# **CISCO.**

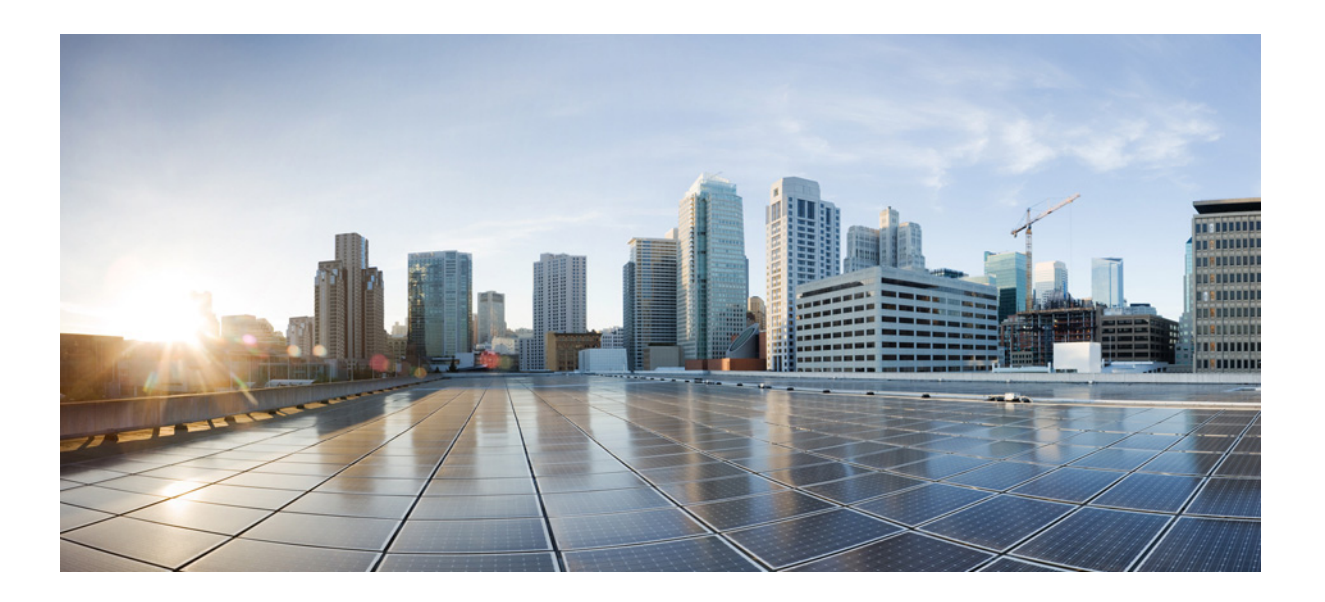

### Cisco HX220c M4 HyperFlex ノードの設置 ガイド

2016 年 9 月 19 日

### **Cisco Systems, Inc.**

[www.cisco.com](http://www.cisco.com)

シスコは世界各国 200 箇所にオフィスを開設しています。 各オフ ィ スの住所、電話番号、FAX 番号は 当社の Web サイトをご覧ください。 www.cisco.com/go/offices

【注意】シスコ製品をご使用になる前に、安全上の注意 (www.cisco.com/jp/go/safety\_warning/) をご確認ください。

本書は、米国シスコシステムズ発行ドキュメントの参考和訳です。 リンク情報につきましては、日本語版掲載時点で、英語版にアップ デートがあり、リンク先のページが移動 / 変更されている場合があ りますことをご了承ください。 あくまでも参考和訳となりますので、正式な内容については米国サ イトのドキュメントを参照ください。

また、契約等の記述については、弊社販売パートナー、または、弊 社担当者にご確認ください。

このマニュアルに記載されている仕様および製品に関する情報は、予告なしに変更されることがあります。このマニュアルに記載されている表現、情報、および 推奨事項は、すべて正確であると考えていますが、明示的であれ黙示的であれ、一切の保証の責任を負わないものとします。このマニュアルに記載されている製 品の使用は、すべてユーザ側の責任になります。

対象製品のソフトウェア ライセンスおよび限定保証は、製品に添付された『Information Packet』に記載されています。添付されていない場合には、代理店にご連絡 く ださい。

FCC クラス A 準拠装置に関する記述:この装置はテスト済みであり、FCC ルール Part 15 に規定された仕様のクラス A デジタル装置の制限に準拠していること が確認済みです。これらの制限は、商業環境で装置を使用したときに、干渉を防止する適切な保護を規定しています。この装置は、無線周波エネルギーを生成、使 用、または放射する可能性があり、この装置のマニュアルに記載された指示に従って設置および使用しなかった場合、ラジオおよびテレビの受信障害が起こるこ と があ り ます。住宅地で こ の装置を使用する と 、干渉を引き起こす可能性があ り ます。その場合には、ユーザ側の負担で干渉防止措置を講じ る必要があ り ます。

FCC クラス B 準拠装置に関する記述:この装置はテスト済みであり、FCC ルール Part 15 に規定された仕様のクラス B デジタル装置の制限に準拠していること が確認済みです。これらの制限は、住宅地で使用したときに、干渉を防止する適切な保護を規定しています。本機器は、無線周波数エネルギーを生成、使用、または 放射する可能性があり、指示に従って設置および使用しなかった場合、無線通信障害を引き起こす場合があります。ただし、特定の設置条件において干渉が起き ないことを保証するものではありません。装置がラジオまたはテレビ受信に干渉する場合には、次の方法で干渉が起きないようにしてください。干渉しているか どうかは、装置の電源のオン/オフによって判断できます。

- 受信ア ンテナの向き を変え る か、場所を移動し ます。
- 機器と受信機と の距離を離し ます。
- 受信機と別の回路にあ る コ ンセン ト に機器を接続し ます。
- 販売業者またはラ ジオやテレ ビに詳しい技術者に連絡し ます。

シスコでは、この製品の変更または改造を認めていません。変更または改造した場合には、FCC認定が無効になり、さらに製品を操作する権限を失うことになり ます。

The Cisco implementation of TCP header compression is an adaptation of a program developed by the University of California, Berkeley (UCB) as part of UCB's public domain version of the UNIX operating system. All rights reserved. Copyright © 1981, Regents of the University of California.

ここに記載されている他のいかなる保証にもよらず、各社のすべてのマニュアルおよびソフトウェアは、障害も含めて「現状のまま」として提供されます。シスコ およびこれら各社は、商品性の保証、特定目的への準拠の保証、および権利を侵害しないことに関する保証、あるいは取引過程、使用、取引慣行によって発生する 保証をはじめとする、明示されたまたは黙示された一切の保証の責任を負わないものとします。

いかなる場合においても、シスコおよびその供給者は、このマニュアルの使用または使用できないことによって発生する利益の損失やデータの損傷をはじめと する、間接的、派生的、偶発的、あるいは特殊な損害について、あらゆる可能性がシスコまたはその供給者に知らされていても、それらに対する責任を一切負わな いものとします。

CCDE, CCENT, CCSI, Cisco Eos, Cisco Explorer, Cisco HealthPresence, Cisco IronPort, the Cisco logo, Cisco Nurse Connect, Cisco Pulse, Cisco SensorBase, Cisco StackPower, Cisco StadiumVision, Cisco TelePresence, Cisco TrustSec, Cisco Unified Computing System, Cisco WebEx, DCE, Flip Channels, Flip for Good, Flip Mino, Flipshare (Design), Flip Ultra, Flip Video, Flip Video (Design), Instant Broadband, and Welcome to the Human Network are trademarks; Changing the Way We Work, Live, Play, and Learn, Cisco Capital, Cisco Capital (Design), Cisco: Financed (Stylized), Cisco Store, Flip Gift Card, and One Million Acts of Green are service marks; and Access Registrar, Aironet, AllTouch, AsyncOS, Bringing the Meeting To You, Catalyst, CCDA, CCDP, CCIE, CCIP, CCNA, CCNP, CCSP, CCVP, Cisco, the Cisco Certified Internetwork Expert logo, Cisco IOS, Cisco Lumin, Cisco Nexus, Cisco Press, Cisco Systems, Cisco Systems Capital, the Cisco Systems logo, Cisco Unity, Collaboration Without Limitation, Continuum, EtherFast, EtherSwitch, Event Center, Explorer, Follow Me Browsing, GainMaker, iLYNX, IOS, iPhone, IronPort, the IronPort logo, Laser Link, LightStream, Linksys, MeetingPlace, MeetingPlace Chime Sound, MGX, Networkers, Networking Academy, PCNow, PIX, PowerKEY, PowerPanels, PowerTV, PowerTV (Design), PowerVu, Prisma, ProConnect, ROSA, SenderBase, SMARTnet, Spectrum Expert, StackWise, WebEx, and the WebEx logo are registered trademarks of Cisco and/or its affiliates in the United States and certain other countries.

Cisco and the Cisco Logo are trademarks of Cisco Systems, Inc. and/or its affiliates in the U.S. and other countries. A listing of Cisco's trademarks can be found at [www.cisco.com/go/trademarks.](http://www.cisco.com/go/trademarks) Third party trademarks mentioned are the property of their respective owners. The use of the word partner does not imply a partnership relationship between Cisco and any other company. (1005R)

このマニュアルで使用している IP アドレスおよび電話番号は、実際のアドレスおよび電話番号を示すものではありません。マニュアル内の例、コマンド出力、 ネットワークトポロジ図、およびその他の図は、説明のみを目的として使用されています。説明の中に実際のアドレスおよび電話番号が使用されていたとして も、それは意図的なものではなく、偶然の一致によるものです。

*Cisco HX220c M4 HyperFlex* ノード の設置ガイ ド © 2016 Cisco Systems, Inc. All rights reserved.

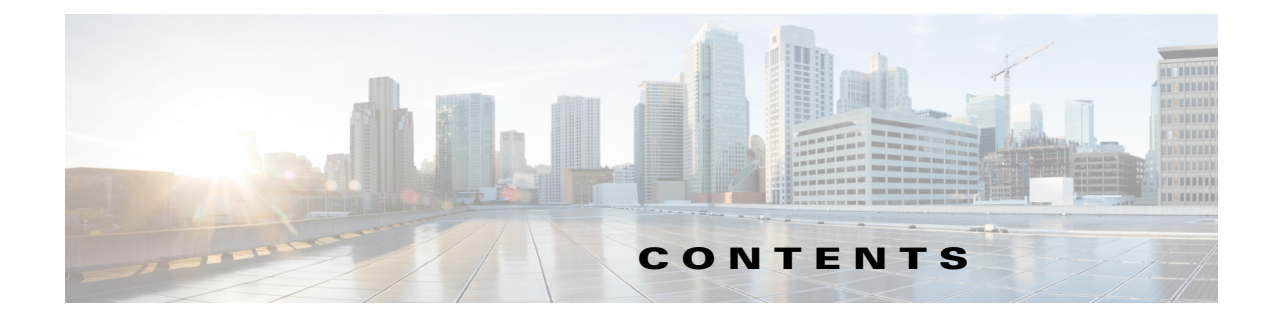

#### **[CHAPTER](#page-8-0) 1** [概要](#page-8-1) **1-1**

Cisco HyperFlex [システム関連資料](#page-8-2) **1-1** [外部機能概要](#page-8-3) **1-1** [交換可能なコ ンポーネン ト の位置](#page-11-0) **1-4** [ノ ー ド機能の概要](#page-12-0) **1-5**

 $\overline{\phantom{a}}$ 

### **[CHAPTER](#page-14-0) 2** [ノ ー ドの設置](#page-14-1) **2-1**

[ノ ー ドの開梱と点検](#page-14-2) **2-1**

- [ノ ー ド設置の準備](#page-15-0) **2-2**
	- 設置に関するガイドライン 2-2
	- [ラ ッ クに関する要件](#page-16-0) **2-3**
	- [工具の要件](#page-16-1) **2-3**
	- **サポートされるスライド レール キット 2-3**
	- スライド [レールの調整範囲およびケーブル](#page-17-0) マネジメント アームの寸法 2-4
- [ラ ッ クへの ノ ー ドの設置](#page-17-1) **2-4**
	- スライド [レールの取り付け](#page-17-2) **2-4**
		- ケーブル マネジメン ト [アーム\(省略可能\)の取り付け](#page-20-0) **2-7**
		- ケーブル マネジメン ト [アーム\(省略可能\)の取り付けを逆にする](#page-21-0) **2-8**
- [ノ ー ドの初期設定](#page-21-1) **2-8**

### **[CHAPTER](#page-22-0) 3** [ノ ー ドの保守](#page-22-1) **3-1**

ステータス LED [およびボタン](#page-22-2) **3-1**

- [前面パネル](#page-23-0) LED **3-2**
	- [背面パネルの](#page-25-0) LED およびボタン **3-4**
	- [内部診断](#page-26-0) LED **3-5**
- [コ ンポーネン ト 取り付けの準備](#page-27-0) **3-6**

### [必要な工具](#page-27-1) **3-6**

- [ノ ー ドのシャ ッ ト ダウンおよび電源オフ](#page-27-2) **3-6**
	- Cisco UCS Manager [を使用し た ノ ー ドの停止と シャ ッ ト ダウン](#page-27-3) **3-6**
	- Cisco HX メンテナンス モードで vSphere [を介したノードのシャ ッ ト ダウン](#page-28-0) **3-7**
	- [ノ ー ド電源ボタ ンによる ノ ー ドのシャ ッ ト ダウン](#page-29-0) **3-8**
- [ノ ー ド上部カバーの取り外しおよび取り付け](#page-29-1) **3-8**
- [シ リ アル番号の場所](#page-30-0) **3-9**

Cisco HX220c M4 HyperFlex ノードの設置ガイド

ノード [コ ンポーネン ト の取り付けまたは交換](#page-30-1) **3-9** [交換可能なコ ンポーネン ト の位置](#page-31-0) **3-10** [ド ラ イブの交換](#page-33-0) **3-12** ドライブの装着に関するガイドライン 3-12 [ド ラ イブ交換の概要](#page-33-2) **3-12** HDD データ [ド ラ イブの交換\(ベイ](#page-34-0) 3 ~ 8) **3-13** SSD キャッシュ [ド ラ イブ\(ベイ](#page-35-0) 1)の交換 **3-14** SDS [ログ用のハウスキーピング](#page-35-1) SSD の交換(ベイ 2) **3-14** ファン [モジュールの交換](#page-36-0) **3-15** マザーボード RTC [バッ テ リの交換](#page-38-0) **3-17** DIMM [の交換](#page-39-0) **3-18** メモリ [パフ ォーマンスに関するガイ ド ラ イ ンおよび装着規則](#page-40-0) **3-19** DIMM [の交換手順](#page-41-0) **3-20** CPU [およびヒー ト シン クの交換](#page-42-0) **3-21** Intel Xeon v4 CPU [にア ッ プグレー ド するための特別情報](#page-43-0) **3-22** CPU [設定ルール](#page-43-1) **3-22** CPU [の交換手順](#page-43-2) **3-22** Intel Xeon v4 [シ リーズにア ッ プグレー ド するための特記事項](#page-46-0) **3-25** RMA 交換のマザーボードの注文に追加する CPU 関連パーツ 3-26 内部 SD カードの交換 3-27 内部 USB [ポー ト をイネーブルまたはデ ィ セーブルにする](#page-49-0) **3-28** シスコ モジュラ HBA [ラ イザー\(内部ラ イザー](#page-49-1) 3)の交換 **3-28** <u>シスコ モジュラ HBA カードの交換 3-29</u> PCIe ラ イザー [アセンブ リの交換](#page-52-0) **3-31** PCIe [カー ドの交換](#page-54-0) **3-33 PCIe スロット 3-33** PCIe [カー ドの交換](#page-54-2) **3-33** 複数の PCIe カードの取り付けおよび限られたリソースの解決 3-35 トラステッド プラットフォーム [モジュールの取り付けおよび有効化](#page-58-0) 3-37 TPM [ハー ド ウ ェ アの取り付け](#page-58-1) **3-37** BIOS での TPM [サポー ト のイネーブル化](#page-59-0) **3-38** BIOS での Intel TXT [機能のイネーブル化](#page-60-0) **3-39** mLOM カード([Cisco VIC 1227](#page-61-0))の交換 **3-40** Cisco UCS 仮想インターフェイス カードの特記事項 3-41 [電源装置の交換](#page-63-0) **3-42** AC [電源の交換](#page-63-1) **3-42** [サービス](#page-64-0) DIP スイッチ **3-43** [マザーボー ド上の](#page-64-1) DIP スイ ッ チの位置 **3-43 BIOS リカバリ DIP スイッチの使用 3-44** 手順 1:recovery.cap [フ ァ イルを使った再起動](#page-65-1) **3-44**

ן

目次■

手順 2:BIOS リカバリ DIP [スイッチおよび](#page-66-0) recovery.cap ファイルの使用 3-45 パスワード クリア DIP [スイ ッ チの使用](#page-67-0) **3-46** CMOS クリア DIP スイッチの使用 3-47 スタンドアロン [モー ド での ノ ー ドの設定](#page-69-0) **3-48** [ノ ー ドの接続と電源投入\(ス タ ン ド アロン](#page-69-1) モード) **3-48** [ローカル接続手順](#page-70-0) **3-49** [リ モー ト 接続手順](#page-70-1) **3-49** Cisco IMC 設定ユーティリティのセットアップ
3-50

**[APPENDIX](#page-74-0) A ノード仕様** A-1 [物理的仕様](#page-74-2) **A-1** [環境仕様](#page-74-3) **A-1** [電力仕様](#page-75-0) **A-2** 770 W AC [電源装置](#page-75-1) **A-2**

 $\overline{\phantom{a}}$ 

**[APPENDIX](#page-78-0) B 電源コードの仕様 B-1** サポートされる電源コードとプラグ B-1 AC 電源コード図 B-3 **[APPENDIX](#page-86-0) C HBA** [カー ドの考慮事項](#page-86-1) **C-1**

サポー ト される HBA [と必要なケーブル](#page-86-2) **C-1** HBA カードのファームウェア互換性 C-1 HBA [の配線](#page-86-4) **C-1** [ケーブル配線](#page-87-0) **C-2** [Cisco HX220c M4](#page-87-1) ノ ー ドの配線 **C-2**

目次

 $\overline{\phantom{a}}$ 

 $\mathsf I$ 

## <span id="page-8-0"></span>**CHAPTER 1**

## <span id="page-8-1"></span>概要

この章では、Cisco HX220c M4 HyperFlex ノード の機能の概要を示し ます。

- **•** Cisco HyperFlex [システム関連資料\(](#page-8-2)1-1ページ)
- **•** [外部機能概要\(](#page-8-3)1-1ページ)
- **•** [交換可能な コ ンポーネン ト の位置\(](#page-11-0)1-4ページ)
- ノード機能の概要(1-5ページ)

## <span id="page-8-2"></span>**Cisco HyperFlex** システム関連資料

スタート ガイド、アドミニストレーション ガイド、リリース ノートなどの関連する Cisco HyperFlex システムのマニュアルへのリンクは、[Documentation Roadmap](http://www.cisco.com/c/en/us/td/docs/hyperconverged_systems/HX_series/doc-roadmap/HX_Series_Doc_Roadmap.html) にリストされています。

## <span id="page-8-3"></span>外部機能概要

 $\overline{\mathsf{I}}$ 

この章の図は、外部ノードの機構の概要を示します。

- **•** 前面パネルの機構を 図 [1-1](#page-9-0) に示し ます。
- **•** 背面パネルの機構を 図 [1-2](#page-10-0) に示し ます。

<span id="page-9-0"></span>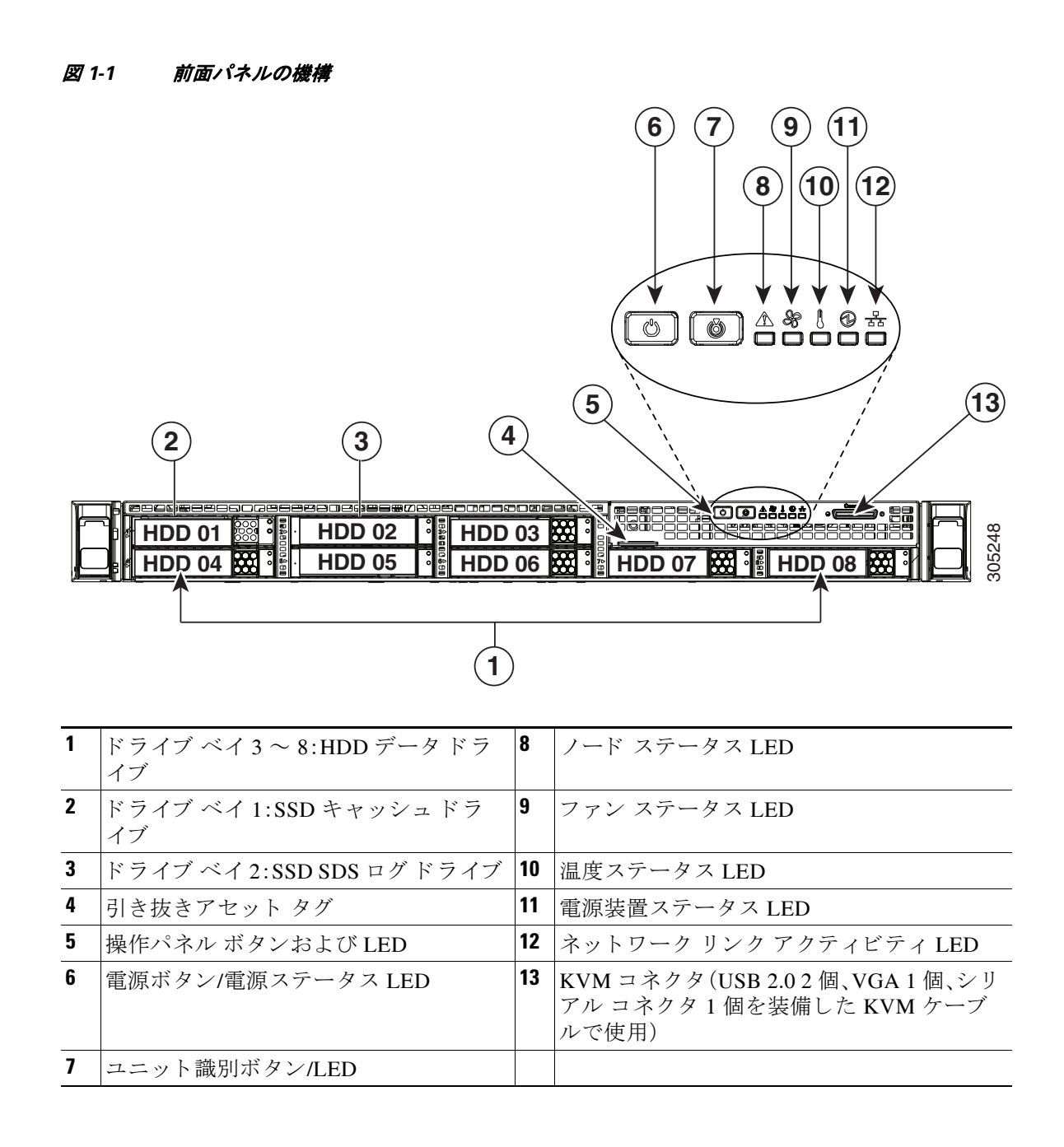

 $\overline{\phantom{a}}$ 

<span id="page-10-0"></span>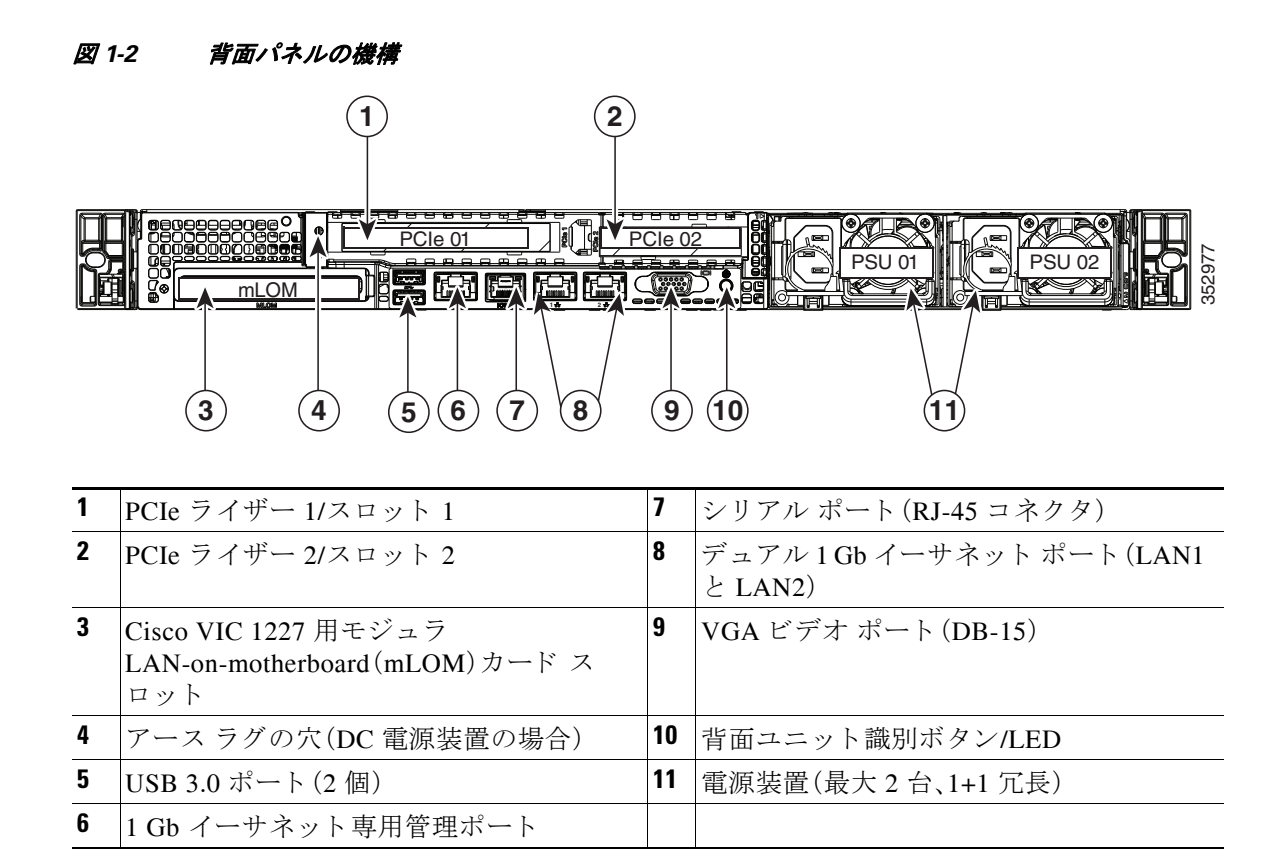

## <span id="page-11-0"></span>交換可能なコンポーネントの位置

この項では、現場で交換可能なコンポーネントの位置を示します[。図](#page-11-1) 1-3 は、上から見下ろした図 です。上部カバーとエアー バッフルは取り外してあります。

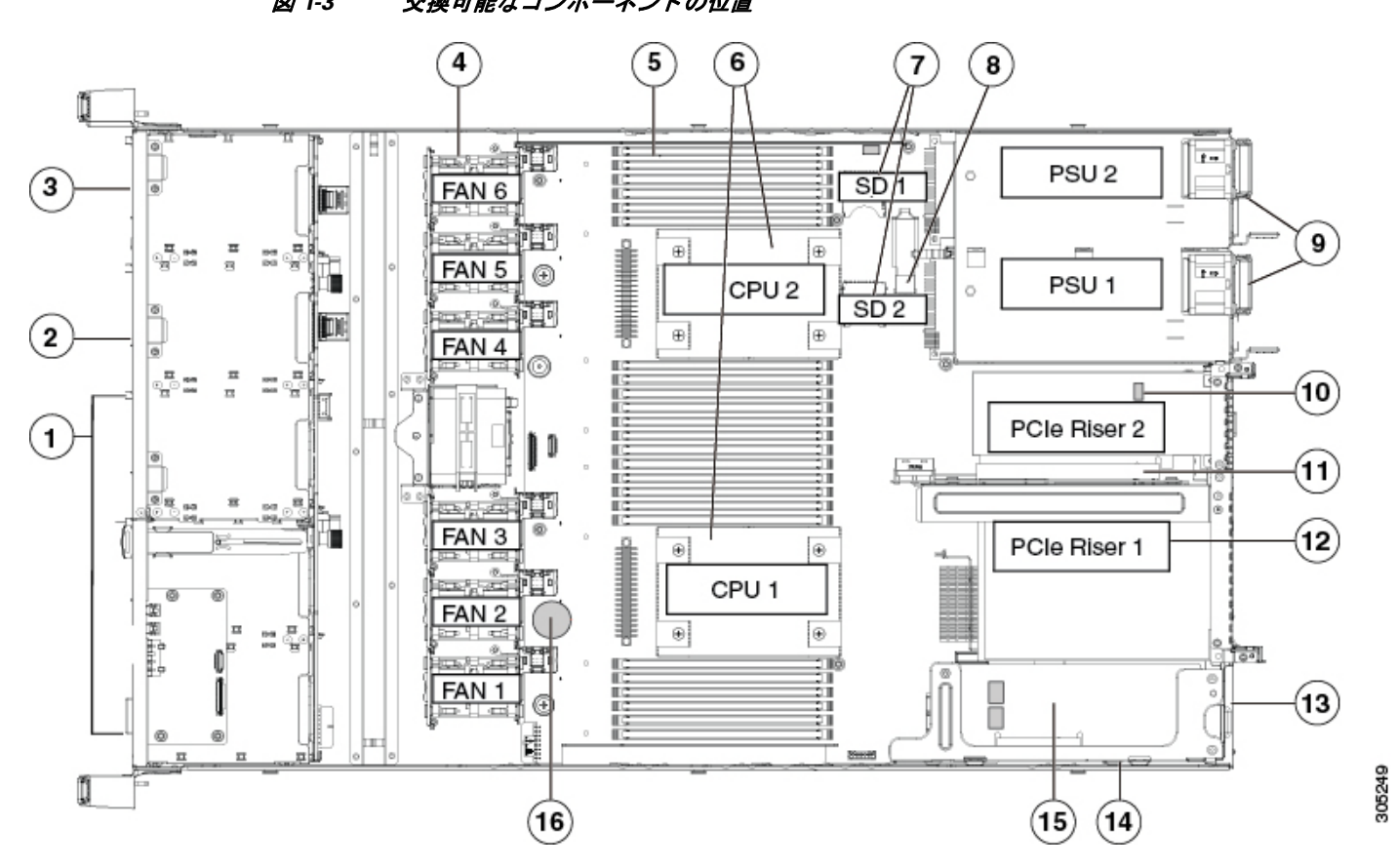

<span id="page-11-1"></span>**図 1-3 交換可能なコンポーネントの位置** 

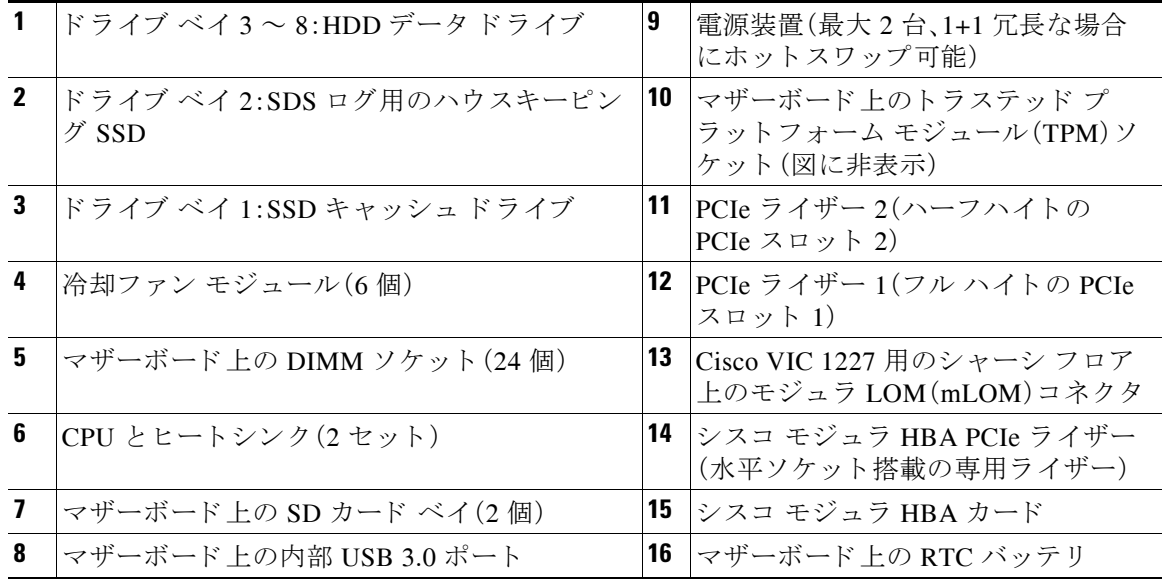

 $\mathbf{r}$ 

ן

.

 $\Gamma$ 

## <span id="page-12-0"></span>ノード機能の概要

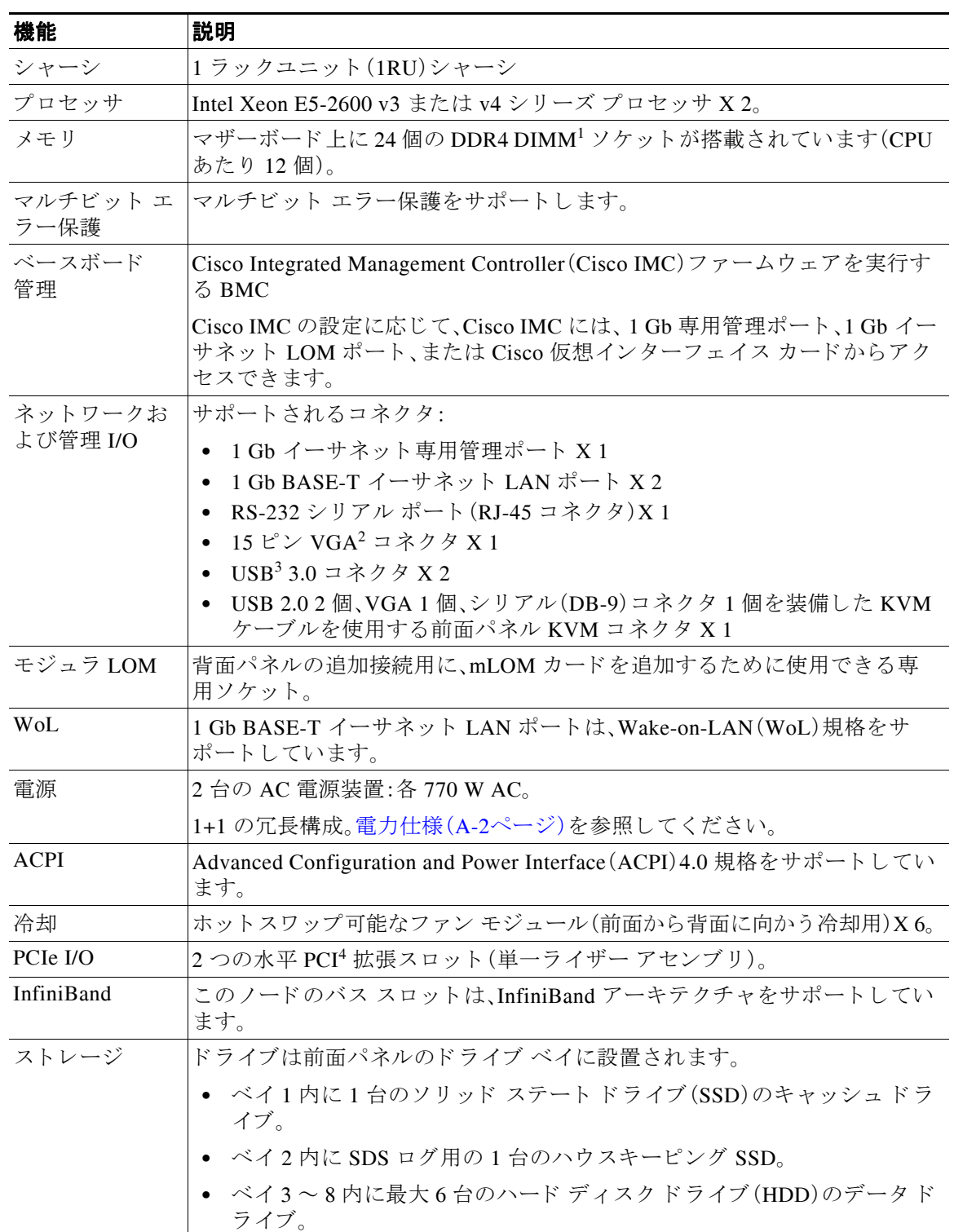

#### 表 1-1 Cisco HX220c M4 HyperFlex ノードの機能

 $\mathsf I$ 

| 機能             | 説明(続き)                                                                 |
|----------------|------------------------------------------------------------------------|
| 内部 USB         | マザーボード上に、USB サムドライブを追加ストレージとして利用可能な<br>内部 USB 3.0 ポート X 1 が搭載されています。   |
| $SD \n  n - k$ | マザーボードに2つの内部ベイ。                                                        |
| ディスク管理         | ノードには、PCI スタイルのシスコ モジュラ HBA カード専用の内部ライ<br>ザーが搭載されています。                 |
|                | コントローラオプションと必要なケーブルの一覧については、サポートさ<br>れる HBA と必要なケーブル(C-1ページ)を参照してください。 |
| ネイティブビ<br>デオ   | 60 Hz で最大 1920 x 1200、16 bpp の VGA ビデオ解像度、最大 256 MB のビデ<br>オメモリ。       |

表 1-1 Cisco HX220c M4 HyperFlex ノードの機能(続き)

1. DIMM = Dual Inline Memory Module (デュアル インライン メモリ モジュール)

2. VGA = Video Graphics Array(ビデオ グラフィックス アレイ)

3. USB = Universal Serial Bus (ユニバーサル シリアル バス)

4. PCIe = Peripheral Component Interconnect Express

## <span id="page-14-0"></span>**CHAPTER 2**

## <span id="page-14-1"></span>ノードの設置

この章では、ノードの設置方法について説明します。この章の内容は次のとおりです。

- ノードの開梱と点検(2-1ページ)
- **•** [ノ ー ド 設置の準備\(](#page-15-0)2-2ページ)
- **●** ラックへのノードの設置(2-4ページ)
- **•** [ノ ー ド の初期設定\(](#page-21-1)2-8ページ)

注 ノ ー ド の設置、操作、ま たは保守を行 う 前に、『*[Regulatory Compliance and Safety Information for](http://www.cisco.com/en/US/docs/unified_computing/ucs/c/regulatory/compliance/cseries_regulatory_compliance_information.html)  [Cisco UCS C-Series Servers](http://www.cisco.com/en/US/docs/unified_computing/ucs/c/regulatory/compliance/cseries_regulatory_compliance_information.html)*』を参照し て重要な安全情報を確認し て く ださい。

A

警告 安全上の重要事項

「危険」の意味です。人身事故を予防するための注意事項が記述されています。機器の取り扱い作 業を行うときは、電気回路の危険性に注意し、一般的な事故防止対策に留意してください。各警 告の最後に記載されているステートメント番号を基に、装置に付属の安全についての警告を参 照してください。

### ステートメント 1071

## <span id="page-14-2"></span>ノードの開梱と点検

 $\sqrt{2}$ 

注意 内部ノード コンポーネントを取り扱うときは、静電気防止用ストラップを着用し、モジュールの フレームの端のみを持つようにしてください。

 $\boldsymbol{\mathcal{L}}$ 

**ヒント** ノードの輸送が必要となる場合に備えて、輸送用の箱は保管しておいてください。

 $\overline{\mathscr{C}}$ 

 $\overline{\mathsf{I}}$ 

注 シャーシは厳密に検査したうえで出荷されています。輸送中の破損や内容品の不足がある場合 には、ただちにカスタマーサービス担当者に連絡してください。

- ステップ1 段ボール箱からノードを取り出します。梱包材はすべて保管しておいてください。
- ステップ **2** カス タマー サービ ス担当者か ら提供さ れた機器 リ ス ト と 梱包品の内容を照合し ます。すべての 品目が揃っていることを確認してください。
- ステップ **3** 破損の有無を調べ、内容品の間違いや破損があ る場合には、カ ス タ マー サービ ス担当者に連絡し てください。次の情報を用意しておきます。
	- **•** 発送元の請求書番号(梱包明細を参照)
	- **•** 破損し ている装置のモデル と シ リ アル番号
	- **•** 破損状態の説明
	- **•** 破損によ る設置への影響

## <span id="page-15-0"></span>ノード設置の準備

ここでは、ノードの設置準備について説明します。この項の内容は次のとおりです。

- **設置に関するガイドライン(2-2ページ)**
- **•** [ラ ッ ク に関する要件\(](#page-16-0)2-3ページ)
- **•** [工具の要件\(](#page-16-1)2-3ページ)
- スライド [レールの調整範囲およびケーブル](#page-17-0) マネジメント アームの寸法(2-4ページ)

## <span id="page-15-1"></span>設置に関するガイドライン

### $\boldsymbol{A}$

警告 ノ ー ド の過熱を防ぐため、最大推奨周囲温度の **40** ℃(**104 °F**)を超えるエ リ アで操作し ないで く ださい。 ステートメント 1047

 $\mathbf{A}$ 

警告 いつでも装置の電源を切断できるように、プラグおよびソケットにすぐ手が届く状態にしてお いて く ださい。 ステート メン ト 1019

 $\mathbf{A}$ 

警告 この製品は、設置する建物に短絡(過電流)保護機構が備わっ ている こ と を前提に設計されてい ます。この保護装置の定格が **250 V**、**15 A** 以下である こ と を確認し ます。 ステートメント 1005

 $\mathbf{A}$ 

警告 装置は地域および国の電気規則に従って設置する必要があ り ます。 ステートメント 1074

 $\triangle$ 

**注意** リードを取り付ける際は、適切なエアーフローを確保するために、レール キットを使用する必要 があります。レールキットを使用せずに、ユニットを別のユニットの上に物理的に置く、つまり 「積み重ねる」と、ノードの上部にある通気口がふさがれ、過熱したり、ファンの回転が速くなっ たり、電力消費が高くなったりする原因となる可能性があります。ノードをラックに取り付ける ときは、これらのレールによりノード間で必要な最小の間隔が提供されるので、レール キットに ノードをマウントすることを推奨します。レール キットを使用してユニットをマウントする場 合は、ノ ー ド 間の間隔を余分に と る必要はあ り ません。

ノードを設置する際には、次のガイドラインに従ってください。

- **•** ノ ー ド の周囲に、保守作業および十分な通気を行え る スペースがあ る こ と を確認し ます。こ のノードでのエアーフローは、前面から背面に流れます。
- **•** 空調が[、環境仕様\(](#page-74-4)A-1ページ)に記載された温度要件に適合し ている こ と を確認し ます。
- **•** キャ ビネッ ト またはラ ッ クが[、「ラ ッ ク に関する要件」セ ク シ ョ ン\(](#page-16-0) 2-3ページ)に記載された 要件に適合し ている こ と を確認し ます。
- **•** 設置場所の電源が[、電力仕様\(](#page-75-2)A-2ページ)に記載された電源要件に適合し ている こ と を確認 し ます。使用可能な場合は、電源障害に備えて無停電電源装置(UPS)を使用し て く ださい。

### <span id="page-16-0"></span>ラ ッ クに関する要件

ここでは、標準的なオープン ラックの要件について説明します。 次のタイプのラックを使用する必要があります。

- 標準的な 19 インチ(48.3 cm)幅 4 支柱 EIA ラック(ANSI/EIA-310-D-1992 のセクション 1 に 準拠した英国ユニバーサル ピッチに適合するマウント支柱付き)。
- **•** 付属のス ラ イ ド レールを使用する場合、ラ ッ ク支柱の穴は、0.38 イ ンチ(9.6 mm)の正方形、 0.28 インチ(7.1 mm)の丸形、#12-24 UNC、または #10-32 UNC になります。
- ノードあたりの縦方向の最小ラックスペースは、1 RU、つまり 1.75 インチ(44.45 mm)である 必要があります。

### <span id="page-16-1"></span>工具の要件

 $\mathbf{r}$ 

シスコが販売するこのノード用のスライドレールの場合、設置に必要な工具はありません。

### <span id="page-16-2"></span>サポートされるスライド レール キット

このノードでは、次の 2 つのレール キット オプションがサポートされます。

- シスコ製品 UCSC-RAILB-M4=(ボールベアリング レール キット)。
- シスコ製品 UCSC-RAILF-M4=(フリクション レール キット)。

Ι

### <span id="page-17-0"></span>スライド レールの調整範囲およびケーブル マネジメント アームの 寸法

このノードのスライド レールの調整範囲は 24 ~ 36 インチ(610 ~ 914 mm)です。 オプションのケーブル マネジメント アーム(CMA)を使用する場合、長さの要件がさらに追加さ れます。

- **•** ノード の背面から CMA の背面までの距離は 5.4 イ ンチ(137.4 mm)追加されます。
- **•** CMA を含むノード の全長は 35.2 イ ンチ(894 mm)です。

## <span id="page-17-1"></span>ラックへのノードの設置

ここでは、次の項目について説明します。

- スライド レールの取り付け(2-4ページ)
- ケーブル マネジメント アーム(省略可能)の取り付け(2-7ページ)
- ケーブル マネジメント アーム(省略可能)の取り付けを逆にする(2-8ページ)

### <span id="page-17-2"></span>スライド レールの取り付け

この項では、シスコが販売するラック キットを使用して、ノードをラックに取り付ける方法につ いて説明し ます。

 $\mathbf{A}$ 

警告 ラックへのユニットの設置や、ラック内のユニットの保守作業を行う場合は、負傷事故を防ぐた め、ノ ー ドが安定し た状態で置かれている こ と を十分に確認し て く だ さい。安全を確保するため に、次のガイドラインを守ってください。 ラ ッ クに設置する装置が **1** 台だけの場合は、ラ ッ クの一番下に取り付けます。 ラ ッ クに複数の装置を設置する場合は、最も重い装置を一番下に設置し て、下から順番に取り付けます。 ラ ッ クにス タ ビ ラ イザが付いている場合は、ス タ ビ ラ イザを取り付けてから、ラ ッ クに装置を設置し た り、 ラック内の装置を保守したりしてください。ステート メント 1006

- ステップ **1** ノード の側面に内側レールを装着し ます。
	- a. レール内の 3 つのキー付きスロットがノード側面の 3 個のペグの位置に合うように、内側 レールをノードの一方の側の位置に合わせます(図 [2-1](#page-18-0) を参照)。
	- **b.** キー付きスロットをペグに設定し、レールを前面に向けてスライドさせて、ペグの所定の位 置にロックします。前面スロットには、前面ペグにロックするための金属製クリップがあり ます。
	- **c.** 2 つ目の内側レールを ノード の反対側に取 り 付けます。

<span id="page-18-0"></span>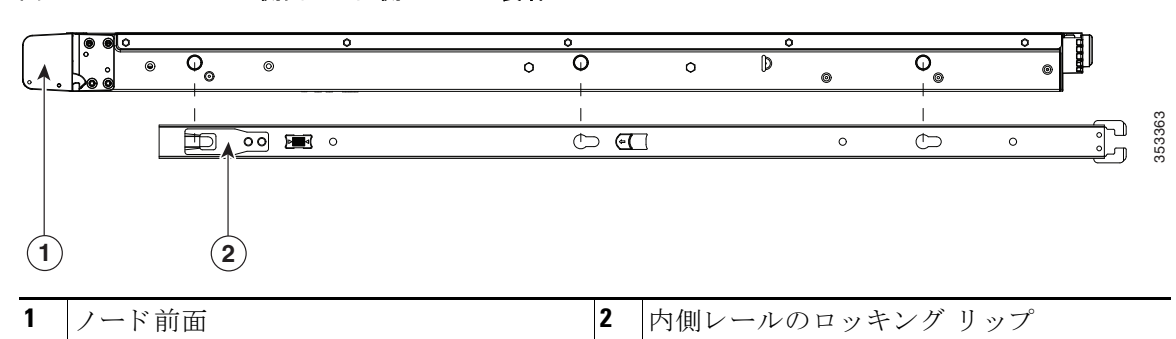

図 *2-1* ノ <sup>ー</sup> ドの側面への内側レールの装着

ステップ2 両方のスライドレール部品で前面の固定プレートを開きます。スライドレール部品の前端に、 バネ仕掛けの固定プレートがあります。取り付けペグをラック支柱の穴に挿入する前に、この固 定プレートが開いている必要があります(図 [2-2](#page-18-1) を参照)。

部品の*外側*で、背面を向いている緑色の矢印ボタンを押して、固定プレートを開きます。

#### <span id="page-18-1"></span>図 *2-2* 前面の固定部分、前端の内側

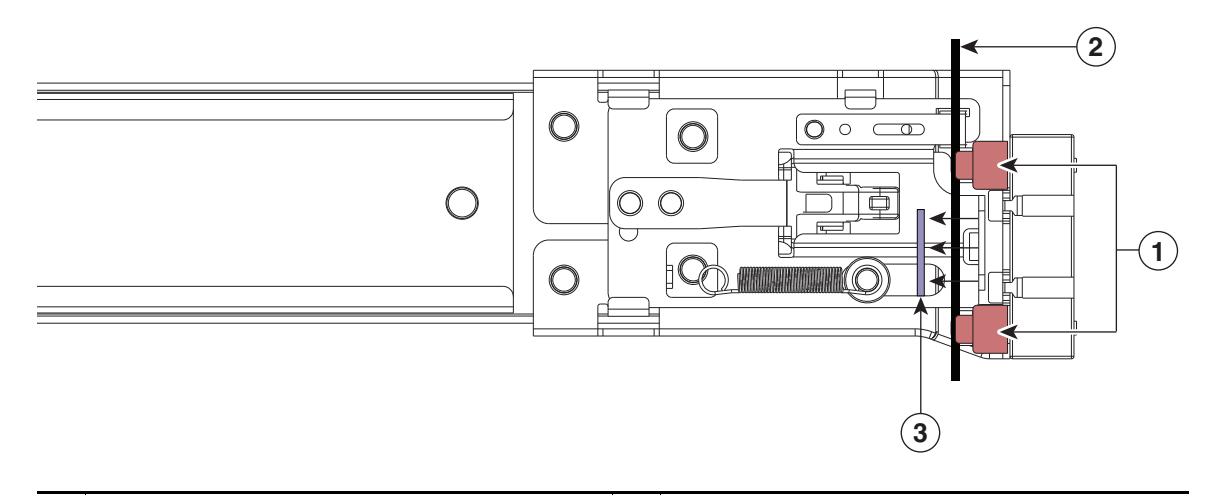

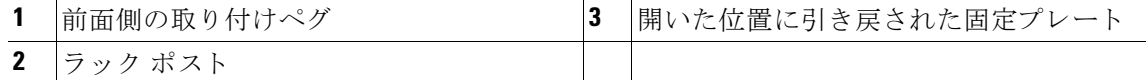

- ステップ 3 外側のスライド レールをラックに取り付けます。
	- a. 片側のスライドレール部品の前端を、使用する前面ラック支柱の穴の位置に合わせます。 スライドレールの前端をラック支柱の外側に迂回させ、取り付けペグを外側前面からラッ ク支柱の穴に入れます(図 [2-2](#page-18-1) を参照)。

## ⇖

 $\Gamma$ 

(注) ラック支柱は、取り付けペグと開いた固定プレートの間にある必要があります。

- **b.** 取 り 付けペグ を、外側前面か ら ラ ッ ク支柱の穴に押し込みます。
- **c.** 「PUSH」のマークが付いた固定プレー ト の リ リ ース ボ タ ン を押し ます。ばね仕掛けの固定プ レートが閉じて、ペグが所定の位置にロックされます。

Τ

- d. スライド レールの長さを調整したら、背面取り付けペグを対応する背面ラック支柱の穴に 差し込みます。スライドレールは前面から背面に向かって水平である必要があります。 背面取 り 付けペグ を、ラ ッ ク支柱の内側か ら背面ラ ッ ク支柱の穴に入れます。
- **e.** 2 つ目のスライド レール部品を、ラックの反対側に取り付けます。2 つのスライド レール部 品が相互に同じ高さであり、水平になっていることを確認します。
- f. 所定の位置に収まって留まるまで、各部品の内側のスライド レールをラック前方へ引き出 し ます。
- ステップ **4** ノードをスライド レールに装着し ます。

 $\sqrt{N}$ 

注意 このノードは、コンポーネントがフルに搭載されている場合、最大で 59 kg(67 ポンド)の重量に なる場合があります。ノードを持ち上げるときは、2人以上で行うか、リフトを使用することを推 奨し ます。こ の手順を 1 人で実行し よ う と する と 、怪我や機器の損傷を招 く おそれがあ り ます。

- a. ノードの側面に装着されている内側レールの背面を、ラック上の空のスライドレールの前 端の位置に合わせます。
- **b**. 内部の停止位置で止まるまで、内側レールをラック上のスライド レールに押し込みます。
- **c.** 両方の内側レールでリリース クリップを背面に向けてスライドさせたら、前面のスラム ラッチがラック支柱に収まるまで、ノードをラックに押し込みます。

#### 図 *2-3* 内側レールのリ リース クリップ

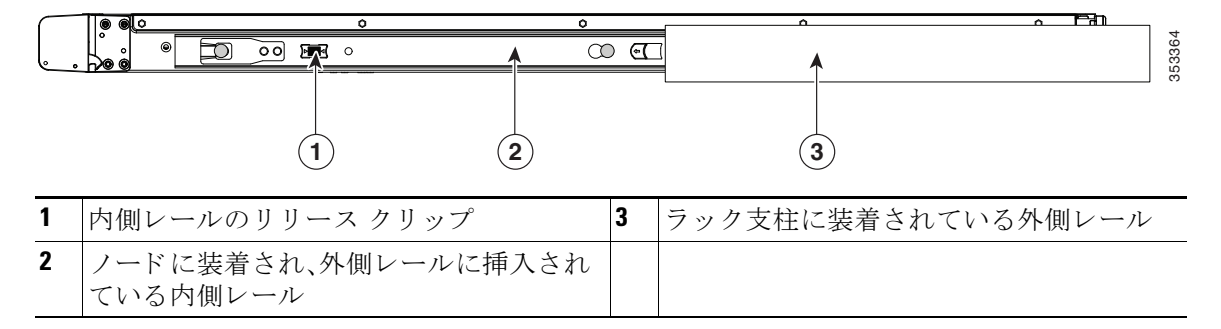

ステップ **5** (任意)ス ラ イ ド レールに付属の 2 本のネジを使用し て、ノ ー ド を さ ら に確実に ラ ッ ク に固定し ます。ノ ー ド を取 り 付けた ラ ッ ク を移動する場合は、こ の手順を実行し ます。 ノードをスライド レールに完全に押し込んだ状態で、ノード前面のヒンジ付きスラム ラッチの レバーを開き、レバーの下にある穴からネジを挿入します。ネジがラック支柱のレールの静止部 分に挿入され、ノードが引き抜かれるのを防ぎます。反対のスラム ラッチについても行ってくだ

さい。

 $\mathbf{r}$ 

### <span id="page-20-0"></span>ケーブル マネジメント アーム(省略可能)の取り付け

- (注) CMA は左右逆に取り付けることができます。CMA を逆に取り付けるには、取り付ける前 に ケーブル マネジメント アーム(省略可能)の取り付けを逆にする(2-8ページ) を参照 してください。
- ステップ **1** ノ ー ド を ラ ッ ク に完全に押し込んだ状態で、ノ ー ド か ら最も離れた CMA アームの CMA タ ブ を、ラック支柱に装着された固定スライドレールの終端にスライドさせます(図 [2-4](#page-20-1) を参照)。カ チッと音がしてロックされるまで、タブをレールの終端にスライドさせます。
- ステップ 2 ノードに最も近い CMA タブを、ノードに装着された内側レールの終端にスライドさせます (図 [2-4](#page-20-1) を参照)。カチ ッ と 音が し て ロ ッ ク さ れる まで、タ ブを レールの終端にス ラ イ ド させます。
- ステップ **3** ラ ッ クの幅に一致する まで、CMA アセンブ リ の反対側の終端にあ る幅調整ス ラ イ ダを引き出し ます(図 [2-4](#page-20-1) を参照)。
- **ステップ 4** 画調整スライダの終端にある CMA タブを、ラック支柱に装着された固定スライド レールの終 端にスライドさせます(図 [2-4](#page-20-1) を参照)。カチッと音がしてロックされるまで、タブをレールの終 端にスライドさせます。
- ステップ5 各プラスチック製ケーブル ガイドの上部でヒンジ付きフラップを開き、必要に応じてケーブル ガイドを通してケーブルを配線します。

#### <span id="page-20-1"></span>図 2-4 スライド レールの背面へのケーブル マネジメント アームの装着

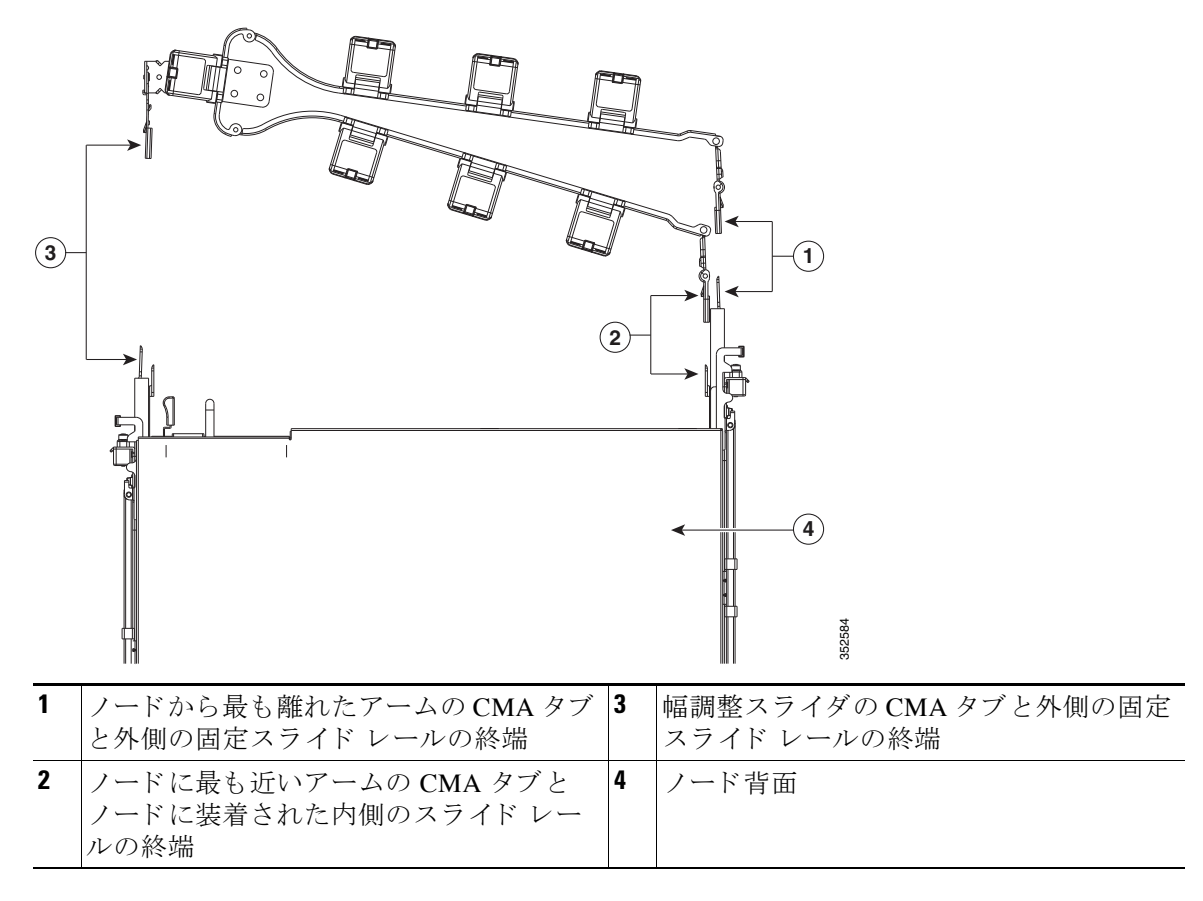

### <span id="page-21-0"></span>ケーブル マネジメン ト アーム(省略可能)の取り付けを逆にする

- ステップ 1 CMA アセンブリ全体を 180 度回転させます。プラスチック製ケーブル ガイドは、上を向いたま まにしておく必要があります。
- ステップ **2** ノ ー ド の背面を向 く よ う に、各 CMA アームの終端でタブを反転させます。
- ステップ3 幅調整スライダの終端にあるタブを回転させます。タブの外側の金属ボタンを長押しし、ノード の背面を向くようにタブを 180 度回転させます。

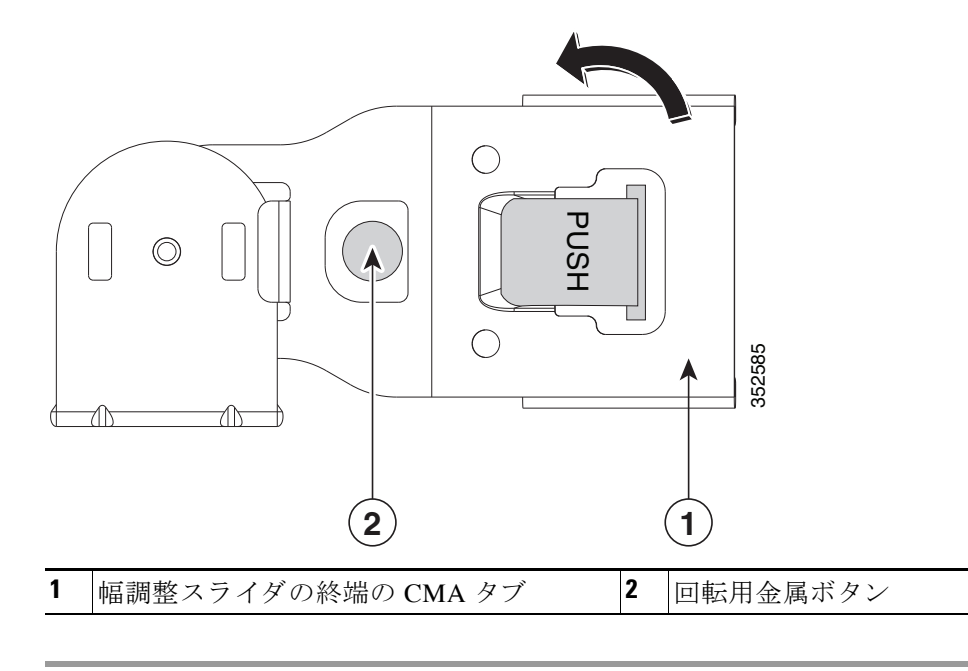

#### 図 *2-5 CMA* の反転

## <span id="page-21-1"></span>ノードの初期設定

次の資料を参照してください。

- **•** ラ ッ クに ノード を物理的に設置する手順については[、ラ ッ クへの ノ ー ド の設置\(](#page-17-1)2-4ページ) を参照してください
- システムのファブリック インターコネクトの設定と、HX シリーズ HyperFlex ノードをファ ブリックに接続するためのインストール手順については、『Cisco HyperFlex Systems Getting [Started Guide](http://www.cisco.com/c/en/us/support/hyperconverged-systems/hyperflex-hx-data-platform-software/products-installation-and-configuration-guides-list.html)』を参照してください。
- HX220c ノードをコンピューティング専用ノードとして追加する手順については、『Cisco [HyperFlex Systems Getting Started Guide](http://www.cisco.com/c/en/us/support/hyperconverged-systems/hyperflex-hx-data-platform-software/products-installation-and-configuration-guides-list.html)』の「Adding a Compute Node」の項を参照し て く ださい。
- トラブルシューティングのみの目的でノードをスタンドアロン モードで起動する手順につ いては、スタンドアロン モード でのノードの設定(3-48ページ)を参照してください。

## <span id="page-22-0"></span>**CHAPTER 3**

## <span id="page-22-1"></span>ノードの保守

この章では、LED を使用してノードの問題を診断する方法について説明します。また、ハード ウェア コンポーネントの取り付けまたは交換方法について説明します。この章の内容は次のと おりです。

- **•** ステータス LED [およびボタン\(](#page-22-2)3-1ページ)
- **•** [コ ンポーネン ト 取 り 付けの準備\(](#page-27-0)3-6ページ)
- ノード コンポーネントの取り付けまたは交換(3-9ページ)
- サービス DIP スイッチ (3-43ページ)
- スタンドアロン モードでのノードの設定(3-48ページ)

## <span id="page-22-2"></span>ステータス **LED** およびボタン

 $\overline{\mathsf{I}}$ 

ここでは、LED とボタンの位置と意味について説明します。内容は次のとおりです。

- **•** [前面パネル](#page-23-0) LED(3-2ページ)
- **•** 背面パネルの LED [およびボタン\(](#page-25-0)3-4ページ)
- **•** [内部診断](#page-26-0) LED(3-5ページ)

## <span id="page-23-0"></span>前面パネル **LED**

図 [3-1](#page-23-2) は前面パネルの LED を示しています。表 3-1 には LED の状態が定義されています。

#### <span id="page-23-1"></span>図 *3-1* 前面パネル *LED*

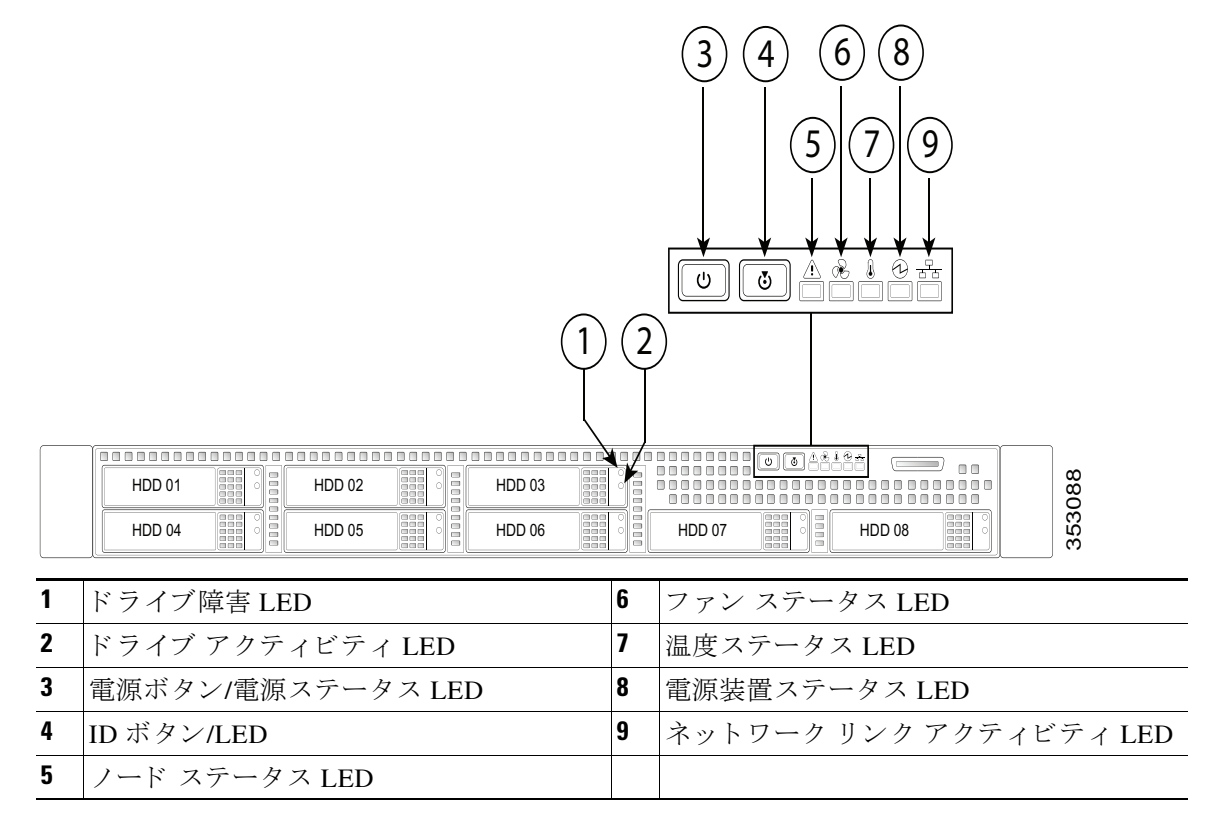

#### <span id="page-23-2"></span>表 *3-1* 前面パネル *LED*、状態の定義

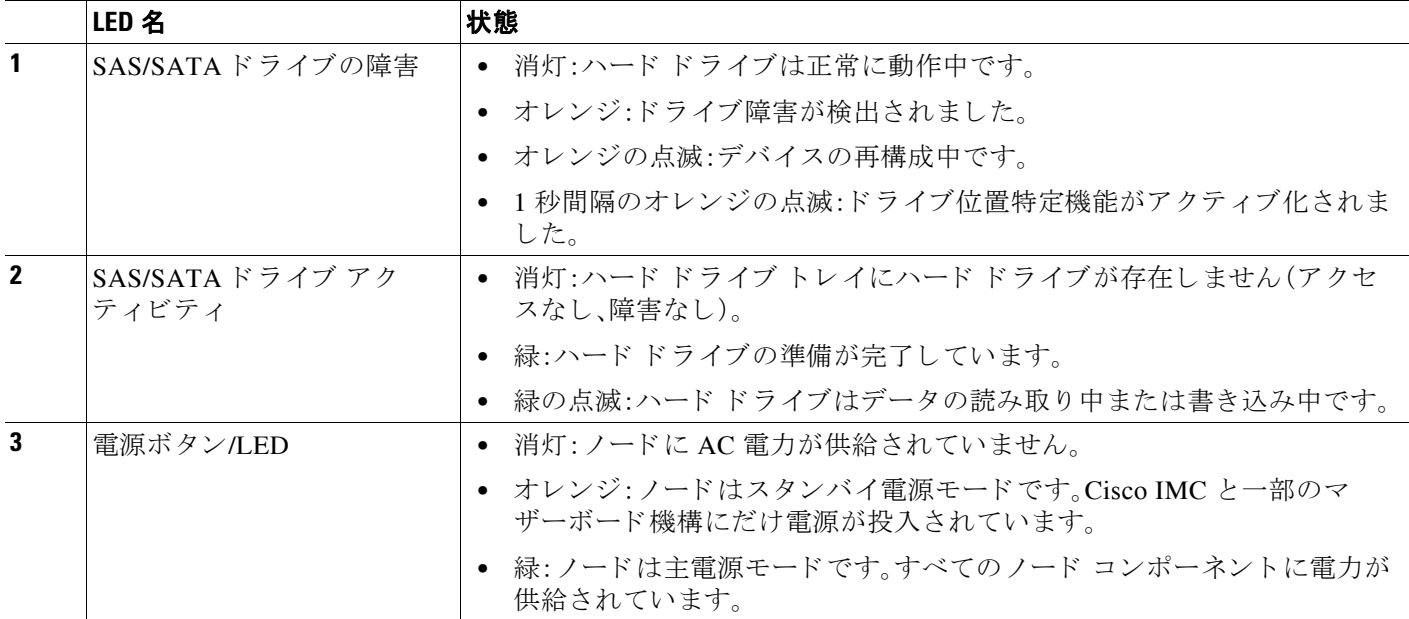

 $\overline{\mathsf{I}}$ 

### 表 *3-1* 前面パネル *LED*、状態の定義(続き)

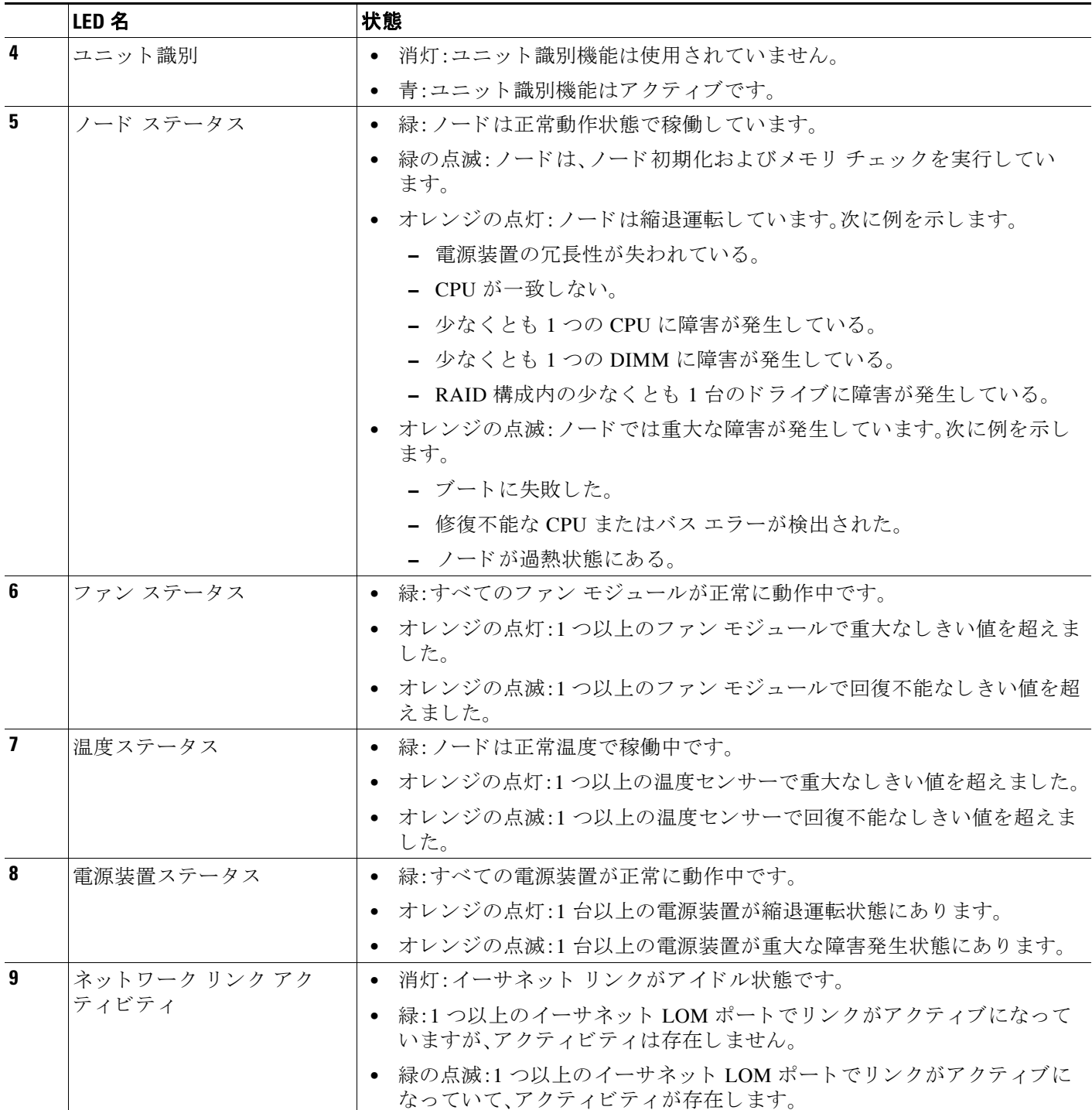

## <span id="page-25-0"></span>背面パネルの **LED** およびボタン

図 [3-2](#page-25-1) に、背面パネルの LED とボタンを示します。表 3-2 には LED の状態が定義されています。

<span id="page-25-2"></span>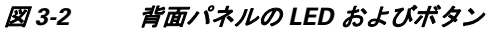

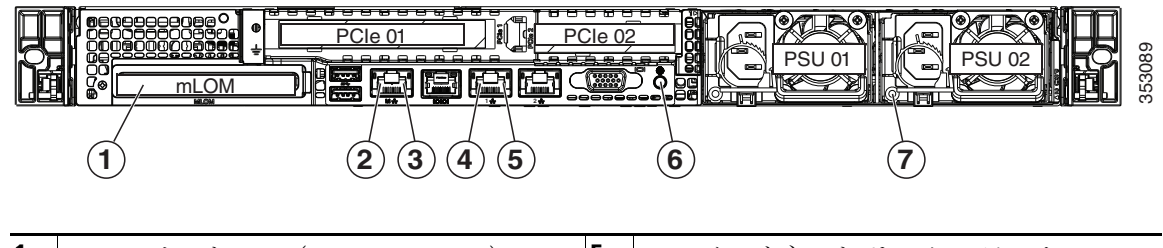

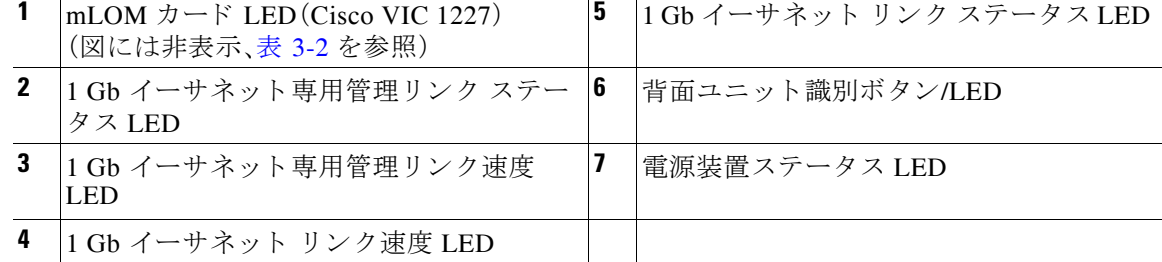

#### <span id="page-25-1"></span>表 *3-2* 背面パネル *LED*、状態の定義

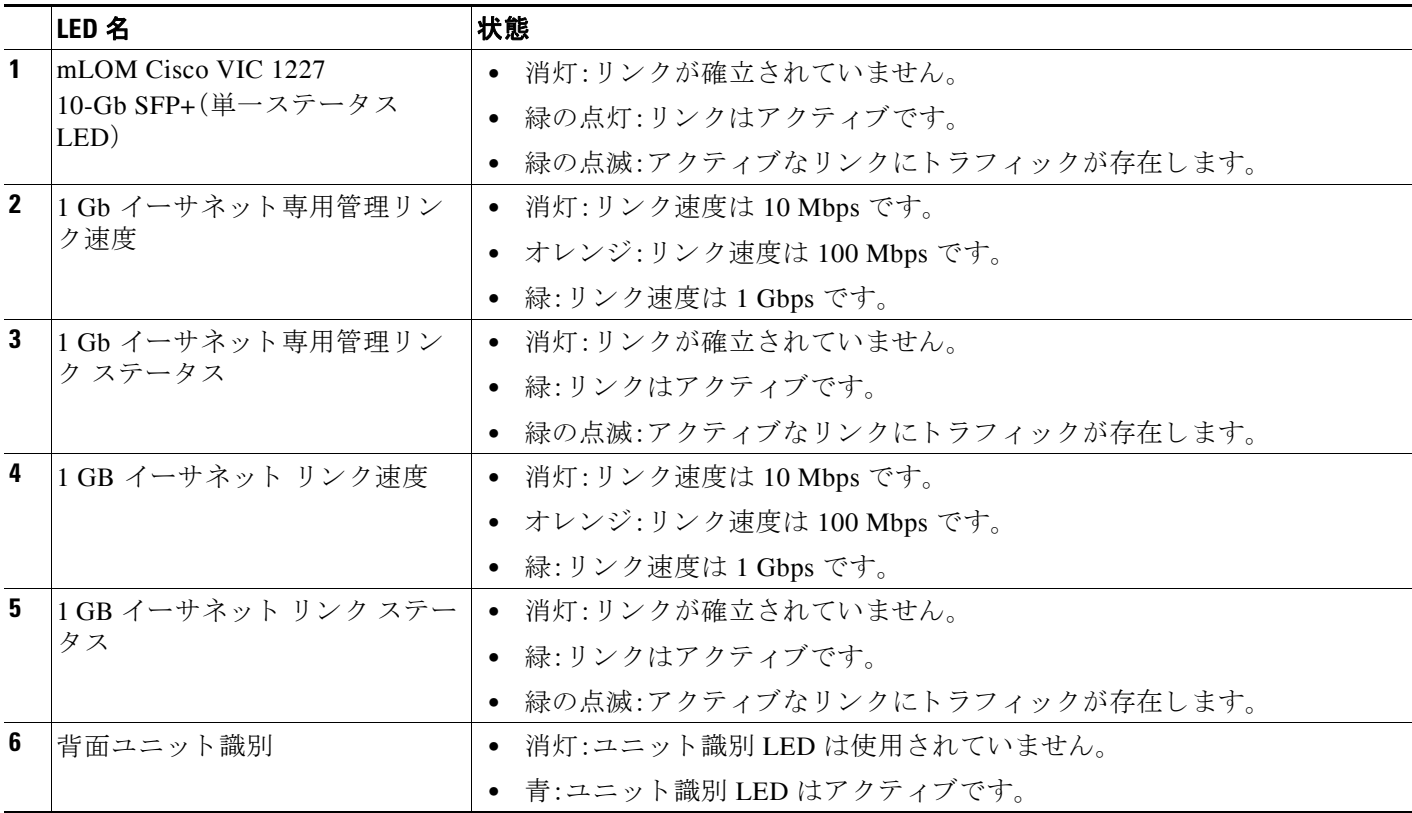

#### 表 *3-2* 背面パネル *LED*、状態の定義(続き)

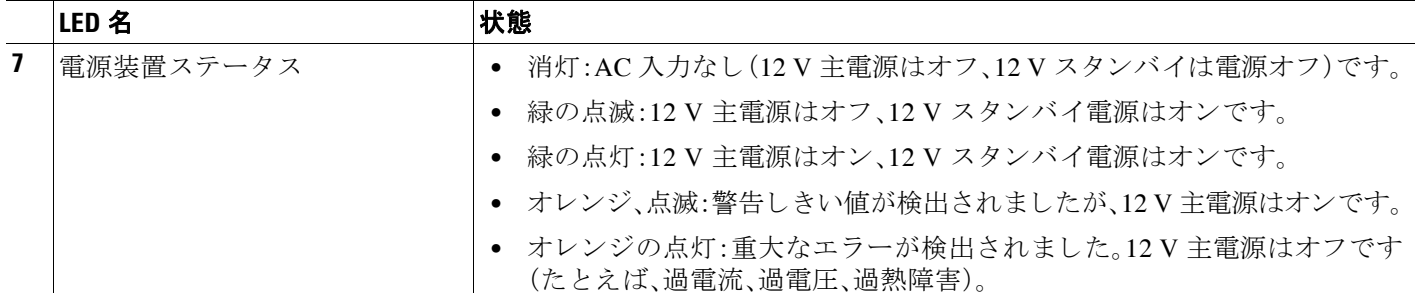

### <span id="page-26-0"></span>内部診断 **LED**

 $\Gamma$ 

ノードには、CPU、DIMM、ファン モジュール、SD カード、RTC バッテリ、および mLOM カードの 内部障害 LED があります。これらの LED は、ノードがスタンバイ電源モードの場合にのみ使用 できます。障害が発生しているコンポーネントの LED がオレンジに点灯します。

これらの内部 LED の位置については、図 [3-3](#page-26-1) を参照してください。

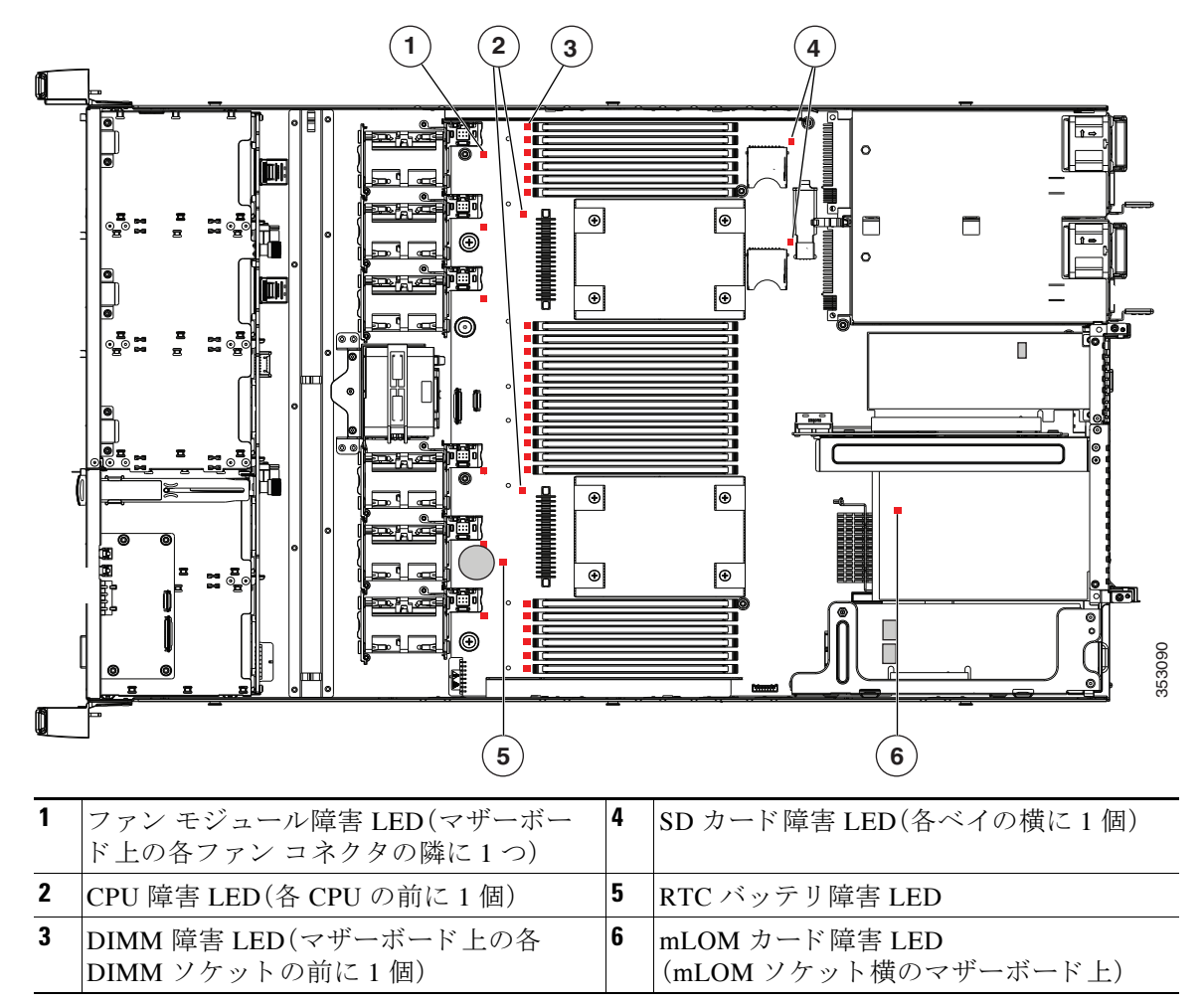

### <span id="page-26-1"></span>図 *3-3* 内部診断 *LED* の位置

Ι

#### 表 *3-3* 内部診断 *LED*、状態の定義

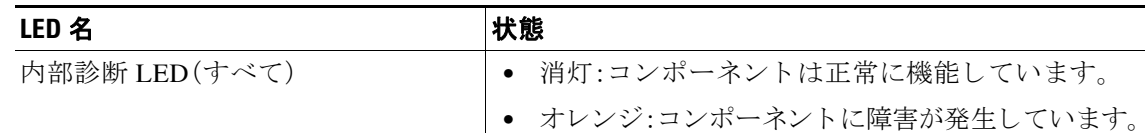

## <span id="page-27-0"></span>コンポーネント取り付けの準備

ここでは、コンポーネントの取り付け準備について説明します。この項の内容は次のとおりです。

- **•** [必要な工具\(](#page-27-1)3-6ページ)
- **•** ノードのシャットダウンおよび電源オフ(3-6ページ)
- **•** [ノード上部カバーの取 り 外しおよび取 り 付け\(](#page-29-1)3-8ページ)
- **•** [シ リ アル番号の場所\(](#page-30-0)3-9ページ)

### <span id="page-27-1"></span>必要な工具

この章の手順を実行するには、次の工具を使用します。

- **•** No.2 プラス ドライバ
- 静電気防止用(ESD)ストラップまたは接地マットなどの接地用器具

### <span id="page-27-2"></span>ノードのシャットダウンおよび電源オフ

ノードは次の 2 つの電源モード で動作でき ます。

- 主電源モード:すべてのノード コンポーネントに電力が供給され、ドライブ上にある任意の オペレーティング システムが動作できます。
- **•** スタンバイ電源モード:電力はサービスプロセッサと冷却ファンだけに供給され、このモー ドでノードを安全に電源オフできます。

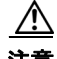

注意 ノードがシャットダウンされてスタンバイ電源モードになった後も、電流は引き続きノード上 に残ります。完全に電源を取り外すには、ノード内の電源装置からすべての電源コードを取り外 す必要があります。

次の方法でシャットダウンできます。

- **•** Cisco UCS Manager [を使用し た ノード の停止と シャ ッ ト ダウ ン\(](#page-27-3)3-6ページ)
- Cisco HX メンテナンス モードで vSphere を介したノードのシャットダウン(3-7ページ)
- ノード電源ボタンによるノードのシャットダウン(3-8ページ)

### <span id="page-27-3"></span>**Cisco UCS Manager** を使用した ノ ー ドの停止と シャ ッ ト ダウン

ノードを Cisco UCS 構成から取り外すには、ノードを停止する必要があります。この手順を使用 して、インストールされているオペレーティング システムでノードをシャットダウンする場合、 Cisco UCS Manager に よ り 、こ の OS のグレースフル シャッ トダウン シーケンスが ト リ ガーされ ます。

 $\mathbf{r}$ 

ステップ **1** [Navigation] ペインで、[Equipment] タブを ク リ ッ ク し ます。

- ステップ **2** [Equipment] タブで、[Equipment] > [Rack Mounts] > [Servers] の順に展開し ます。
- ステップ **3** 停止するサーバを選択し ます。
- ステップ **4** [Work] ペインの [General] タブを ク リ ッ ク し ます。
- **ステップ 5** [Actions] 領域で、[Server Maintenance] をクリックします。
- ステップ **6** [Maintenance] ダイアログで、[Decommission] をク リ ックし、[OK] を ク リ ッ ク し ます。
- **ステップ 7** [Actions] 領域で、[Shutdown Server] をクリックします。
- **ステップ 8** 確認ダイアログが表示されたら、[Yes] をクリックします。

### <span id="page-28-0"></span>**Cisco HX** メンテナンス モードで **vSphere** を介したノードのシャ ッ ト ダウン

一部の手順では、ノードを Cisco HX メンテナンス モードにする必要があります。これにより、 UCS Manager または vCenter を使用してノードを停止しシャットダウンする前にすべての VM が他の ノード に移行されます。

### ステップ 1 vSphere インターフェイスを使用して、ノードを Cisco HX メンテナンス モードにします。

- GUI インターフェイスを使用する場合:
- **a.** vSphere から、[Home] > [Hosts and Clusters] > [Hosts] > [host] の順に移動します。
- **b.** 各ホス ト を右ク リ ッ ク し、[Cisco HX Maintenance Mode] > [Enter HX Maintenance Mode] の順 に選択し ます。
- **•** コマンドライン インターフェイスを使用する場合:
- **a.** root 権限を持つユーザとして、ESX サーバ ホスト コマンド ラインにログインします。

**b.** ESX ホストをメンテナンス モードに移行します。 # **stcli node maintenanceMode (--id** *ID* **| --ip** *NAME***) --mode enter** (**stcli node maintenanceMode --help** も参照し て く ださい)

- ステップ **2** Cisco UCS Manager [を使用し た ノード の停止と シ ャ ッ ト ダウ ン\(](#page-27-3)3-6ページ)の説明に従って、UCS Manager を使用してノードを停止し、シャットダウンします。
- ステップ **3** ノード の電源を入れます。UCS Manager が自動的に ノード を検出し てア ソ シエイ ト するのを待 ちます。

#### ステップ **4** ノード の電源を入れて ESX の リ ブー ト を実行した後、Cisco HX メ ンテナンス モード を終了し ます。

- GUI インターフェイスを使用する場合:
- **a.** vSphere から、[Home] > [Hosts and Clusters] > [Hosts] > [host] の順に移動します。
- **b.** 各ホス ト を右ク リ ッ ク し、[Cisco HX Maintenance Mode] > [Exit HX Maintenance Mode] の順に 選択します。
- **•** コマンドライン インターフェイスを使用する場合:
- **a.** root 権限を持つユーザとして、ESX サーバ ホスト コマンド ラインにログインします。
- **b.** メンテナンス モードから ESX ホストを削除します。

```
# stcli node maintenanceMode (--id ID | --ip NAME) --mode exit
```
(**stcli node maintenanceMode --help** も参照し て く ださい)

### <span id="page-29-0"></span>ノード電源ボタンによるノードのシャットダウン

<span id="page-29-2"></span>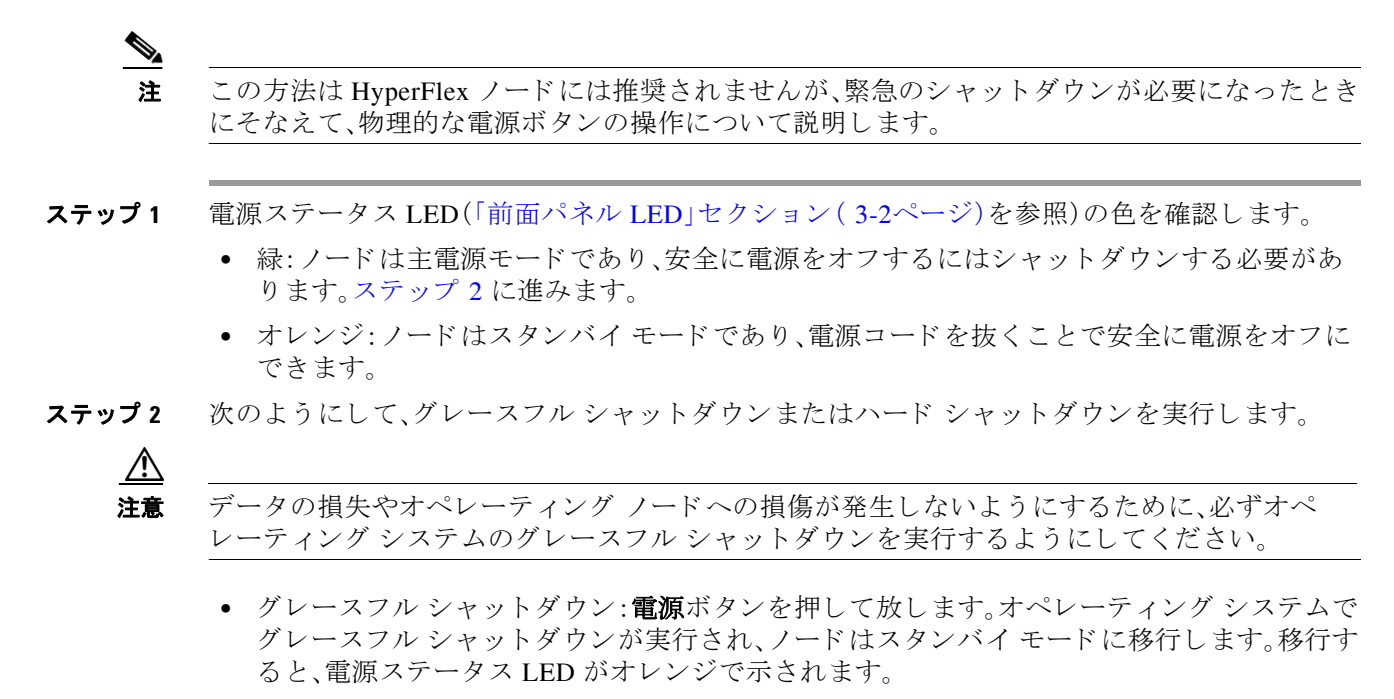

**•** 緊急時シャ ッ ト ダウ ン:4 秒間電源ボタ ンを押し たま まにし て主電源モード を強制終了し、 スタンバイ モード を開始し ます。

### <span id="page-29-1"></span>ノード上部カバーの取り外しおよび取り付け

#### ステップ **1** 上部カバーを取 り 外し ます(図 [3-4](#page-30-2) を参照)。

- a. カバーのラッチがロックされている場合は、ドライバを使用して、ロックを反時計回りに90 度回転させて、ロックを解除します。図 [3-4](#page-30-2)を参照してください。
- **b.** 緑のつまみがあるラッチの終端を持ち上げます。ラッチを持ち上げながら、カバーを開いた 位置に押し戻し ます。
- c. 上部カバーをノードからまっすぐ持ち上げ、横に置きます。
- ステップ 2 次のようにして、上部カバーを取り付けます。

P

(注) カバーを所定の位置に戻すときに、ラッチは完全に開いた位置にある必要があります。こ れで、ラッチの開口部をファントレイ上にあるペグに装着できるようになります。

- a. ラッチが完全に開いた位置にある状態で、カバーを、前面カバー パネルのへりから約2分の 1 インチ(1.27 cm)後方のノード上部に置きます。ラッチの開口部をファントレイから上に 突き出ているペグに合わせます。
- b. 閉じた位置までカバー ラッチを押し下げます。ラッチを押し下げながら、カバーを閉じた位 置まで前方に押し ます。
- **c.** 必要に応じ て、ド ラ イバを使用し ロ ッ ク を時計回 り に 90 度回転させて、ラ ッ チを ロ ッ ク し ます。

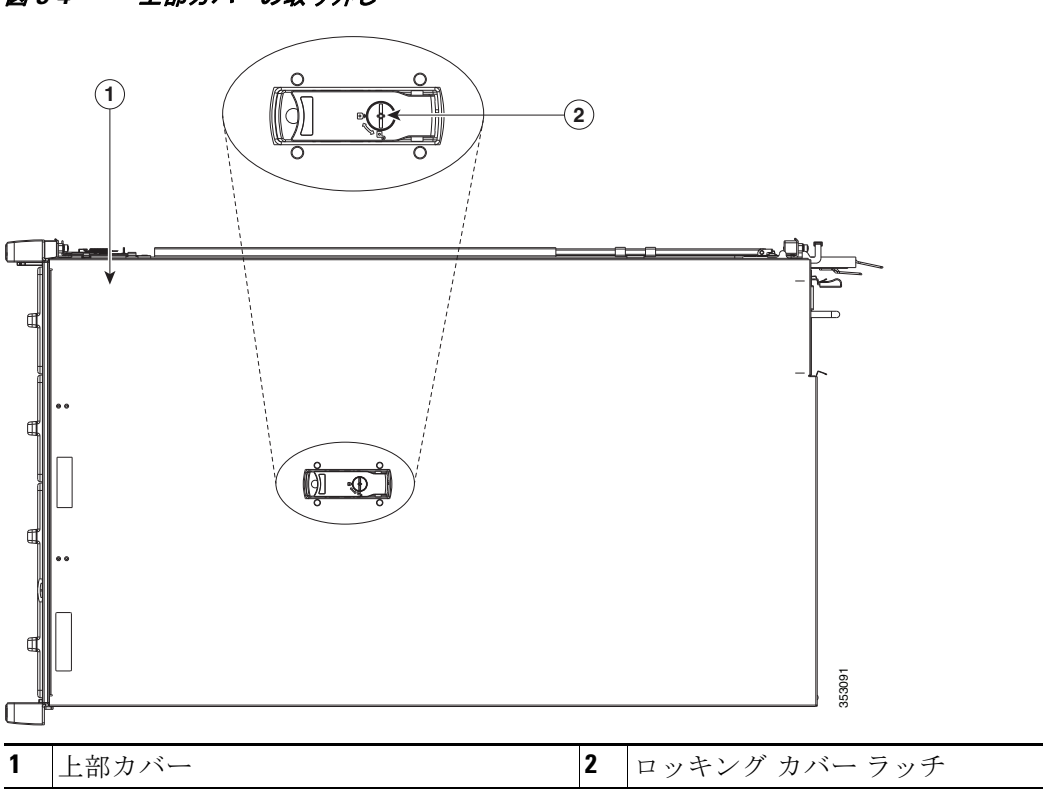

#### <span id="page-30-2"></span>図 *3-4* 上部カバーの取り外し

### <span id="page-30-0"></span>シリアル番号の場所

ノードのシリアル番号はノード上部、前面近くのラベルに印刷されています。

## <span id="page-30-1"></span>ノード コンポーネントの取り付けまたは交換

 $\mathbf{A}$ 

警告 ブ ラ ン クの前面プレー ト およびカバー パネルには、**3** つの重要な機能があ り ます。シ ャーシ内の 危険な電圧および電流による感電を防ぐ こ と、他の装置への電磁干渉(**EMI**)の影響を防ぐ こ と、 およびシャーシ内の冷気の流れを適切な状態に保つことです。ノードは、必ずすべてのカード、 前面プレート、前面カバー、および背面カバーを正しく取り付けた状態で操作してください。 ステートメント 1029

 $\sqrt{N}$ 

注意 ノード コンポーネントを扱う際は、損傷を防ぐために、ESD ストラップを装着してください。

 $\mathcal{Q}$ 

 $\Gamma$ 

ヒント 前面パネルまたは背面パネルにあるユニット識別ボタンを押すと、ノードの前面パネルと背面 パネル上のユニット識別 LED が点滅します。このボタンの確認によって、ラックの反対側に移 動しても対象のノードを特定できます。これらの LED は、Cisco IMC インターフェイスを使用し

Cisco HX220c M4 HyperFlex ノードの設置ガイド ■

てリモートでアクティブにすることもできます。これらの LED の位置については[、「ステータス](#page-22-2) LED およびボタン」セクション (3-1ページ)を参照してください。

ここでは、ノード コンポーネントの取り付けおよび交換方法について説明します。この項の内容 は次のとおりです。

- **•** [交換可能な コ ンポーネン ト の位置\(](#page-31-0)3-10ページ)
- **•** [ド ラ イブの交換\(](#page-33-0)3-12ページ)
- ファン モジュールの交換(3-15ページ)
- **•** マザーボード RTC バッテリの交換(3-17ページ)
- **•** DIMM の交換(3-18[ページ\)](#page-39-0)
- CPU およびヒートシンクの交換(3-21ページ)
- 内部 SD カードの交換(3-27ページ)
- 内部 USB ポートをイネーブルまたはディセーブルにする(3-28ページ)
- **•** シスコ モジュラ HBA [ラ イザー\(内部ラ イザー](#page-49-1) 3)の交換(3-28ページ)
- シスコ モジュラ HBA カードの交換(3-29ページ)
- **•** PCIe ラ イザー [アセンブ リ の交換\(](#page-52-0)3-31ページ)
- **•** PCIe ラ イザー [アセンブ リ の交換\(](#page-52-0)3-31ページ)
- PCIe カードの交換(3-33ページ)
- トラステッド プラットフォーム モジュールの取り付けおよび有効化(3-37ページ)
- **•** mLOM カード([Cisco VIC 1227](#page-61-0))の交換(3-40ページ)
- **•** [電源装置の交換\(](#page-63-0)3-42ページ)

### <span id="page-31-0"></span>交換可能なコンポーネントの位置

この項では、現場で交換可能なコンポーネントの位置を示します[。図](#page-32-0) 3-5 は、上から見下ろした図 です。上部カバーとエアー バッフルは取り外してあります。

 $\overline{\phantom{a}}$ 

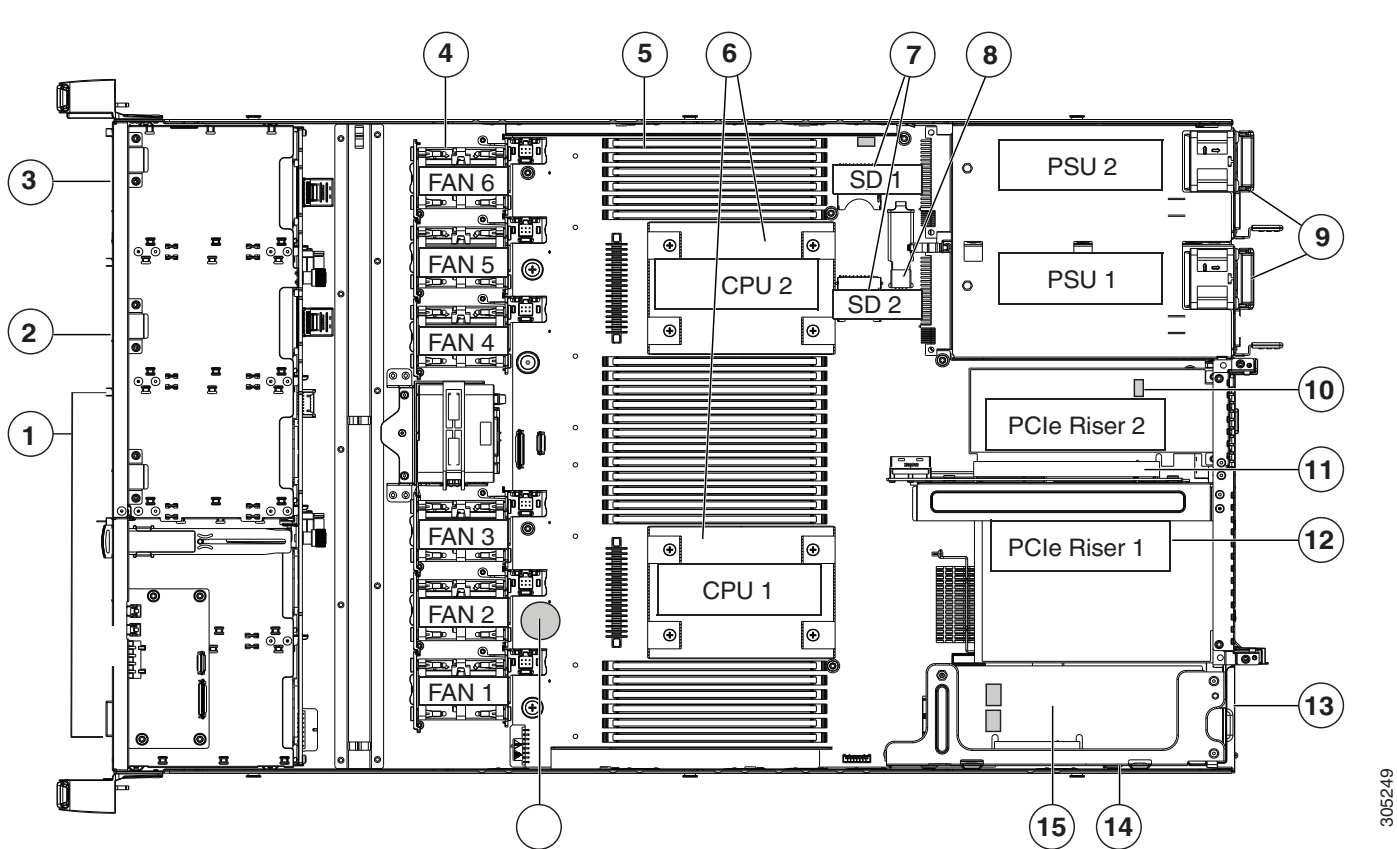

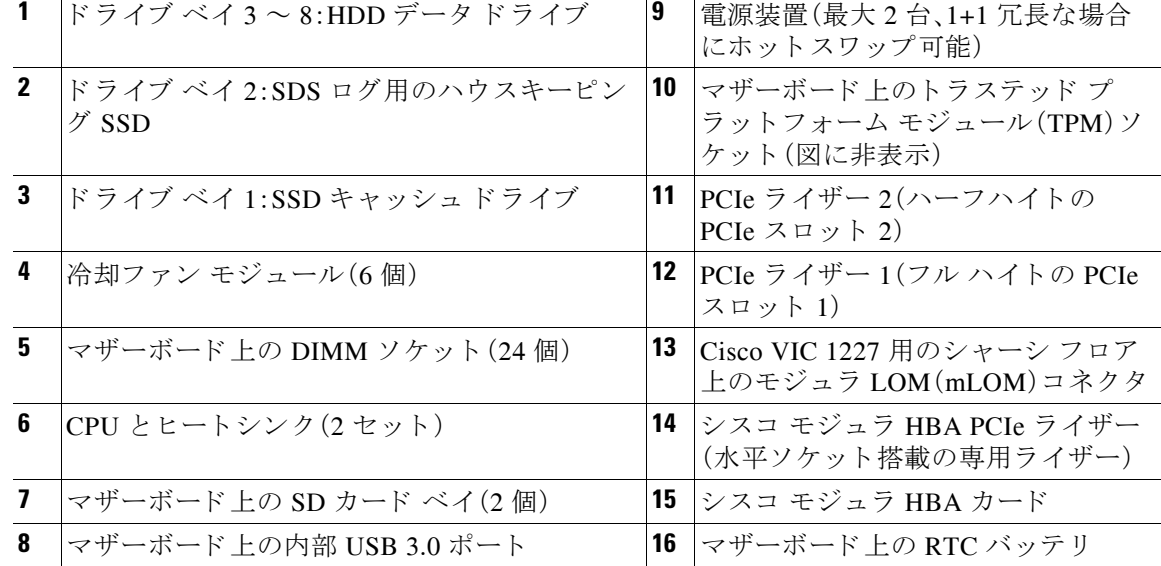

<span id="page-32-0"></span>図 *3-5* 交換可能なコ ンポーネン ト の位置

Τ

### <span id="page-33-0"></span>ドライブの交換

ここでは次の内容について説明します。

- **•** [ド ラ イブの装着に関するガイ ド ラ イ ン\(](#page-33-1)3-12ページ)
- **•** [ド ラ イブ交換の概要\(](#page-33-2)3-12ページ)
- HDD データドライブの交換(ベイ3~8)(3-13ページ)
- **•** SSD キャッシュ [ド ラ イブ\(ベイ](#page-35-0) 1)の交換(3-14ページ)
- **•** SDS [ログ用のハウ スキーピング](#page-35-1) SSD の交換(ベイ 2)(3-14ページ)

### <span id="page-33-1"></span>ドライブの装着に関するガイドライン

ドライブ ベイの番号付けを 図 [3-6](#page-33-3) に示し ます。

<span id="page-33-3"></span>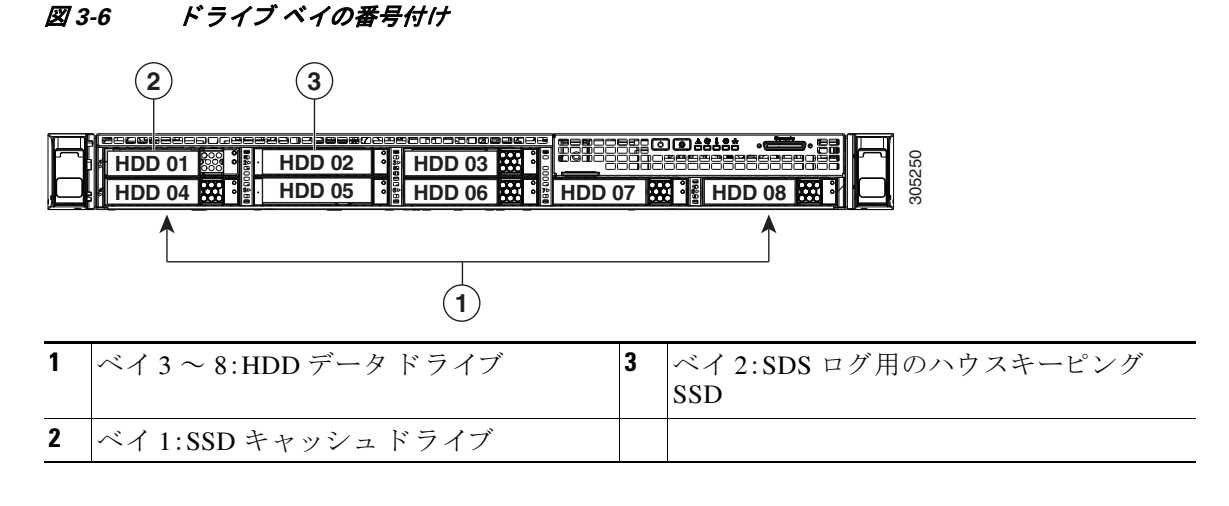

次のドライブの装着に関するガイドラインを確認します。

- SSD キャッシュ ドライブは、ベイ1にのみ装着します。
- **•** SDS ログ用のハウ スキーピング SSD は、ベイ 2 にのみ装着し ます。
- HDD データ ドライブは、ベイ3~8にのみ装着します。
- HDD データドライブを装着する場合は、最も番号の小さいベイから先に追加します。
- 未使用のベイには空のドライブ ブランキング トレイを付けたままにし、最適なエアーフ ローと冷却を確保し ます。

### <span id="page-33-2"></span>ドライブ交換の概要

ノード内の 3 つのタ イプの ド ラ イブには異なる交換手順が必要です。

### 表 3-4 **ドライブ交換の概要**

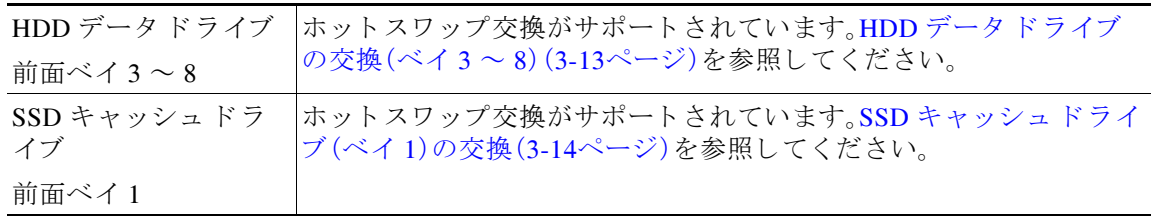

 $\Gamma$ 

#### 表 3-4 ドライブ交換の概要(続き)

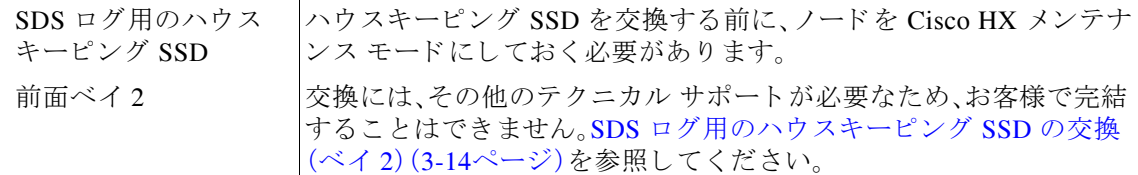

### <span id="page-34-0"></span>**HDD** データ ド ラ イブの交換(ベイ **3** ~ **8**)

HDD データ ドライブは、ドライブ ベイ3~8にしか設置できません。

- ステップ1 次のようにして、交換するドライブを取り外すか、ベイからブランク ドライブ トレイを取り外 し ます。
	- a. ドライブトレイの表面にある解除ボタンを押します。図 [3-7](#page-34-1)を参照してください。
	- **b.** イジェクト レバーをつかんで開き、ドライブ トレイをスロットから引き出します。
	- **c.** 既存のドライブを交換する場合は、ドライブをトレイに固定している4本のドライブトレ イ ネジを外し、トレイからドライブを取り外します。
- ステップ 2 次のようにして、新しいドライブを取り付けます。
	- **a.** 空のド ラ イブ ト レ イに新しいド ラ イブを置き、4 本のド ラ イブ トレイ ネジを取 り 付けます。
	- b. ドライブ トレイのイジェクト レバーを開いた状態で、ドライブ トレイを空のドライブ ベイ に差し込みます。
	- c. バックプレーンに触れるまでトレイをスロット内に押し込み、イジェクトレバーを閉じて ドライブを所定の位置に固定します。

<span id="page-34-1"></span>図 *3-7* ド ラ イブの交換

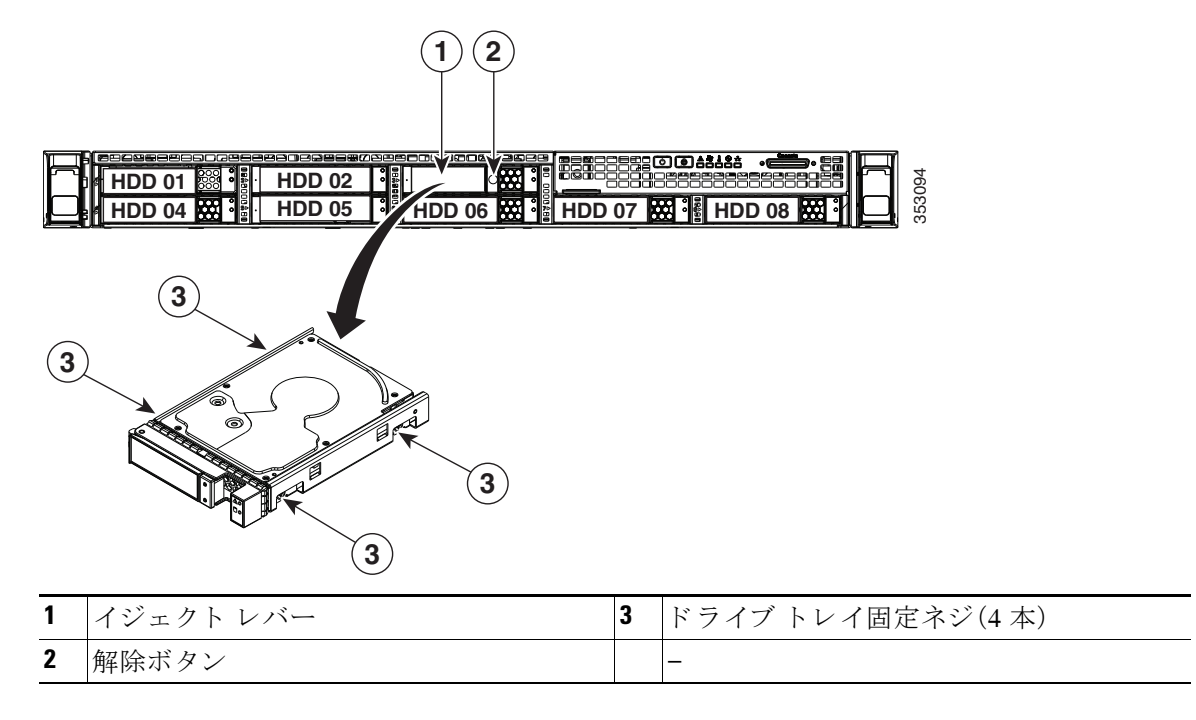

Ι

### <span id="page-35-0"></span>**SSD** キャッシュ ド ラ イブ(ベイ **1**)の交換

SSD キャッシュ ドライブは、ドライブ ベイ1に設置する必要があります。

ステップ 1 ツフトウェア インターフェイスまたは前面パネルの電源ボタンを使用して、スタンバイ モード にノードをシャットダウンします。

ノードがスタンバイ モードになると、前面パネルの電源ボタン/LED がオレンジ色に点灯します。

- **ステップ 2** SSD キャッシュ ドライブを取り外します。
	- a. ドライブトレイの表面にある解除ボタンを押します(図 [3-7](#page-34-1) を参照)。
	- **b.** イジェクト レバーをつかんで開き、ドライブ トレイをスロットから引き出します。
	- **c.** SSD を ト レ イに固定し ている 4 本のド ラ イブ トレイ ネジを外し、ト レ イから SSD を取り外 し ます。
- ステップ 3 次のようにして、新しいドライブを取り付けます。
	- **a.** 空のド ラ イブ ト レ イに新しい SSD を置き、4 本のド ラ イブ トレイ ネジを取 り 付けます。
	- **b.** ドライブ トレイのイジェクト レバーを開いた状態で、ドライブ トレイを空のドライブ ベイ に差し込みます。
	- **c.** バックプレーンに触れるまでトレイをスロット内に押し込み、イジェクト レバーを閉じて ドライブを所定の位置に固定します。

### <span id="page-35-1"></span>**SDS** ログ用のハウスキーピング **SSD** の交換(ベイ **2**)

注 この手順では、ハードウェアの交換後の追加のソフトウェア アップデートの手順でテクニカル サポートによるサポートが必要になります。これは、テクニカル サポートのサポートなしでは完 了できません。

/!\

- 注意 手順に従って、ハウスキーピング SSDドライブを交換する前に、HX ノードを Cisco HX メンテナ ンス モードにします。HX ノードの実行中に SSD キャッシュ ドライブのホット スワップを行う と、HX ノードが機能しなくなります。
- ステップ **1** vCenter インターフェイスまたは ESX ホ ス ト の コ マン ド ラ イ ン を使用し て、ノ ー ド を Cisco HX メンテナンス モードにします。
	- vCenter インターフェイスを使用する場合:
	- **a.** vSphere から、[Home] > [Hosts and Clusters] > [Hosts] > [host] の順に移動し ます。
	- **b.** 各ホス ト を右ク リ ッ ク し、[Cisco HX Maintenance Mode] > [Enter HX Maintenance Mode] の順 に選択し ます。
	- **•** ESX ホ ス ト のコマン ド ラ イ ンを使用する場合:
	- **a.** root 権限を持つユーザとして、ESX サーバ ホスト コマンド ラインにログインします。
	- **b.** ESX ホストをメンテナンス モードに移行します。

```
# stcli node maintenanceMode (--id ID | --ip NAME) --mode enter
```
(**stcli node maintenanceMode --help** も参照し て く ださい)
- ステップ **2** 交換する ド ラ イブを取 り 外し ます。
	- a. ドライブトレイの表面にある解除ボタンを押します。図 [3-7](#page-34-0)を参照してください。
	- **b.** イジェクト レバーをつかんで開き、ドライブ トレイをスロットから引き出します。
	- **c.** 既存のドライブを交換する場合は、ドライブをトレイに固定している4本のドライブ トレ イ ネジを外し、トレイからドライブを取り外します。
- ステップ 3 次のようにして、新しいドライブを取り付けます。
	- **a.** 空のド ラ イブ ト レ イに新しいド ラ イブを置き、4 本のド ラ イブ トレイ ネジを取 り 付けます。
	- b. ドライブ トレイのイジェクト レバーを開いた状態で、ドライブ トレイを空のドライブ ベイ に差し込みます。
	- **c.** バックプレーンに触れるまでトレイをスロット内に押し込み、イジェクト レバーを閉じて ド ラ イブを所定の位置に固定し ます。
- **ステップ 4** ESX のリブート後、HX メンテナンス モードを終了します。
	- vCenter インターフェイスを使用する場合:
	- **a.** vSphere から、[Home] > [Hosts and Clusters] > [Hosts] > [host] の順に移動し ます。
	- **b.** 各ホス ト を右ク リ ッ ク し、[Cisco HX Maintenance Mode] > [Exit HX Maintenance Mode] の順に 選択します。
	- **•** ESX ホ ス ト のコマン ド ラ イ ンを使用する場合:
	- **a.** root 権限を持つユーザとして、ESX サーバ ホスト コマンド ラインにログインします。
	- **b.** メンテナンス モードから ESX ホストを削除します。

# **stcli node maintenanceMode (--id** *ID* **| --ip** *NAME***) --mode exit**

(stcli node maintenanceMode --help も参照してください)

注 SSD ハードウェアを交換した後、追加のソフトウェア アップデートの手順を行うために、テクニ カル サポートに問い合わせてください。

# ファン モジュールの交換

ノード内の 6 つのファン モジュールには、ノードの正面から見て、次のように番号が割り当てら れています(図 [3-9](#page-37-0) も参照)。

#### 図 *3-8* ファン モジュールの番号付け

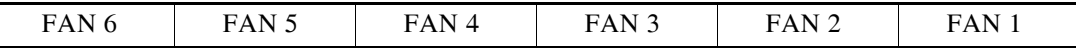

 $\mathbf{r}$ 

各ファン モジュールには、ファン モジュールに障害が発生するとオレンジ色に点灯する障害 LED が、マザーボード上のファン コネクタの横にあります。これらの LED を操作するには、スタ ンバイ電源が必要です。

 $\triangle$ 

注意 ニファン モジュールはホットスワップが可能なため、ファン モジュールの交換時にノードの シャットダウンまたは電源オフを行う必要はありません。ただし、適切な冷却を保てるよう、 ファン モジュールを取り外した状態でのノードの稼働は、1分以内にしてください。

- **ステップ 1** 次のようにして、交換するファン モジュールを取り外します(図 [3-9](#page-37-0) を参照)。
	- a. 上部カバーを取り外せるように、ノードをラックの前方に引き出します。場合によっては、背 面パネルからケーブルを取り外して隙間を空ける必要があります。

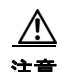

注意 コンポーネントへの接触や確認作業を安全に行えない場合は、ラックからノードを取り出して く ださい。

- **b.** [ノード上部カバーの取 り 外しおよび取 り 付け\(](#page-29-0)3-8ページ)の説明に従って、上部カバーを取 り外します。
- **c.** 前面でファン モジュールの緑色のコネクタをつかみます。まっすぐ持ち上げてマザーボー ドからコネク タを外し、2 つの位置合わせペグから解放し ます。
- **ステップ2** 次のようにして、新しいファン モジュールを取り付けます。
	- **a.** 新しいファン モジュールを所定の位置に置き、2 つの開口部をマザーボード上の 2 つの位置 合わせペグに合わせます。図 [3-9](#page-37-0)を参照してください。
	- b. ファン モジュールのコネクタをゆっくりと押し下げて、マザーボード上のコネクタにしっ かりと差し込みます。
	- **c.** 上部カバーを取 り 付けます。
	- d. ノードをラックに再度取り付けます。

<span id="page-37-0"></span>図 *3-9* ファン モジュールの上面図

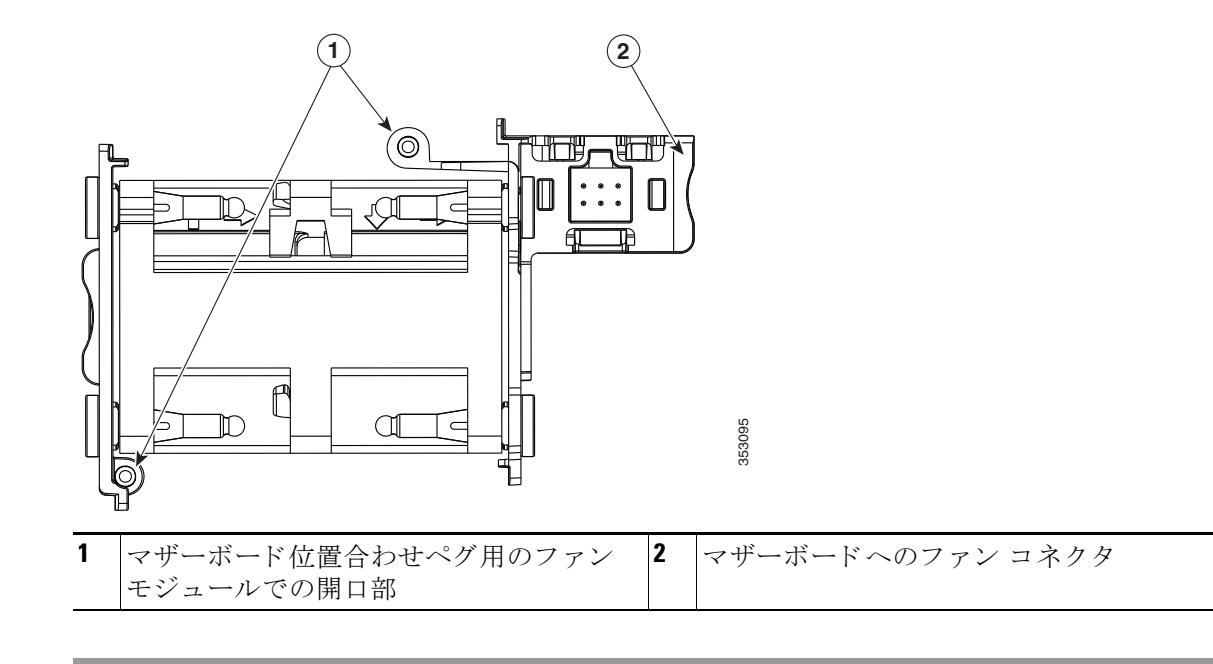

# マザーボード **RTC** バッ テ リの交換

# $\mathbf{A}$

#### 警告 バッテリを正しく交換しないと、爆発するおそれがあります。交換用バッテリは元のバッテリと 同じものか、製造元が推奨する同等のタイプのものを使用してください。使用済みのバッテリ は、製造元が指示する方法に従って処分してください。(ステートメント 1015)

リアルタイム クロック(RTC)バッテリは、ノードが電源から外されてもノード設定を維持しま す。バッテリ タイプは CR2032 です。シスコでは、ほとんどの電器店から購入できる、業界標準の CR2032 バッテリをサポートしています。

- ステップ **1** 次のよ う にして、RTC バ ッ テ リ を取 り 外し ます(図 [3-10](#page-39-0) を参照)。
	- **a.** ノードのシャットダウンおよび電源オフ(3-6ページ)の説明に従って、ノードの雷源をオフ にし ます。
	- **b.** 上部カバーを取り外せるように、ノードをラックの前方に引き出します。場合によっては、背 面パネルからケーブルを取り外して隙間を空ける必要があります。

 $\sqrt{2}$ 

 $\mathbf{r}$ 

- 注意 コンポーネントへの接触や確認作業を安全に行えない場合は、ラックからノードを取り出して く ださい。
	- **c.** [ノード上部カバーの取 り 外しおよび取 り 付け\(](#page-29-0)3-8ページ)の説明に従って、上部カバーを取 り外します。
	- d. RTC バッテリの位置を確認します。図 [3-10](#page-39-0)を参照してください。
	- e. マザーボード上のホルダーからバッテリをゆっくりと取り外します。
- ステップ 2 次のようにして、RTC バッテリを取り付けます。
	- a. バッテリをホルダーに挿入し、カチッという音がするまで押し込みます。

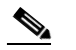

(注) 「3V+」のマー ク が付いてい るバ ッ テ リ のプ ラ ス側を、上側に向け る必要があ り ます。

- **b.** 上部カバーを取り付けます。
- **c.** ノ ー ド を ラ ッ ク の元の位置に戻し、ケーブルを再度接続し た ら、電源ボ タ ン を押し て ノ ー ド の電源を入れます。

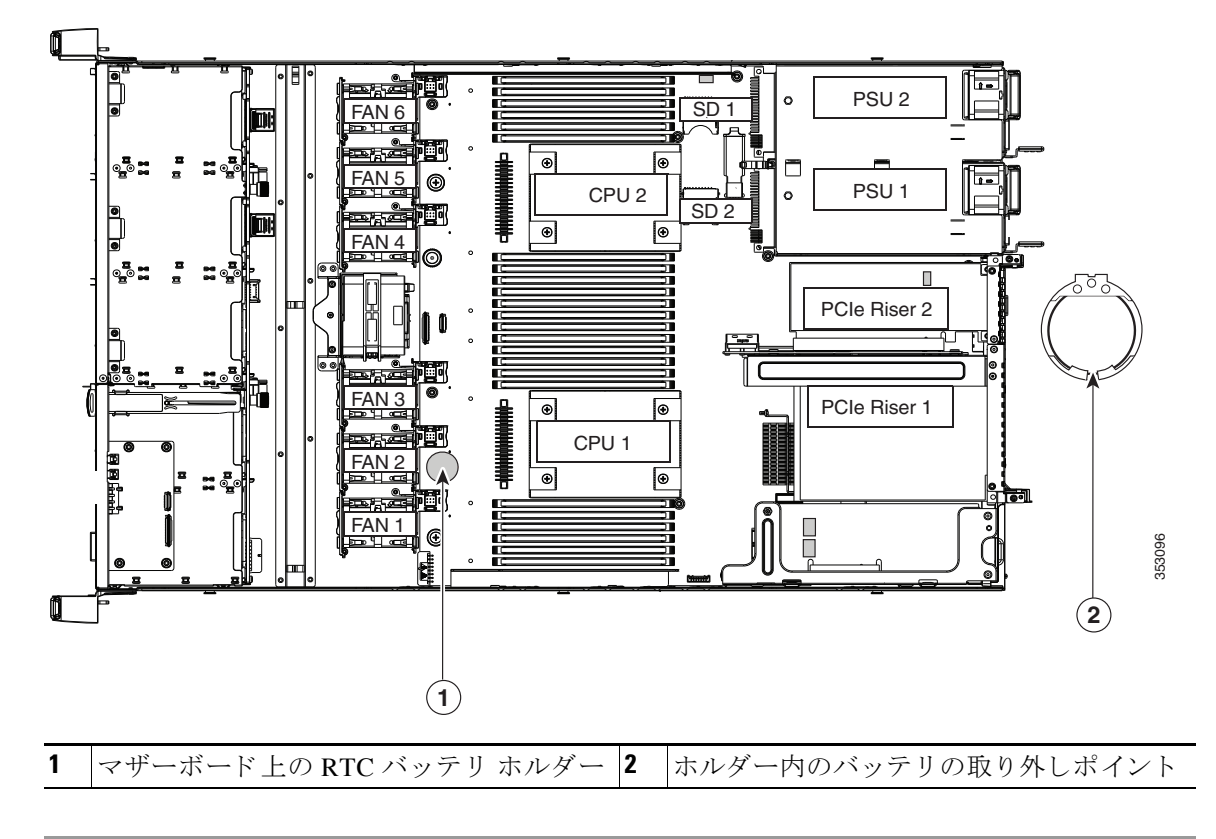

#### <span id="page-39-0"></span>図 *3-10* マザーボード *RTC* バッ テ リの位置

# **DIMMの交換**

この項では、次のトピックについて取り上げます。

- **•** メモリ [パフ ォーマン スに関する ガ イ ド ラ イ ンおよび装着規則\(](#page-40-0)3-19ページ)
- **•** DIMM [の交換手順\(](#page-41-0)3-20ページ)

<u>/!\</u>

注意 DIMM とそのソケットは壊れやすいので、取り付け中に損傷しないように、注意して扱う必要が あ り ます。

 $\Delta$ 

注意 シスコではサードパーティの DIMM はサポートしていません。ノード内に他社の DIMM を使用 すると、ノードに問題が発生したり、マザーボードを損傷したりする可能性があります。

注 ノードパフォーマンスを最大限に引き出すには、DIMMの取り付けまたは交換を行う前に、メモ リ パフォーマンスに関するガイドラインと装着規則を熟知している必要があります。

## <span id="page-40-0"></span>メモリ パフォーマンスに関するガイドラインおよび装着規則

ここでは、ノードに必要なメモリのタイプと、パフォーマンスに対するその影響について説明し ます。ここでは、次の内容について説明します。

- **•** DIMM [ス ロ ッ ト の番号付け\(](#page-40-1)3-19ページ)
- **•** DIMM [の装着規則\(](#page-40-2)3-19ページ)
- メモリのミラーリングと RAS(3-20ページ)
- **•** [ロックステップ](#page-41-2) チャネル モード(3-20ページ)

#### <span id="page-40-1"></span>**DIMM スロットの番号付け**

図 [3-11](#page-40-3) に、DIMM ス ロ ッ ト の番号付けを示し ます。

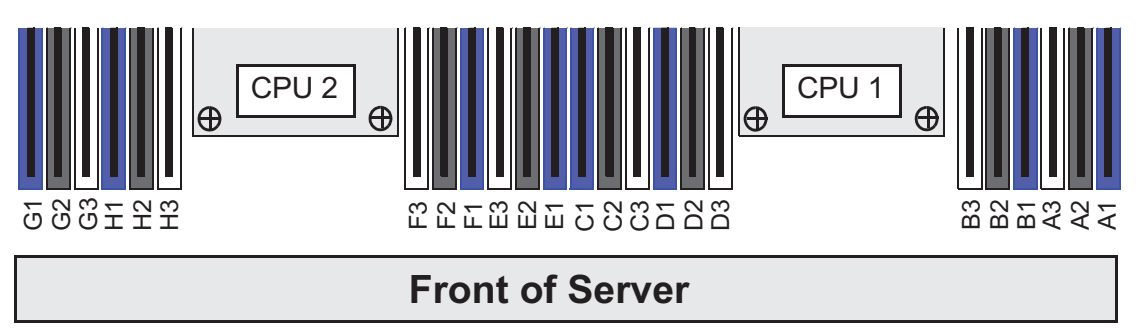

#### <span id="page-40-3"></span>図 *3-11 DIMM* スロッ ト と *CPU*

#### <span id="page-40-2"></span>**DIMM** の装着規則

 $\mathbf{r}$ 

DIMM の取り付けまたは交換を行うときは、次のガイドラインに従ってください。

- 各 CPU では4つのメモリ チャネルがサポートされます。
	- **–** CPU1 では、チャ ネル A、B、C、D がサポー ト されます。
	- **–** CPU2 では、チャ ネル E、F、G、H がサポー ト されます。
- 各チャネルには DIMM ソケットが 3 つあります(たとえば、チャネル A = スロット A1、A2、  $(A3)$ 
	- **–** チャネルは DIMM が 1、2、ま たは 3 つ装着された状態で動作でき ます。
	- **–** チャネルの DIMM が 1 つだけの場合は、ス ロ ッ ト 1 に装着し ます(青色のス ロ ッ ト )。
- **•** 両方の CPU が取 り 付け られている場合、各 CPU の DIMM ソ ケ ッ ト への装着方法を同一にし ます。
	- **–** 最初に各チャネル内の青色の 1 番ス ロ ッ ト か ら装着(A1、E1、B1、F1、C1、G1、D1、H1)
	- **–** 2 番めに各チャネル内の黒色の 2 番ス ロ ッ ト に装着(A2、E2、B2、F2、C2、G2、D2、H2)
	- **–** 3 番めに各チャネル内の白色の 3 番ス ロ ッ ト に装着(A3、E3、B3、F3、C3、G3、D3、H3)
- **•** CPU が取 り付けられていない DIMM ソ ケ ッ ト では、DIMM を装着し て も認識されません。シ ングル CPU 構成の場合、CPU1 のチャ ネルのみに装着し ます(A、B、C、D)。

352815

Τ

- **•** メ モ リ の ミ ラー リ ングを使用する と、2 つの装着済みチャネルの一方から しかデータが提供 されないため、使用可能なメモリ量が50%減少します。メモリのミラーリングをイネーブル にするときは、メモリのミラーリングと RAS(3-20ページ)の説明に従って DIMM を 4、6、ま たは8セットで装着する必要があります。
- 表 [3-5](#page-41-3) に示されている DIMM の混在使用の規則に従ってください。

<span id="page-41-3"></span>表 *3-5 HX220c M4* ノードの *DIMM* 混在ルール

| DIMM パラメータ                                               | 同ーチャネル内の DIMM                                                 | 同一バンク内の DIMM                                                                                                   |
|----------------------------------------------------------|---------------------------------------------------------------|----------------------------------------------------------------------------------------------------|
| DIMM 容量:<br>LRDIMM = 32 $\ddagger \approx \approx 64$ GB | 同一チャネル内に異なる容量のDIMM<br>を混在させることができます(たとえ<br>ば、A1、A2、A3 など)。    | 同一バンク内に異なる容量の DIMMを<br>混在できます。ただし、最適なパフォーマ<br>ンスを得るためには、同一バンク内の<br>DIMM(たとえば A1、B1、C1、D1)の容量<br>は同じである必要があります。 |
| DIMM 速度:<br>2133 または 2400 MHz                            | 速度を混在できますが、DIMM はチャ<br>ネルにインストールされた最も遅い<br>DIMM/CPUの速度で動作します。 | 速度を混在できますが、DIMM はバンク<br>にインストールされた最も遅い<br>DIMM/CPUの速度で動作します。                                                   |
| DIMM タイプ:<br>RDIMM または LRDIMM                            | チャネル内で DIMM タイプを混在させ<br>ることはできません。                            | バンク内で DIMM タイプを混在させる<br>ことはできません。                                                                              |

#### <span id="page-41-1"></span>メモリのミ ラーリングと **RAS**

ノードの CPU として Intel E5-2600 を使用し ている場合は、偶数個のチャ ネルに DIMM を 装着した場合にのみ、メモリのミラーリングがサポートされます。1つのチャネルまたは3つの チャネルに DIMM を装着した場合、メモリのミラーリングは自動的にディセーブルになります。 また、メモリのミラーリングを使用した場合、信頼性上の理由から DRAM サイズが 50% 減少し ます。

#### <span id="page-41-2"></span>ロックステップ チャネル モード

ロックステップ チャネル モードをイネーブルにする場合、各メモリ アクセスは 4 つのチャネル に渡る 128 ビット データ アクセスになります。

ロックステップ チャネル モードでは、CPU 上の 4 つのメモリ チャネルすべてにサイズおよび製 造元が同じ ものを装着する必要があ り ます。1 つのチャネル(A1、A2、A3 など)内の DIMM ソ ケットへの装着の場合は同一である必要はありませんが、4つのチャネルの同じ DIMM スロッ ト位置には同じものを装着する必要があります。

たとえば、ソケット A1、B1、C1、および D1 の DIMM は同一である必要があります。 ソケット A2、 B2、C2、および D2 の DIMM は同じ であ る必要があ り ます。ただ し、A1、B1、C1、D1 の DIMM が、 A2、B2、C2、D2 の DIMM と同一である必要はありません。

## <span id="page-41-0"></span>**DIMM** の交換手順

この項では、次のトピックについて取り上げます。

- 障害のある DIMM の識別(3-21ページ)
- **•** DIMM の交換(3-21[ページ\)](#page-42-1)

#### <span id="page-42-0"></span>障害のある **DIMM** の識別

各 DIMM ソ ケ ッ ト には、対応する DIMM 障害 LED が DIMM ソ ケ ッ ト の正面にあ り ます。こ れら の LED の位置については、図 [3-3](#page-26-0) を参照してください。障害のある DIMM の LED はオレンジに点 灯し ます。SuperCap 電源で これらの LED を動作させるには、AC 電源コード を外し てから、ユニッ ト識別ボタンを押します[。内部診断](#page-26-1) LED(3-5ページ)も参照してください。

#### <span id="page-42-1"></span>**DIMM** の交換

 $\mathbf{r}$ 

- ステップ **1** 交換する DIMM を取 り 外し ます。
	- a. ノードのシャットダウンおよび電源オフ(3-6ページ)の説明に従って、ノードの電源をオフ にし ます。
	- b. 上部カバーを取り外せるように、ノードをラックの前方に引き出します。場合によっては、背 面パネルからケーブルを取り外して隙間を空ける必要があります。

# $\triangle$

- 注意 コンポーネントへの接触や確認作業を安全に行えない場合は、ラックからノードを取り出してく ださい。
	- **c.** [ノード上部カバーの取 り 外しおよび取 り 付け\(](#page-29-0)3-8ページ)の説明に従って、上部カバーを取 り 外し ます。
	- d. マザーボード上の DIMM スロット障害 LED を確認して、障害のある DIMM を特定します。
	- **e.** DIMM ス ロ ッ ト の両端にあ る イ ジェ ク ト レバーを開き、ス ロ ッ ト から DIMM を引き上げます。
- ステップ 2 次のようにして、新しい DIMM を取り付けます。

# $\underbrace{\blacklozenge}$

- (注) DIMM を取り付ける前に、装着に関するガイドライン(メモリ パフォーマンスに関するガ イドラインおよび装着規則(3-19ページ))を参照してください。
- **f.** 新しい DIMM をマザーボード上の空のス ロ ッ ト の位置に合わせます。DIMM ス ロ ッ ト 内のア ライメント キーを使用し て、DIMM を正しい向きに配置し ます。
- **g.** DIMM が し っか り と 装着さ れ、両端の イ ジ ェ ク ト レバーが所定の位置にロ ッ ク される まで、 DIMM の上部の角を均等に押し下げます。
- **h.** 上部カバーを取 り 付けます。
- i. ノードをラックの元の位置に戻し、ケーブルを再度接続したら、電源ボタンを押してノードの 電源を入れます。

# **CPU** およびヒー ト シン クの交換

ここでは、次の内容について説明します。

- Intel Xeon v4 CPU にアップグレードするための特別情報(3-22ページ)
- **•** CPU [設定ルール\(](#page-43-1)3-22ページ)
- **•** CPU [の交換手順\(](#page-43-2)3-22ページ)
- **•** Intel Xeon v4 [シ リ ーズにア ッ プグレー ドする ための特記事項\(](#page-46-0)3-25ページ)
- **•** RMA [交換のマザーボード の注文に追加する](#page-47-0) CPU 関連パーツ(3-26ページ)

٦

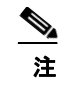

注 同じクラスタに Xeon v3 および v4 ベースのノードを使用できます。同じノード内に Xeon v3 お よび v4 CPU を混在させないでください。

## <span id="page-43-0"></span>**Intel Xeon v4 CPU** にアップグレードするための特別情報

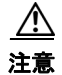

注意 Intel v4 CPU にアップグレードする*前*に、ノードのファームウェアを必要な最小レベルにアップ グレード する必要があります。古いバージョンのファームウェアは新しい CPU を認識できない ため、ノードがブート不可能になります。

Intel v4 CPU をサポートするノードで必要な最小のソフトウェアおよびファームウェア バー ジョンは次のとおりです。

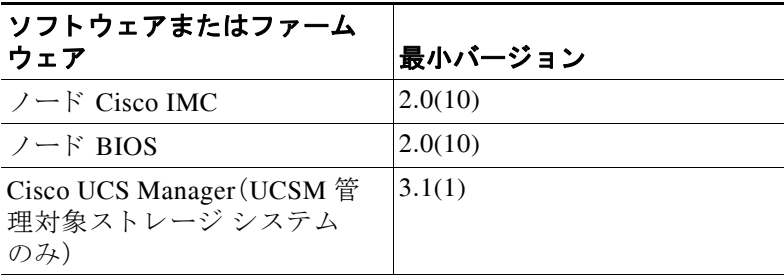

#### <span id="page-43-3"></span>表 *3-6 Intel Xeon v4 CPU* の最小要件

#### 次のいずれか **1** つの処理を実行し ます。

- **•** ノードのファームウェアや Cisco UCS Manager ソ フ ト ウ ェアがすでに 表 [3-6](#page-43-3) に示されてい る必要レベルであ る場合は、CPU [の交換手順\(](#page-43-2)3-22ページ) の手順を使用し て CPU ハード ウェアを交換できます。
- **•** ノードのファームウェアや Cisco UCS Manager ソ フ ト ウ ェアが必要レベルよ り も古い場合 は、Intel Xeon v4 CPU にアップグレードするための特別情報(3-22ページ) に示す手順を使用 して、正しい順序でソフトウェアをアップグレードします。ソフトウェアをアップグレード した後、この項にリダイレクトされるので、CPUハードウェアの交換を行います。

### <span id="page-43-1"></span>**CPU** 設定ルール

この ノード には、CPU ソケットが 2 つ搭載さ れています。各 CPU は、4 つの DIMM チャネル(12 の DIMM スロット)をサポートします。図 [3-11](#page-40-3)を参照してください。

- 最小構成では、ノードに最低でも CPU が 2 つ取り付けられている必要があります。
- **•** 同じ ノード内に Xeon v3 および v4 CPU を混在させないで く ださい。

## <span id="page-43-2"></span>**CPU** の交換手順

## <u>/\</u>

注意 CPU とそのマザーボード ソケットは壊れやすいので、取り付け中にピンを損傷しないように、 注意して扱う必要があります。CPU はヒートシンクとそれぞれの熱パッドとともに取り付け、適 切に冷却される よ う にする必要があ り ます。CPU を正し く 取 り 付けない と 、ノ ー ド が損傷する こ と があ り ます。

注 このノードは、新しいインディペンデント ローディング メカニズム(ILM)の CPU ソケットを使 用しているため、CPU の取り扱いや取り付けの際に、ピックアンドプレースツールは必要あり ません。触れる際には、CPU のプラスチック製フレームを必ずつかんでください。

- ステップ **1** [ノードのシャ ッ ト ダウンおよび電源オフ\(](#page-27-0)3-6ページ) の説明に従って、ノードの電源をオフにし ます。
- ステップ2 上部カバーを取り外せるように、ノードをラックの前方に引き出します。場合によっては、背面 パネルからケーブルを取り外して隙間を空ける必要があります。

 $\sqrt{N}$ 

 $\Gamma$ 

注意 コンポーネントへの接触や確認作業を安全に行えない場合は、ラックからノードを取り出して く ださい。

- ステップ **3** [ノード上部カバーの取 り 外しおよび取 り 付け\(](#page-29-0)3-8ページ)の説明に従って、上部カバーを取 り 外 し ます。
- ステップ **4** CPU にあるプラ スチッ ク製エアー バッ フルを取 り 外し ます。
- ステップ **5** 交換する ヒ ー ト シン ク を取 り 外し ます。No. 2 プラス ド ラ イバを使用し て、ヒ ー ト シン ク を固定 している 4 本の非脱落型ネジを緩め、持ち上げて CPU から外し ます。

## $\begin{picture}(20,5) \put(0,0) {\line(1,0){15}} \put(0,0) {\line(1,0){15}} \put(10,0) {\line(1,0){15}} \put(10,0) {\line(1,0){15}} \put(10,0) {\line(1,0){15}} \put(10,0) {\line(1,0){15}} \put(10,0) {\line(1,0){15}} \put(10,0) {\line(1,0){15}} \put(10,0) {\line(1,0){15}} \put(10,0) {\line(1,0){15}} \put(10,0) {\line(1,0){15}} \put(10,0) {\line(1,0$

- (注) 各ネジを緩めるときは、順に均等に行い、ヒートシンクまたは CPU が損傷しないように し ます。
- ステップ **6** CPU 固定部分を開き ます。
	- a. ロ アイコンのラベルが付いた1つ目の固定ラッチを外し、その後 A アイコンのラ ベルが付いた2つ目の固定ラッチを外します。図 [3-12](#page-44-0)を参照してください。
		- **b.** ヒンジ付きの CPU カバー プレートを開きます。

<span id="page-44-0"></span>図 3-12 CPU ソケット

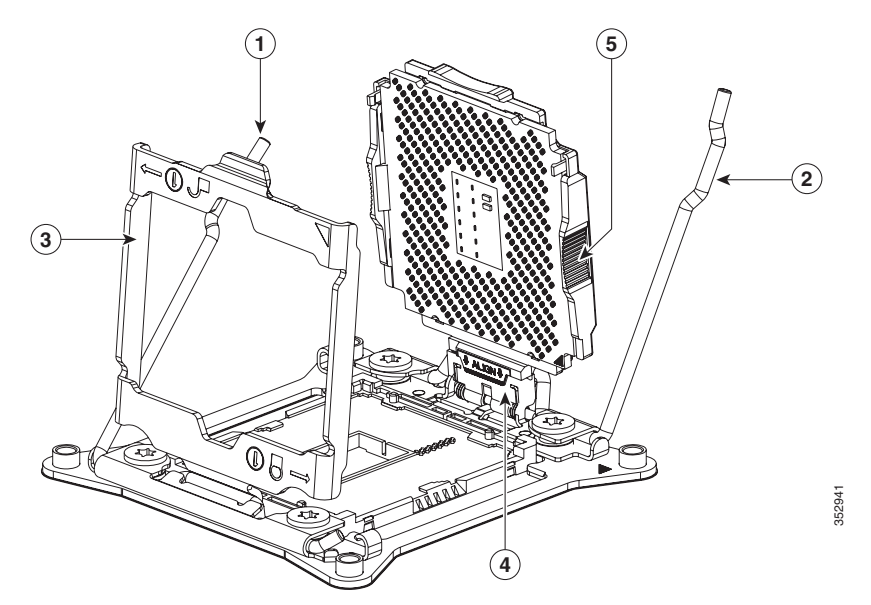

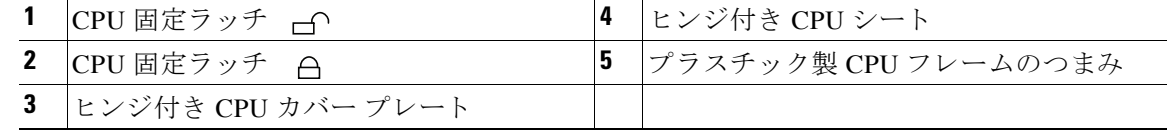

- **ステップ 7** 既存の CPU を取り外します。
	- **a.** ラッチとヒンジ付き CPU カバー プレートを開いたまま、ヒンジ付きシート内で CPU を開い た位置まで振 り 上げます(図 [3-12](#page-44-0) を参照)。
	- **b.** プラスチック製フレームのつまみで CPU をつかみ、持ち上げてヒンジ付き CPU シートから 外し ます。
	- c. CPU を静電気防止シートの上に置きます。
- ステップ 8 次のようにして、新しい CPU を取り付けます。
	- **a.** プラスチック製フレームのつまみで新しい CPU をつかみ、「ALIGN」というラベルの付いた フレームのタブを、SLS 装置の位置に合わせます(図 [3-13](#page-45-0) を参照)。
	- **b. CPU** フレームのタブを、止まってしっかりと固定されるまでシートに挿入します。 「ALIGN」の下の線が、シー ト の端 と 同じ レベルにな る よ う に し ます(図 [3-13](#page-45-0) を参照)。
	- **c.** CPU フ レームがカチッ と い う 音をたてて ソ ケ ッ ト の所定の位置にぴった り と収ま る まで、 ヒンジ付きシートを CPU とともに振り下げます。
	- d. ヒンジ付きの CPU カバー プレートを閉じます。
	- e. A アイコンのラベルが付いた CPU 固定ラッチを閉じ、その後 A アイコンのラベル が付いた CPU 固定ラッチを閉じます。図 [3-12](#page-44-0)を参照してください。

#### <span id="page-45-0"></span>図 *3-13 CPU* と ソケ <sup>ッ</sup> ト の位置合わせ機能

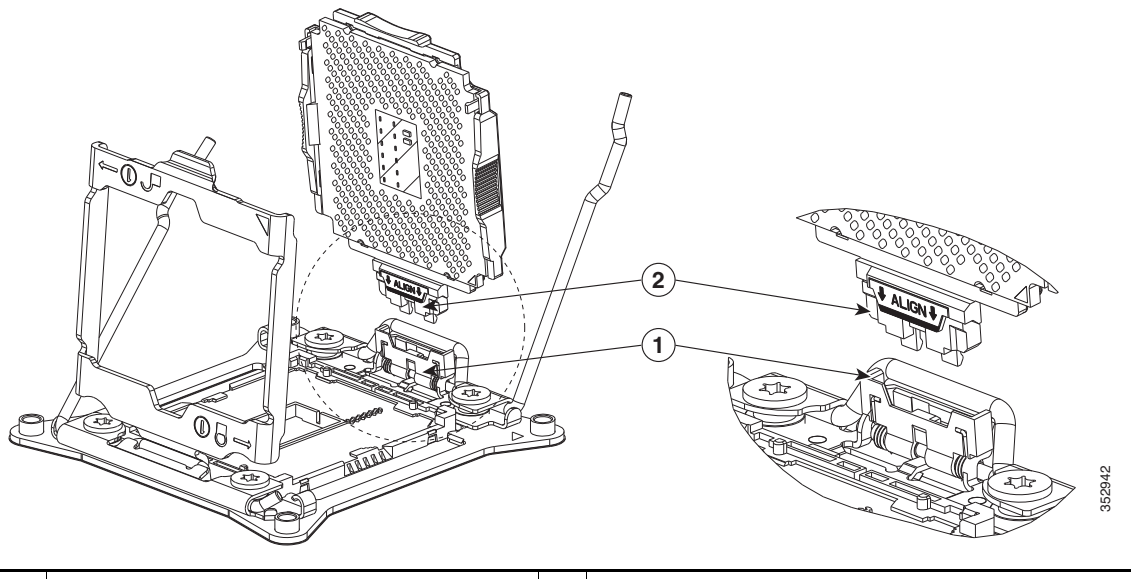

**1** ソケッ トの SLS 装置 **2** CPU フレームのタブ(ALIGN のラベル付き)

Ι

ステップ9 ヒートシンクを取り付けます。

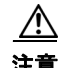

- 注意 適切に冷却されるように、ヒート シンクの CPU 側の表面に新しいサーマル グリスが必要です。 ヒート シンクを再利用する場合は、ヒートシンクと CPU の表面から古いサーマル グリスを取り 除く必要があります。新しいヒートシンクを取り付ける場合は、手順 [d](#page-46-1) に進んでください。
	- **a.** ヒートシンクおよび CPU の古いサーマル グ リ スに、ヒ ー ト シン ク ク リ ーニング キット (UCSX-HSCK=、予備の CPU に同梱)付属の洗浄液を塗布し、少な く と も 15 秒間吸収させます。

**b.** ヒートシンク クリーニング キット付属の柔らかい布を使って、古いヒートシンクおよび CPU から古いサーマル グリスをすべてふき取ります。ヒートシンクの表面を傷付けないよ うに注意してください。

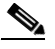

- (注) 新しいヒートシンクには、サーマル グリスのパッドが貼り付けられています。ヒートシ ンクを再利用する場合は、シリンジを使用してサーマル グリスを塗布する必要がありま す(UCS-CPU-GREASE3=)。
- **c.** CPU(UCS-CPU-GREASE3=)に付属のサーマル グリスのシリンジを使用して、2 立方センチ メートルのサーマル グリスを CPU の上部に塗布します。均一に塗布されるように、図 [3-14](#page-46-2) に示すパターンを使用してください。

<span id="page-46-2"></span>図 *3-14* サーマル グ リ スの塗布パターン

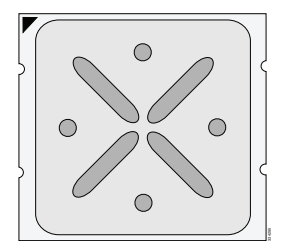

<span id="page-46-1"></span>d. 4本のヒートシンクの取り付けネジをマザーボードの絶縁ポストの位置に合わせ、No.2プ ラ ス ド ラ イバを使用し て取 り 付けネジを均等に締めます。

(注) 各ネジを締めるときは、順に均等に行い、ヒートシンクまたは CPU が損傷しないように し ます。

- **ステップ 10** エアー バッフルを交換します。
- ステップ **11** 上部カバーを取 り 付けます。
- ステップ 12 ノードをラックの元の位置に戻し、ケーブルを再度接続したら、電源ボタンを押してノードの電 源を入れます。

## <span id="page-46-0"></span>**Intel Xeon v4** シリーズにアップグレードするための特記事項

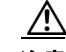

 $\mathbf{r}$ 

注意 Intel v4 CPU にアップグレードする*前*に、ノードのファームウェアを必要な最小レベルにアップ グレードする必要があります。古いバージョンのファームウェアは新しい CPU を認識できない ため、ノ ー ド がブー ト 不可能にな り ます。 334295

ノードおよび CPU をアップグレードするには、次の手順を使用します。

- ステップ **1** お使いの ノード の Cisco UCS Manager ソ フ ト ウ ェアを最小バージ ョ ン(またはそれ以降)にア ッ プグレード し ます。表 [3-6](#page-43-3)を参照し て く だ さい。 該当する Cisco UCS Manager アップグレード ガイド (現在のソフトウェア バージョンによって 異な る)『[Cisco UCS Manager Upgrade Guides](http://www.cisco.com/en/US/products/ps10281/prod_installation_guides_list.html)』の手順を使用し ます。
- ステップ **2** Cisco UCS Manager を使用し て、お使いの ノ ー ド の ノ ー ド Cisco IMC を最小バージ ョ ン(またはそ れ以降)にアップグレードしてアクティブにします。表 [3-6](#page-43-3)を参照してください。 お使いのリリースの GUI または CLI『[Cisco UCS Manager Firmware Management Guide](http://www.cisco.com/c/en/us/support/servers-unified-computing/ucs-manager/products-installation-and-configuration-guides-list.html)』の手順を
- ステップ **3** Cisco UCS Manager を使用し て、お使いの ノ ー ド の ノ ー ド BIOS を最小バージ ョ ン(またはそれ以 降)にアップグレードしてアクティブにします。表 [3-6](#page-43-3)を参照してください。

お使いのリリースの Cisco UCS Manager GUI または CLI『Cisco UCS Manager Firmware [Management Guide](http://www.cisco.com/c/en/us/support/servers-unified-computing/ucs-manager/products-installation-and-configuration-guides-list.html)』の手順を使用し ます。

- ステップ **4** UCS Manager を使用し て、ノ ー ド を停止し てか ら電源をオフに し ます。[Cisco UCS Manager](#page-27-1) を使 用したノードの停止とシャットダウン(3-6ページ)を参照してください。
- ステップ **5** CPU を Intel Xeon v4 シ リーズ CPU に置き換えます。

CPU [の交換手順\(](#page-43-2)3-22ページ) の CPU 交換手順を使用し ます。

ステップ **6** ノード の電源を入れます。

使用し ます。

ステップ **7** Cisco UCS Manager が自動的に ノード を検出し てア ソ シエイ ト するのを待ちます。

### <span id="page-47-0"></span>**RMA** 交換のマザーボー ドの注文に追加する **CPU** 関連パーツ

マザーボード または CPU の Return Material Authorization(RMA)が ノ ー ド で行われる と 、追加部 品が CPU またはマザーボード 予備部品表(BOM)に含まれていない場合があります。TAC エン ジニアが正常に交換を行うためには、RMA に追加部品を追加する必要がある場合があります。

- シナリオ 1:既存のヒートシンクを再利用しています。
	- **–** ヒート シン クのク リ ーニング キット(UCSX-HSCK=)
	- **–** C240 M4 用サーマル グリス キット(UCS-CPU-GREASE3=)
- シナリオ 2:既存のヒートシンクを交換しています。
	- **–** ヒート シンク(UCSC-HS-C220M4=)
	- **–** ヒート シン クのク リ ーニング キット(UCSX-HSCK=)

CPU ヒートシンク クリーニング キットは最大 4 CPU およびヒート シンクのクリーニングに最 適です。クリーニング キットには、古いサーマル インターフェイス マテリアルの CPU および ヒートシンクのクリーニング用と、ヒートシンクの表面調整用の2本のボトルの溶液が入って います。

新しいヒートシンクのスペアには、サーマル グリスのパッドが貼り付けられています。ヒートシ ンクを取り付ける前に CPU の古いサーマル グリスを洗浄することが重要です。このため、新し いヒート シンクを注文する場合には、ヒート シンク クリーニング キットを注文する必要があり ます。

# 内部 **SD** カー ドの交換

ノードには、マザーボード上に2つの内部 SD カード ベイがあります。 デュアル SD カード がサポー ト されます。RAID 1 のサポー ト は、Cisco IMC インターフェイスか

ステップ **1** 交換する SD カード を取 り 外し ます。

ら設定できます。

- a. ノードのシャットダウンおよび電源オフ(3-6ページ)の説明に従って、ノードの電源をオフ にし ます。
- b. 上部カバーを取り外せるように、ノードをラックの前方に引き出します。場合によっては、背 面パネルからケーブルを取り外して隙間を空ける必要があります。

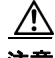

 $\Gamma$ 

- 注意 コンポーネントへの接触や確認作業を安全に行えない場合は、ラックからノードを取り出して く ださい。
	- **c.** [ノード上部カバーの取 り 外しおよび取 り 付け\(](#page-29-0)3-8ページ)の説明に従って、上部カバーを取 り外します。
	- d. 交換する SD カードをマザーボード上で特定します(図 [3-15](#page-48-0) を参照)。
	- **e.** SD カードの上部を押してから放すと、ばねの作用でスロットから外すことができます。
	- f. スロットから SD カードを取り外します。
- **ステップ2** SD カードを取り付けます。
	- a. SD カードを、ラベル面を上に向けてスロットに挿入します。
	- **b.** カチッと音がするまでカードの上部を押し、スロットの所定の位置に収めます。
	- **c.** 上部カバーを取 り 付けます。
- ステップ **3** ノ ー ド を ラ ッ ク の元の位置に戻し、ケーブルを再度接続し た ら、電源ボ タ ン を押し て ノ ー ド の電 源を入れます。

<span id="page-48-0"></span>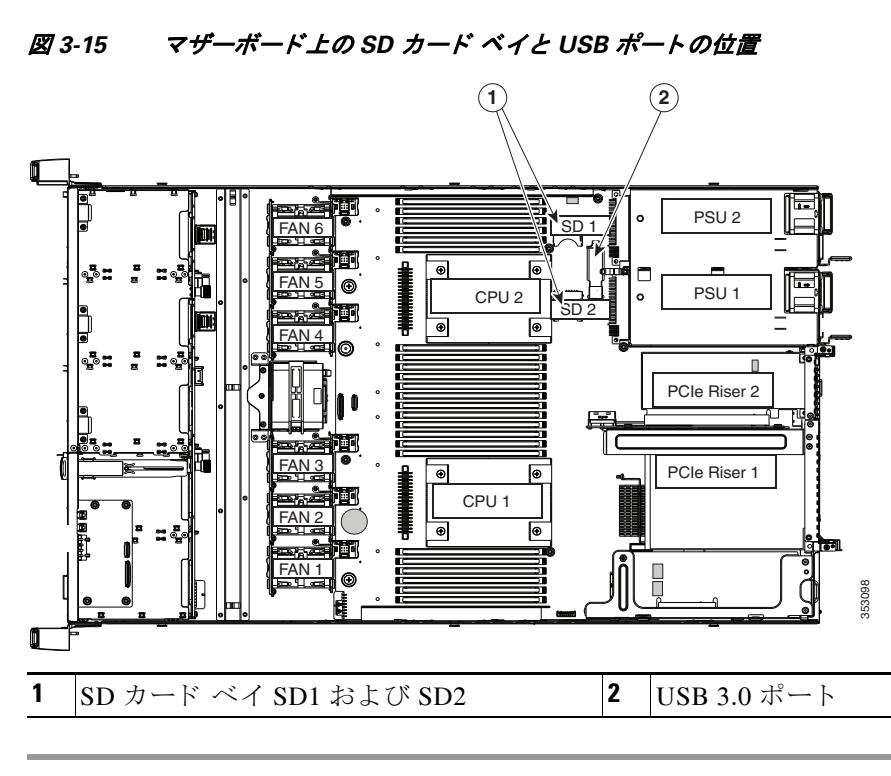

# 内部 **USB** ポー ト をイネーブルまたはデ ィ セーブルにする

 $\sqrt{N}$ 

注意 ノードの電源が入っている状態で内部 USB ドライブをホット スワップすることは避けてくだ さい。

工場出荷時のデフォルトは、イネーブルにするノードのすべての USB ポート用です。ただし、内 部 USB ポートは、ノード BIOS でイネーブルまたはディセーブルにできます。マザーボード上の USB ポートの位置については、図 [3-15](#page-48-0) を参照してください。

- ステップ **1** ブー ト 中に メ ッ セージが表示された ら、F2 キーを押して BIOS セッ トアップ ユーテ ィ リ テ ィ に 切り替えます。
- ステップ **2** [Advanced] タブまで移動し ます。
- ステップ **3** [Advanced] タブの [USB Configuration] を選択し ます。
- **ステップ 4 [USB Configuration] ページの [USB Ports Configuration] を選択します。**
- ステップ **5** [USB Port: Internal] までス ク ロールし、Enter を押し てか ら、ダ イ ア ロ グ ボックスから [Enabled] または [Disabled] を選択し ます。
- ステップ **6** F10 を押し て保存し、ユーテ ィ リ テ ィ を終了し ます。

# シスコ モジュラ **HBA** ラ イザー(内部ラ イザー **3**)の交換

ノードには、シスコ モジュラ HBA カードのみに使用する、専用の内部ライザー3があります。こ のライザーを専用のマザーボード ソケットに差し込むと、HBA で水平ソケットが使用できます。

- ステップ1 次のようにして、ノードでコンポーネントを取り付ける準備をします。
	- **a.** ノードのシャットダウンおよび電源オフ(3-6ページ)の説明に従って、ノードの電源をオフ にし ます。
	- **b.** 上部カバーを取り外せるように、ノードをラックの前方に引き出します。場合によっては、背 面パネルからケーブルを取り外して隙間を空ける必要があります。

 $\mathbb{Z}$ 

- 注意 コンポーネントへの接触や確認作業を安全に行えない場合は、ラックからノードを取り出して く ださい。
	- **c.** [ノード上部カバーの取 り 外しおよび取 り 付け\(](#page-29-0)3-8ページ)の説明に従って、上部カバーを取 り外します。
- ステップ **2** 既存の ラ イザーを取 り 外し ます(図 [3-16](#page-50-0) を参照)。
	- **a.** 既存のライザーにカードがある場合、カードから SAS ケーブルを外します。
	- **b.** ライザーをまっすぐ持ち上げて、マザーボード ソケットから外します。ライザー ブラケット も持ち上げて、内側シャーシの側面に固定している2つのペグから外す必要があります。
	- **c.** ラ イザーを上下逆にし ます。
	- d. ライザーからカードを取り外します。カードをライザー ブラケットに固定している取り付 けネジを緩め、ライザーのソケットからカードをまっすぐ引き出します(図 [3-17](#page-52-0) を参照)。
- ステップ **3** 次の よ う に し て、新し い ラ イザーを取 り 付け ます。
	- **a.** 新しいラ イザーに HBA カード を取 り 付けます。シスコ モジュラ HBA [カー ド の交換\(](#page-50-1)3-29 [ページ\)](#page-50-1)を参照してください。
	- **b.** ライザーのコネクタをマザーボードのソケットの位置に合わせます。同時に、ブラケットの 後ろにある2つのスロットを、内側シャーシ側面の2つのペグの位置に合わせます。
	- c. ライザー コネクタをゆっくりと押し下げて、マザーボード ソケットに収納します。金属製ライ ザー ブラケットは、内側シャーシの側面に固定する 2 つのペグも収納する必要があります。
	- d. SAS ケーブルを HBA カード上のコネクタに再接続します。
- ステップ 4 上部カバーを取り付けます。
- ステップ **5** ノ ー ド を ラ ッ ク の元の位置に戻し、ケーブルを再度接続し た ら、電源ボ タ ン を押し て ノ ー ド の電 源を入れます。

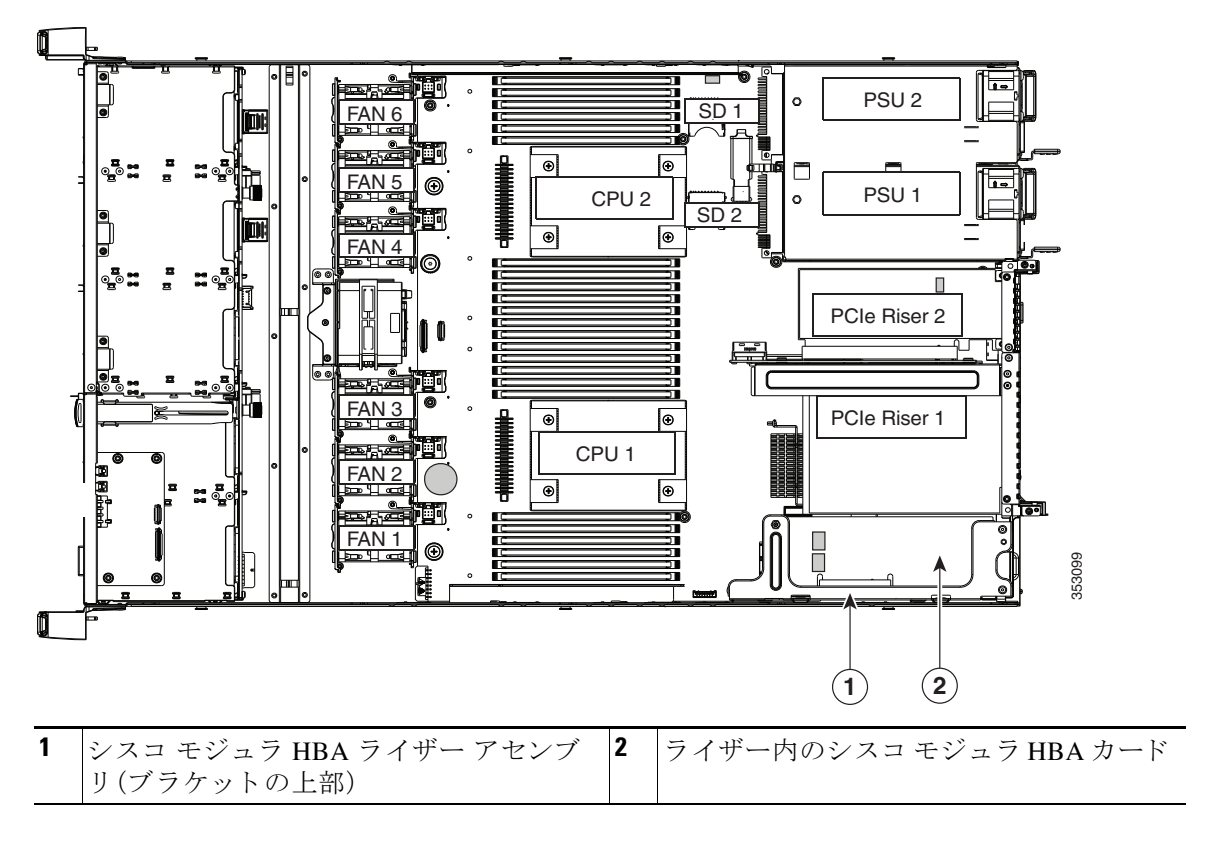

<span id="page-50-0"></span>図 *3-16* シスコ モジュラ *HBA* ラ イザー(内部ラ イザー *3*)の位置

# <span id="page-50-1"></span>シスコ モジュラ **HBA** カー ドの交換

 $\Gamma$ 

ノードでは、専用の内部ライザー 3 上の水平ソケットに差し込むシスコ モジュラ HBA カードを 使用でき ます。

ן

ステップ **1** 次の よ う に し て、ノ ー ド で コ ンポーネン ト を取 り 付け る準備を し ます。

- **a.** [ノード のシャ ッ ト ダウ ンおよび電源オフ\(](#page-27-0)3-6ページ) の説明に従って、ノ ー ド の電源をオフ にし ます。
- b. 上部カバーを取り外せるように、ノードをラックの前方に引き出します。場合によっては、背 面パネルからケーブルを取り外して隙間を空ける必要があります。

 $\triangle$ 

- 注意 コンポーネントへの接触や確認作業を安全に行えない場合は、ラックからノードを取り出して く ださい。
	- **c.** [ノード上部カバーの取 り 外しおよび取 り 付け\(](#page-29-0)3-8ページ)の説明に従って、上部カバーを取 り外します。
- ステップ **2** ノ ー ド か ら ラ イザーを取 り 外し ます(図 [3-16](#page-50-0) を参照)。
	- **a.** 既存の HBA カードから SAS ケーブルを外し ます。
	- **b.** ライザーをまっすぐ持ち上げて、マザーボード ソケットから外します。ライザー ブラケット も持ち上げて、内側シャーシの側面に固定している2つのペグから外す必要があります。
	- **c.** ラ イザーを上下逆にし ます。
- ステップ **3** ラ イザーから カード を取 り 外し ます。
	- a. カードを金属製ライザー ブラケットに固定している取り付けネジを緩めます(図 [3-17](#page-52-0) を 参照)。
	- **b.** ライザーのソケットとライザー ブラケットのガイド チャネルから、カードをまっすぐ引き 出し ます。
- ステップ **4** 次の よ う に し て、ラ イザーに HBA カード を取 り 付けます。

 $\sqrt{N}$ 

- 注意 ライザーの機構上、ライザーにカードを挿入する際は、カード底面で電子部品を傷つけないように 注意してください。カードの取り付けネジ用に使うライザーのねじ込みスタンドオフにより、カー ド のコ ンポーネン ト を こすった り 損傷し た り する可能性があ り ます(図 [3-17](#page-52-0) の項目 4 を参照)。
	- a. ライザーを上下逆にして、ライザー上にカードを設定します。カードの右端とライザーの位 置合わせチャネルの位置を合わせます。カード端のコネクタとライザー上のソケットの位置 を合わせます(図 [3-17](#page-52-0) を参照)。
	- b. カードの下側をライザーのねじ込みスタンドオフで引っかいてしまうことを注意深く避け ながら、カードの両方の角を押して、ライザーソケットのコネクタに装着します。
	- **c.** カードをライザー ブラケットに固定する取り付けネジを締めます。
- ステップ **5** ノード にラ イザーを戻し ます。
	- a. ライザーのコネクタをマザーボードのソケットの位置に合わせます。同時に、ブラケットの 後ろにある2つのスロットを、内側シャーシ側面の2つのペグの位置に合わせます。
	- **b.** ライザー コネクタをゆっくりと押し下げて、マザーボード ソケットに収納します。金属製ライ ザー ブラ ケ ッ ト は、内側シ ャーシの側面に固定する 2 つのペグ も収納する必要があ り ます。
- ステップ 6 SAS ケーブルを HBA カード上のコネクタに再接続します。
- ステップ 7 上部カバーを取り付けます。
- ステップ **8** ノ ー ド を ラ ッ ク の元の位置に戻し、ケーブルを再度接続し た ら、電源ボ タ ン を押し て ノ ー ド の電 源を入れます。

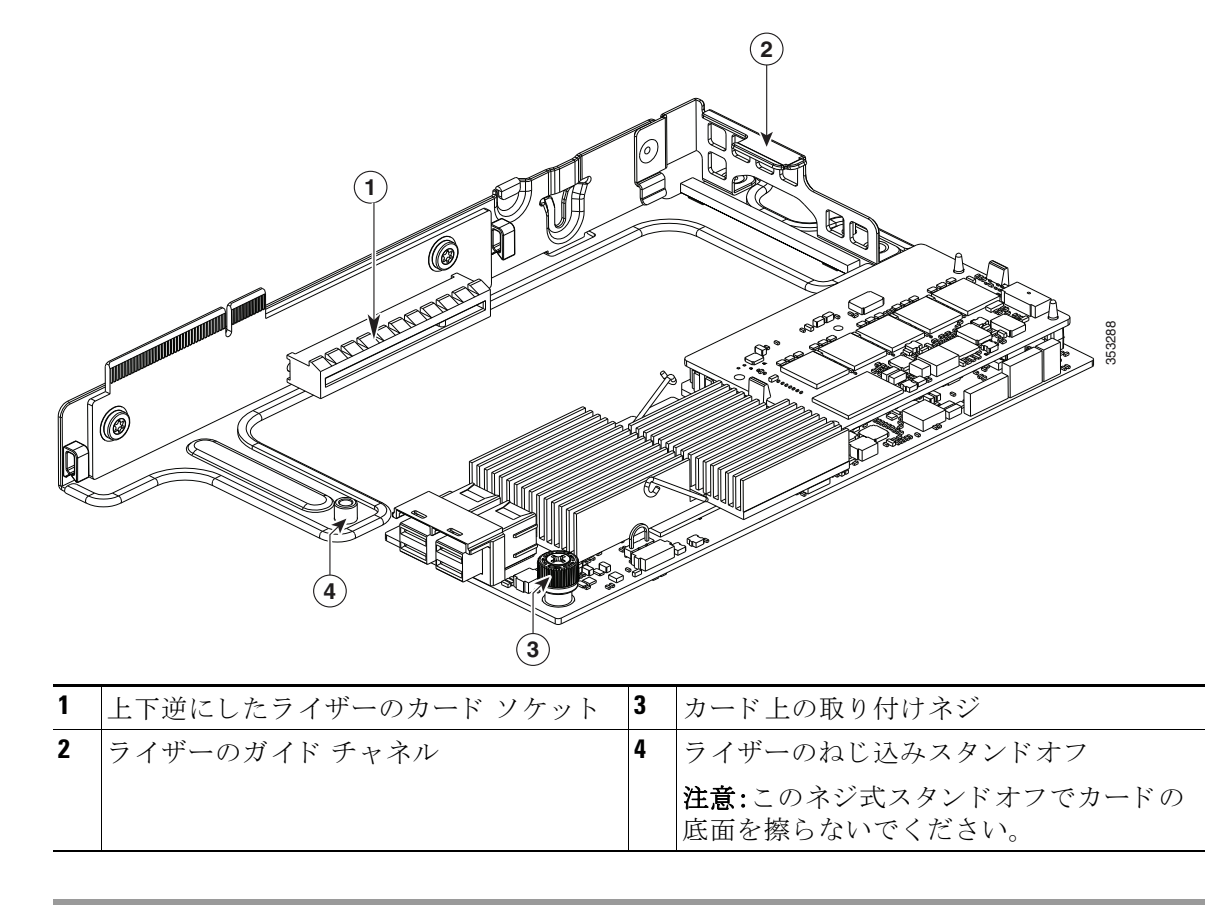

<span id="page-52-0"></span>図 *3-17* ラ イザー内のシスコ モジュラ *HBA* カード

# <span id="page-52-2"></span>**PCIe** ラ イザー アセンブ リの交換

 $\Gamma$ 

ノード には、1 つのラ イザー アセンブ リ に装着される 2 つの PCIe ラ イザーが含まれています。ラ イザー 1 は PCIe スロット 1 を、ライザー 2 は PCIe スロット 2 を提供します(図 [3-18](#page-52-1) を参照)。各 ライザーの PCIe スロットの詳細については、表 [3-7](#page-54-0) を参照してください。

#### <span id="page-52-1"></span>図 *3-18* 背面パネル、*PCIe* スロ <sup>ッ</sup> ト の表示

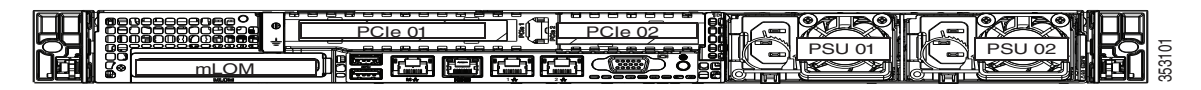

PCIe ライザーの取り付けまたは交換を行うには、次の手順に従います。

ステップ **1** 交換する PCIe ラ イザー アセンブ リ を取 り 外し ます。

a. ノードのシャットダウンおよび電源オフ(3-6ページ)の説明に従って、ノードの電源をオフ にし ます。

**b.** 上部カバーを取り外せるように、ノードをラックの前方に引き出します。場合によっては、背 面パネルからケーブルを取り外して隙間を空ける必要があります。

注意 コンポーネントへの接触や確認作業を安全に行えない場合は、ラックからノードを取り出して く ださい。

- **c.** [ノード上部カバーの取 り 外しおよび取 り 付け\(](#page-29-0)3-8ページ)の説明に従って、上部カバーを取 り外します。
- d. 両手でライザー アセンブリの金属製ブラケットをつかみ、マザーボード上の2つのソケッ トからコネクタをまっすぐ持ち上げて外します。
- **e.** ライザーにカードが取り付けられている場合は、ライザーからカードを取り外します。
- ステップ 2 次のようにして、新しい PCIe ライザー アセンブリを取り付けます。
	- a. 古いライザー アセンブリからカードを取り外していた場合は、そのカードを新しいライ ザー アセンブ リ に取 り 付けます(PCIe [カー ド の交換\(](#page-54-1)3-33ページ) を参照)。
	- b. ライザー アセンブリを、マザーボード上の2つのソケットとシャーシの位置合わせチャネ ルの上に配置し ます(図 [3-19](#page-53-0) を参照)。
	- **c.** ラ イザー アセンブ リ の両端を慎重に押し下げて、コ ネ ク タ をマザーボー ド 上の 2 つのソ ケットにしっかりと収納します。
- ステップ **3** 上部カバーを取 り 付けます。
- ステップ **4** ノ ー ド を ラ ッ ク の元の位置に戻し、ケーブルを再度接続し た ら、電源ボ タ ン を押し て ノ ー ド の電 源を入れます。

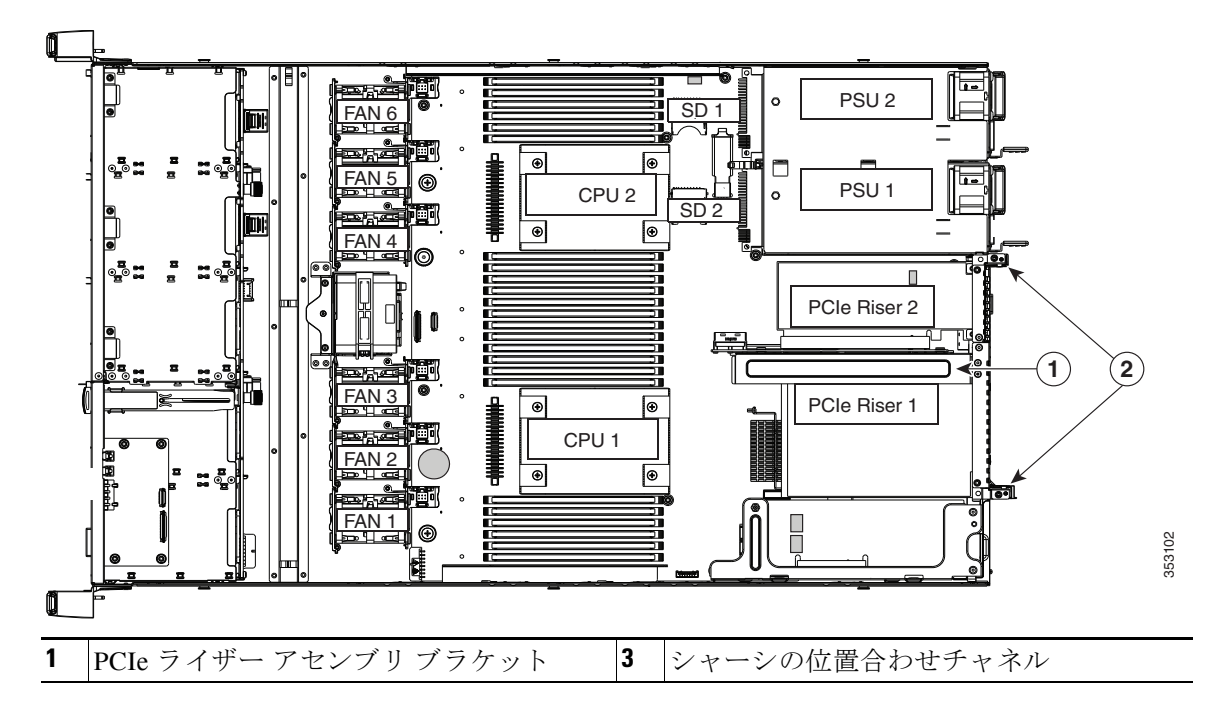

<span id="page-53-0"></span>図 *3-19 PCIe* ラ イザー アセンブ リの位置と位置合わせチャネル

# <span id="page-54-1"></span>**PCIe** カー ドの交換

注意 シスコでは、シスコが認定および販売しているすべての PCIe カードをサポートしています。シ スコが認定も販売もしていない PCIe カードについては、お客様の責任でご使用ください。シス コでは、HX シリーズ ノードのサポートは常時行っておりますが、市販の標準規格のサードパー ティカードを使用しているお客様は、そのサードパーティのカードで問題が発生した場合、その サードパーティカードのベンダーにご連絡していただく必要があります。

この項では、次のトピックについて取り上げます。

- **•** PCIe [スロット\(](#page-54-2)3-33ページ)
- PCIe カードの交換(3-33ページ)
- Cisco UCS 仮想インターフェイス カードの特記事項(3-41ページ)
- 複数の PCIe カードの取り付けおよび限られたリソースの解決(3-35ページ)

### <span id="page-54-2"></span>**PCIe** スロッ ト

ノードには、ツール不要の PCIe ライザーが 2 つあり、PCIe カードを水平に取り付けられます。こ れらのライザー上の PCIe スロットの詳細については、図 [3-20](#page-54-4) と表 [3-7](#page-54-0) を参照してください。 どちらのスロットも、ネットワーク通信サービス インターフェイス (NCSI)プロトコルとスタン バイ電源をサポートしています。

#### <span id="page-54-4"></span>図 *3-20* 背面パネル、*PCIe* スロ <sup>ッ</sup> ト の表示

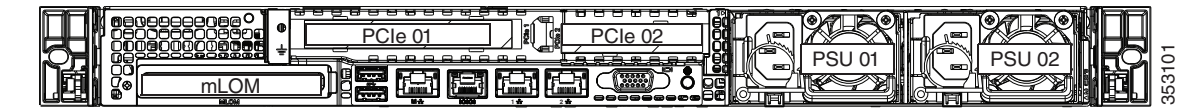

<span id="page-54-0"></span>表 3-7 PCIe 拡張スロット

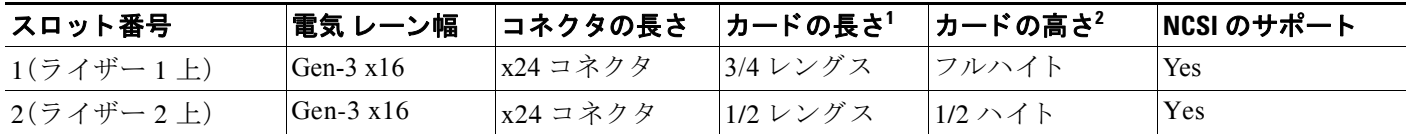

1. これは、内部の空間によってサポートされる長さです。

2. これは、背面パネルの開口部のサイズです。

## <span id="page-54-3"></span>**PCIe** カー ドの交換

 $\mathbf{r}$ 

PCIe カードの取り付けまたは交換を行うには、次の手順に従います。

ステップ **1** PCIe ラ イザーから既存の PCIe カード(またはブラン ク パネル)を取 り 外し ます。

**a.** ノードのシャットダウンおよび電源オフ(3-6ページ)の説明に従って、ノードをシャットダ ウンし、電源をオフにします。

**b.** 上部カバーを取り外せるように、ノードをラックの前方に引き出します。場合によっては、背 面パネルからケーブルを取り外して隙間を空ける必要があります。

<u>/!\</u>

注意 コンポーネントへの接触や確認作業を安全に行えない場合は、ラックからノードを取り出して く ださい。

- **c.** [ノード上部カバーの取 り 外しおよび取 り 付け\(](#page-29-0)3-8ページ)の説明に従って、上部カバーを取 り外します。
- d. 交換する PCIe カードのポートから、すべてのケーブルを外します。
- **e.** 両手でライザー アセンブリの金属製ブラケットをつかみ、マザーボード 上の2つのソケッ トからコネクタをまっすぐ持ち上げて外します。
- f. カードの背面パネルタブを固定しているヒンジ付きプラスチック製固定具を開きます (図 [3-21](#page-56-1) を参照)。
- **g.** PCIe カード の両端を均等に引いて、PCIe ラ イザーのソ ケ ッ ト から取 り 外し ます。 ライザーにカードがない場合は、ライザーの背面の開口部からブランク パネルを取り外し ます。
- ステップ 2 次のようにして、新しい PCIe カードを取り付けます。
	- a. ヒンジ付きプラスチック製固定具を開きます。
	- **b.** ヒンジ付きプラスチック製固定具を開いた状態で、新しい PCIe カードを PCIe ライザーの空 ソケットの位置に合わせます。
	- c. カードの両端を均等に押し下げて、ソケットにしっかりと装着します。
	- d. カードの背面パネル タブがライザーの背面パネルの開口部に対して水平であることを確認 したら、カードの背面パネル タブでヒンジ付きタブ固定具を閉じます(図 [3-21](#page-56-1) を参照)。
	- **e.** PCIe ライザーを、マザーボード上の2つのソケットとシャーシの位置合わせチャネルの上 に配置し ます(図 [3-19](#page-53-0) を参照)。
	- f. PCIe ライザーの両端を慎重に押し下げて、コネクタをマザーボード上のソケットにしっか り と収納し ます。
	- **g.** 上部カバーを取 り 付けます。
	- h. ノードをラックの元の位置に戻し、ケーブルを再度接続したら、電源ボタンを押してノード の電源を入れます。

<span id="page-56-1"></span>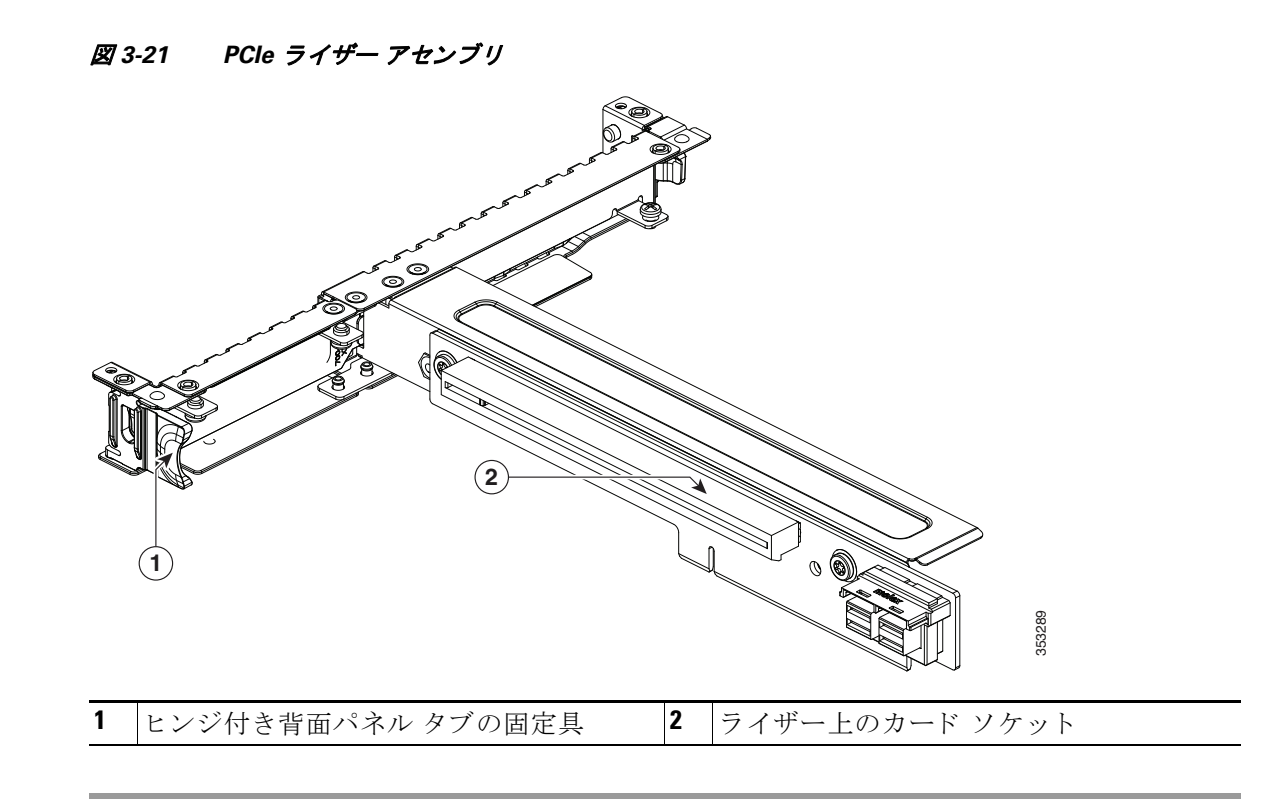

## <span id="page-56-0"></span>複数の **PCIe** カー ドの取り付けおよび限られた リ ソースの解決

多数の PCIe アドオン カードがノードに取り付けられている場合、PCIe デバイスに必要な次の リソースが不足する可能性があります。

- オプション ROM メモリ領域
- **•** 16 ビット I/O 領域

この項のトピックでは、次の限られたリソースに関連する問題を解決するためのガイドライン を示し ます。

- オプション ROM を実行するためのメモリ領域の不足の解決(3-35ページ)
- **•** [不足し ている](#page-57-0) 16 ビット I/O 領域の解決(3-36ページ)

#### <span id="page-56-2"></span>オプショ ン **ROM** を実行するためのメ モ リ領域の不足の解決

 $\mathbf{r}$ 

ノード では、PCIe レガシー オプション ROM を実行するためのメモリは非常に限られているた め、多数の PCIe アドオン カードがノードに取り付けられていると、ノード BIOS は一部のオプ ション ROM を実行できない場合があります。ノード BIOS は、PCIe カードが列挙されている順 番(スロット 1、スロット 2、スロット 3 など)でオプション ROM をロードし、実行します。

ノード BIOS は、任意の PCIe オプション ROM をロードするためのメモリ領域が十分にない場 合、そのオプション ROM のロードをスキップし、ノード イベント ログ(SEL)イベントを Cisco IMC コン ト ローラにレポー ト し、BIOS セッ トアップ ユーテ ィ リ テ ィ の [Error Manager] ページ で次のエラーをレポートします。

٦

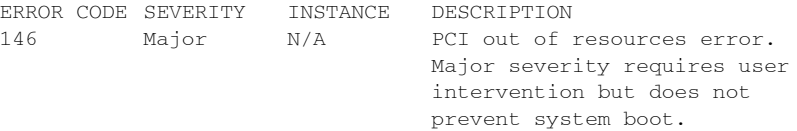

この問題を解決するには、システムの起動に不要なオプション ROM をディセーブルにします。 BIOS セットアップ ユーティリティにはセットアップ オプションがあり、PCIe 拡張スロットの PCIe スロット レベルおよびオンボード NIC のポート レベルでオプション ROM をイネーブル またはディセーブルにします。これらのオプションは、BIOS セットアップ ユーティリティの [Advanced] > [PCI Configuration] ページにあ り ます。

#### • RAID コントローラのブートに関するガイドライン

ノードが RAID ストレージから基本的に起動するように設定されている場合、RAID コント ローラの設定に応じて、RAID コントローラが取り付けられたスロットのオプション ROM が BIOS でイネーブルになっていることを確認します。

これらのスロットのオプション ROM がイネーブルになっているにもかかわらず、RAID コ ントローラがノード ブート順序に表示されない場合は、RAID コントローラ オプション ROM の実行に必要なメモリ領域が不足している可能性があります。この場合は、ノード設定 に不要な他のオプション ROM をディセーブルにして、メモリ領域を RAID コントローラ オ プション ROM 用に空けます。

#### • オンボード NIC PXE のブートに関するガイドライン

オンボード NIC から PXE ブートを最初に実行するようにノードが設定されている場合、 ブート元のオンボード NIC のオプション ROM が BIOS セットアップ ユーティリティでイ ネーブルになっていることを確認します。不要な他のオプション ROM をディセーブルにし て、オンボード NIC に十分なメモリ領域を確保します。

#### <span id="page-57-0"></span>不足し ている **16** ビット **I/O** 領域の解決

ノード では、64 KB のレガシー 16 ビット I/O リ ソースのみを使用で き ます。こ の 64 KB の I/O 領 域は、PCIe コントローラが CPU に統合されているため、ノードの CPU 間で分割されます。ノー ド BIOS には、各 CPU の 16 ビット I/O リ ソース要件を動的に検出し、BIOS POST の PCI バス列 举フェーズ時に 16 ビット I/O リソースの割り当てを CPU 間でバランスをとる機能があります。

多数の PCIe カードがノードに取り付けられている場合は、ノード BIOS の I/O 領域が一部の PCIe デバイスで不足する可能性があります。ノード BIOS で、任意の PCIe デバイスに必要な I/O リソースを割り当てることができない場合、次の現象が確認されます。

- ノードが、無限のリセット ループから抜け出せなくなる。
- PCIe デバイスの初期化時に、BIOS がハングしたように見える。
- PCIe オプション ROM の完了に時間がかかり、ノードをロックしているように見える。
- PCIe ブート デバイスに BIOS からアクセスできない。
- PCIe オプション ROM が初期化エラーをレポートする。これらのエラーは、BIOS が制御をオ ペレーティング システムに渡す前に表示されます。
- **•** キーボード が機能し ない。

この問題を回避するには、次の方法を使用して 16 ビット I/O の負荷の再バランスを行います。

- **1.** 未使用のすべての PCIe カード を物理的に取 り 外し ます。
- **2.** ノードに 1 つ以上の Cisco 仮想インターフェイス カード (VIC)が取り付けられている場合 は、Cisco IMC Web UI の [Network Adapters] ページを使用して、ノード ブート設定に不要な VIC での PXE ブートをディセーブルにして、一部の 16 ビット I/O リソースを解放します。各 VIC では、最小でも 16 KB の 16 ビット I/O リソースを使用しているため、Cisco VIC での PXE ブートをディセーブルにすると、一部の 16 ビット I/O リソースを解放して、ノードに取 り付けられている他の PCIe カードに使用できるようになります。

# トラステッド プラットフォーム モジュールの取り付けおよび有効化

トラステッド プラットフォーム モジュール(TPM)は小型の回路基板で、マザーボードのソケッ トに取り付けます。ソケットの位置は、電源装置と PCIe ライザー 2 の間のマザーボード上にあり ます(図 [3-22](#page-59-0) を参照)。

ここでは、TPM を取り付けてイネーブルにするときに、その順序で行う必要がある次の手順につ いて説明し ます。

- 1. TPM ハードウェアの取り付け(3-37ページ)
- **2. BIOS での TPM サポートのイネーブル化(3-38ページ)**
- **3. BIOS での Intel TXT 機能のイネーブル化(3-39ページ)**

注 安全確保のために、TPM は一方向ネジを使用し て取 り 付けます。こ のネジは一般的な ド ラ イバで は取り外せません。

## <span id="page-58-0"></span>**TPM ハードウェアの取り付け**

ステップ **1** ノード でコ ンポーネン ト を取 り 付ける準備を し ます。

- a. ノードのシャットダウンおよび電源オフ(3-6ページ)の説明に従って、ノードの電源をオフ にし ます。
- b. 上部カバーを取り外せるように、ノードをラックの前方に引き出します。場合によっては、背 面パネルからケーブルを取り外して隙間を空ける必要があります。

 $\mathbb{A}$ 

 $\mathbf{r}$ 

注意 コンポーネントへの接触や確認作業を安全に行えない場合は、ラックからノードを取り出して く ださい。

- **c.** [ノード上部カバーの取 り 外しおよび取 り 付け\(](#page-29-0)3-8ページ)の説明に従って、上部カバーを取 り外します。
- d. PCIe ライザー 2 にカードが取り付けられているかどうかを確認します。図 [3-22](#page-59-0)を参照して く ださい。
- **•** PCIe ラ イザー 2 にカード が取 り 付け られていない場合は、TPM ソケッ トにアクセスできま す[。ステップ](#page-59-2) 2 に進みます。
- **PCIe** ライザー2 にカードが取り付けられている場合は、シャーシから PCIe ライザー アセン ブ リ を取 り 外し ます。詳細については、PCIe ラ イザー [アセンブ リ の交換\(](#page-52-2)3-31ページ)を参照 してください。

<span id="page-59-2"></span>ステップ **2** 次のよ う にして、TPM を取 り 付けます(図 [3-22](#page-59-0) を参照)。

- **a.** マザーボード上の TPM ソケットを確認します(図 [3-22](#page-59-0) を参照)。
- **b.** TPM 回路基板の下部にあるコネクタとマザーボードの TPM ソケットの位置を合わせます。 TPM ボードのネジ穴を TPM ソケットに隣接するネジ穴の位置に合わせます。
- **c.** TPM を均等に押し下げて、マザーボード ソケットにしっかりと装着します。
- d. 一方向ネジを1本取り付けて、TPMをマザーボードに固定します。
- **e.** PCIe ライザー アセンブリを取り外していた場合は、ここでノードに戻します。詳細について は、PCIe ライザー アセンブリの交換(3-31ページ)を参照してください。
- **f.** 上部カバーを取 り 付けます。
- **g.** ノ ー ド を ラ ッ ク の元の位置に戻し、電源ボ タ ン を押し て ノ ー ド の電源を入れます。

ステップ **3** BIOS での TPM [サポー ト のイ ネーブル化\(](#page-59-1)3-38ページ)に進みます。

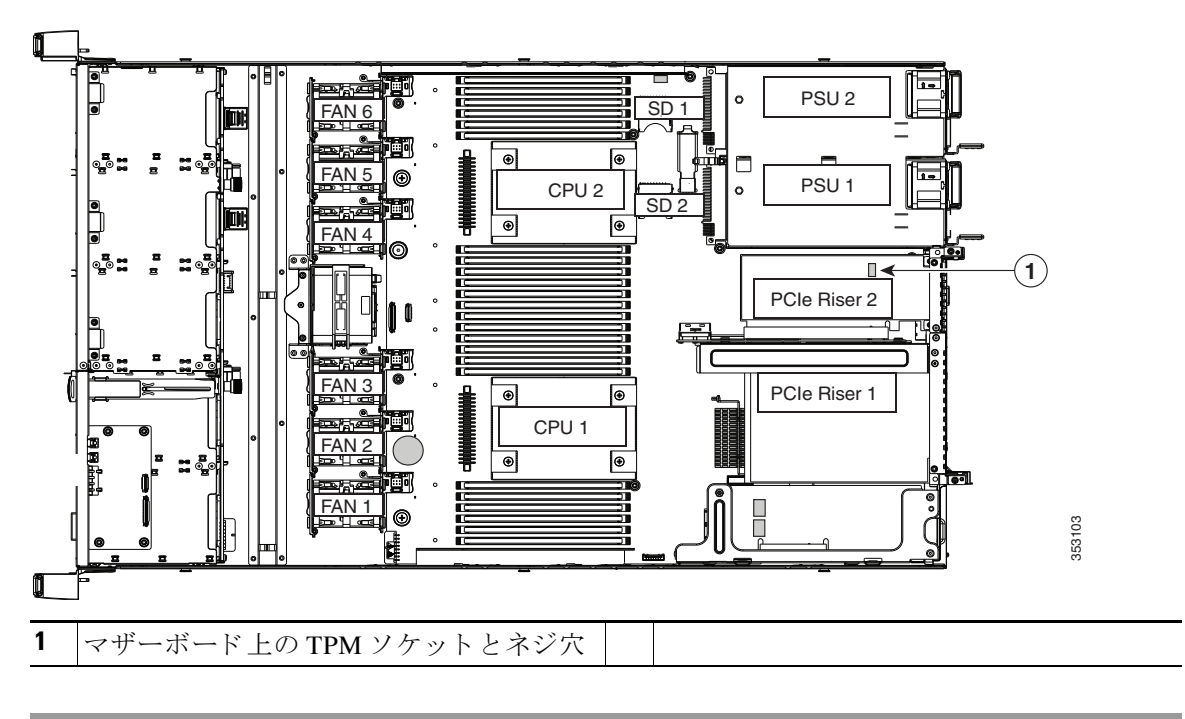

<span id="page-59-0"></span>図 *3-22* マザーボー ド上の *TPM* ソケ <sup>ッ</sup> ト の位置

# <span id="page-59-1"></span>**BIOS** での **TPM** サポー ト のイネーブル化

注 ハード ウ ェアを取 り 付けたら、BIOS で TPM のサポー ト を イネーブルにする必要があ り ます。 ステップ **1** TPM サポー ト を イネーブルにし ます。 **a.** ブー ト ア ップ中に F2 プロ ンプ ト が表示された ら、F2 を押して BIOS セッ ト ア ップに入 り ます。 **b.** BIOS 管理者パス ワード で、BIOS セッ トアップ ユーテ ィ リ テ ィ にロ グ イ ン し ます。

**c.** [BIOS Setup Utility] ウ ィ ン ド ウで、[Advanced] タブを選択し ます。

٠

- **d.** [Trusted Computing] を選択し、[TPM Security Device Configuration] ウ ィ ン ド ウ を開き ます。
- **e.** [TPM SUPPORT] を [Enabled] に変更し ます。
- f. F10 を押して設定を保存し、ノードをリブートします。
- ステップ **2** TPM のサポー ト がイネーブルになっている こ と を確認し ます。
	- **a.** ブートアップ中に F2 プロンプトが表示されたら、F2 を押して BIOS セットアップに入り ます。
	- **b.** BIOS 管理者パスワードを使用して、BIOS Setup ユーティリティにログインします。
	- **c.** [Advanced] タブを選択し ます。
	- **d.** [Trusted Computing] を選択し、[TPM Security Device Configuration] ウ ィ ン ド ウ を開き ます。
	- **e.** [TPM SUPPORT] と [TPM State] が [Enabled] であ る こ と を確認し ます。
- ステップ **3** BIOS での Intel TXT [機能のイ ネーブル化\(](#page-60-0)3-39ページ)に進みます。

## <span id="page-60-0"></span>**BIOS** での **Intel TXT** 機能のイネーブル化

Intel Trusted Execution Technology(TXT)を使用する と 、ノ ー ド 上で使用および保管される情報の 保護機能が強化されます。この保護の主要な特徴は、隔離された実行環境および付随メモリ領域 の提供にあり、機密データに対する操作をノードの他の部分から見えない状態で実行すること が可能になります。Intel TXT は、暗号キーなどの機密データを保管できる封印されたストレージ 領域を提供し、悪意のあるコードからの攻撃時に機密データが漏洩するのを防ぐために利用で きます。

- ステップ **1** ノード を リ ブー ト し、F2 を押すよ う に求めるプロ ンプ ト が表示されるのを待ちます。
- ステップ **2** プロ ンプ ト が表示された ら、**F2** を押して、BIOS セッ トアップ ユーテ ィ リ テ ィ を起動し ます。
- ステップ **3** 前提条件の BIOS 値がイネーブルになっている こ と を確認し ます。
	- **a.** [Advanced] タブを選択し ます。
	- **b.** [Intel TXT(LT-SX) Configuration] を選択し て、[Intel TXT(LT-SX) Hardware Support] ウィンド ウ を開き ます。
	- **c.** 次の項目が [Enabled] と し て リ ス ト されている こ と を確認し ます。
		- **–** [VT-d Support](デフ ォル ト は [Enabled])
		- **–** [VT Support](デフ ォル ト は [Enabled])
		- **–** [TPM Support]
		- **–** [TPM State]

 $\mathbf{r}$ 

- **•** [VT-d Support] および [VT Support] がすでに [Enabled] の場合[、ステップ](#page-61-0) 4 に進みます。
- **•** [VT-d Support] および [VT Support] の両方が [Enabled] でない場合、次のス テ ッ プに進み、有 効にし ます。
- d. Escape キーを押して、BIOS セットアップ ユーティリティの [Advanced] タブに戻ります。
- **e.** [Advanced] タブで、[Processor Configuration] を選択し、[Processor Configuration] ウィンドウ を開き ます。
- **f.** [Intel (R) VT] および [Intel (R) VT-d] を [Enabled] に設定し ます。

- <span id="page-61-0"></span>ステップ **4** Intel Trusted Execution Technology(TXT)機能を有効にする。
	- **a.** [Intel TXT(LT-SX) Hardware Support] ウ ィ ン ド ウに戻 り ます(別のウ ィ ン ド ウ を表示し てい る場合)。
	- **b.** [TXT Support] を [Enabled] に設定し ます。
- ステップ **5 F10** を押し て変更内容を保存し、BIOS セッ トアップ ユーテ ィ リ テ ィ を終了し ます。

# **mLOM** カード(**Cisco VIC 1227**)の交換

ノードでモジュラ LOM (mLOM)カードを使用すると、背面パネルの接続を強化できます。ノード が 12 V のスタンバイ電源モード であり、ネットワーク通信サービス インターフェイス(NCSI)プ ロトコルをサポートしている場合、mLOM のカード ソケットには電源がついたままになります。

ステップ **1** 既存の mLOM カード(またはブラン ク パネル)を取 り 外し ます。

- a. ノードのシャットダウンおよび電源オフ(3-6ページ)の説明に従って、ノードの電源をオフ にし ます。
- **b.** 上部カバーを取り外せるように、ノードをラックの前方に引き出します。場合によっては、背 面パネルからケーブルを取り外して隙間を空ける必要があります。

 $\mathbb{A}$ 

- 注意 コンポーネントへの接触や確認作業を安全に行えない場合は、ラックからノードを取り出して く ださい。
	- c. ノード上部カバーの取り外しおよび取り付け(3-8ページ)の説明に従って、上部カバーを取 り外します。
- ステップ **2** 図 [3-23](#page-62-1) で、mLOM ソ ケ ッ ト の位置を確認し ます。隙間を空け る ために、PCIe ラ イザー 1 および Cisco モジュラ HBA ライザーを取り外さなければならない場合があります。
	- **•** PCIe ラ イザー 1 または HBA カード ラ イザーにカード がない場合は、mLOM ソケッ トにアク セスでき ます[。ステップ](#page-61-1) 3に進みます。
	- PCIe ライザー 1 または HBA カード ライザーにカードがある場合は、これらのライザーを取 り 外し て隙間を空け ます。手順については、PCIe ラ イザー [アセンブ リ の交換\(](#page-52-2)3-31ページ) お よび シスコ モジュラ HBA カードの交換(3-29ページ) を参照してください。
- <span id="page-61-1"></span>ステップ **3** mLOM カー ド をシ ャーシ床面に固定し ている取 り 付けネジを緩めます。続いて、mLOM カード を水平方向にスライドさせて、マザーボード ソケットからコネクタを外します。
- ステップ **4** 新しい mLOM カード を取 り 付けます。
	- a. コネクタがマザーボード ソケットの位置に合い、取り付けネジがシャーシ床面の絶縁体の 位置に合うように、シャーシ床面に mLOM カードを置きます。
	- **b.** カードのコネクタをマザーボード ソケットに水平方向に押し込みます。
	- **c.** 取り付けネジを締めて、カードをシャーシ床面に固定します。
- ステップ **5** PCIe ラ イザー 1 または HBA カード ラ イ ザーを取 り 外し ていた場合は、こ れら を ノ ー ド に戻し ます。手順については、PCIe ライザー アセンブリの交換(3-31ページ) または シスコ [モジュラ](#page-50-1) HBA カードの交換(3-29ページ) を参照してください。
- ステップ 6 上部カバーを取り付けます。
- ステップ **7** ノ ー ド を ラ ッ ク の元の位置に戻し、ケーブルを再度接続し た ら、電源ボ タ ン を押し て ノ ー ド の電 源を入れます。

#### **Cisco HX220c M4 HyperFlex** ノ ー ドの設置ガイ ド a ka

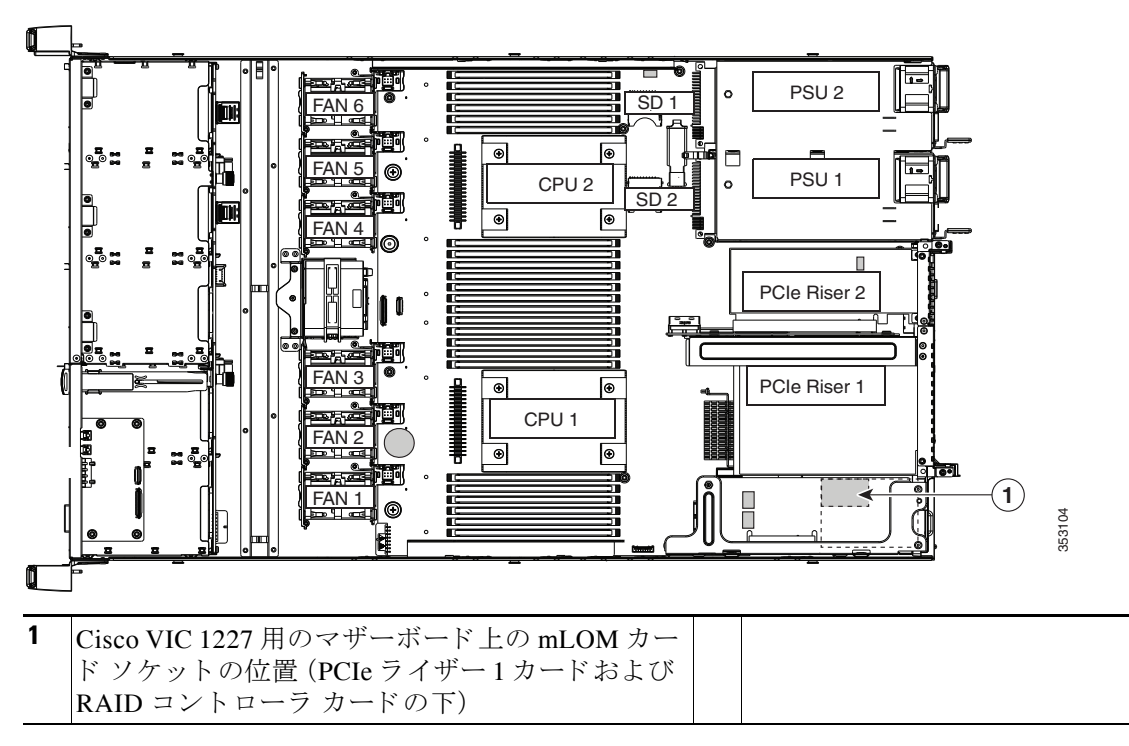

#### <span id="page-62-1"></span>図 *3-23 mLOM* カード ソケ <sup>ッ</sup> ト の位置

## <span id="page-62-0"></span>**Cisco UCS** 仮想イン ターフ ェ イス カー ドの特記事項

[表](#page-62-2) 3-8 に、サポートされている Cisco UCS 仮想インターフェイス カード (VIC)の要件を示します。

<span id="page-62-2"></span>表 3-8 Cisco UCS HX220c M4 の仮想インターフェイス カードの要件

| 仮想インターフェイ<br>ス カード(VIC) | ノードでサ<br>ポートされ<br> るこの VIC の  ポートする<br>番号 | ⅣIC をサ<br>スロット | <b>Cisco UCS</b><br>Manager 統合の<br>プライマリス<br>ロット | <b>Cisco Card NIC</b><br>│モード用のプラ<br>イマリ スロット | <b> 最小の</b><br><b>Cisco IMC</b><br>ファーム<br><b>ウェア</b> | 最小 VIC<br>ファームウェ |
|-------------------------|-------------------------------------------|----------------|--------------------------------------------------|-----------------------------------------------|-------------------------------------------------------|------------------|
| Cisco UCS VIC 1227      | 1 mLOM                                    | mLOM           | mLOM                                             | mLOM                                          | 2.0(3)                                                | 4.0(0)           |
| UCSC-MLOM-CSC-02        |                                           |                |                                                  |                                               |                                                       |                  |

 $\Gamma$ 

注 Cisco UCS VIC 1227(UCSC-MLOM-CSC-02)は、*Cisco Card* NIC モー ド で使用する場合、あ る特定 の Cisco SFP+ モジュールとは互換性がありません。製品番号が 37-0961-01、シリアル番号が MOC1238*xxxx* ~ MOC1309*xxxx* の範囲の Cisco SFP+ モジュールは使用し ないで く ださい。Cisco UCS VIC 1227 を Cisco Card NIC モードで使用する場合は、別の製品番号の Cisco SFP+ モジュー ルを使用してください。または、シリアル番号が上記の範囲でない場合は、製品番号が 37-0961-01 のモジュールを使用できます。サポートされている他の SFP+ モジュールについては、このアダプ タのデータ シート (『[Cisco UCS VIC 1227 Data Sheet](http://www.cisco.com/c/en/us/products/interfaces-modules/ucs-virtual-interface-card-1227/index.html)』)を参照してください。

Τ

# 電源装置の交換

2つの電源装置を設置している場合、それらの電源装置は 1+1 冗長です。

- **•** AC [電源の交換\(](#page-63-0)3-42ページ)
- **•** 電源装置の詳細については[、電力仕様\(](#page-75-0)A-2ページ)を参照し て く だ さい。
- **•** 電源 LED の詳細については、背面パネルの LED [およびボタン\(](#page-25-0)3-4ページ)を参照し て く だ さい。

注 電源装置が 1+1 冗長であるため、電源を交換するためにノードの電源をオフにする必要はあり ません。

## <span id="page-63-0"></span>**AC** 電源の交換

- ステップ **1** 交換する電源装置を取 り 外すか、空のベイからブラ ン ク パネルを取 り 外し ます(図 [3-24](#page-63-1) を参照)。
	- **a.** 次のいずれかの操作を実行し ます。
		- **–** ノード に電源装置が 1 つしかない場合は[、「ノード のシ ャ ッ ト ダウ ンおよび電源オフ」セ](#page-27-0) クション (3-6ページ) の説明に従ってノードをシャットダウンし、電源をオフにします。
		- **–** ノード に電源装置が 2 つあ る場合は、ノ ー ド をシ ャ ッ ト ダ ウ ンする必要はあ り ません。
		- **b.** 交換する電源装置から、電源コードを取り外します。
		- c. 電源装置のハンドルをつかみながら、リリースレバーをハンドルに向けてひねります。
		- **d.** 電源装置をベイから引き出し ます。
- ステップ 2 次のようにして、新しい電源装置を取り付けます。
	- a. 電源装置のハンドルをつかみ、空のベイに新しい電源装置を挿入します。
	- **b.** リリースレバーがロックされるまで、電源装置をベイに押し込みます。
	- **c.** 電源コード を新しい電源装置に接続し ます。
	- d. ノードをシャットダウンした場合は、電源ボタンを押して、ノードを主電源モードに戻し ます。

#### <span id="page-63-1"></span>図 *3-24* 電源装置の取り外しおよび取り付け

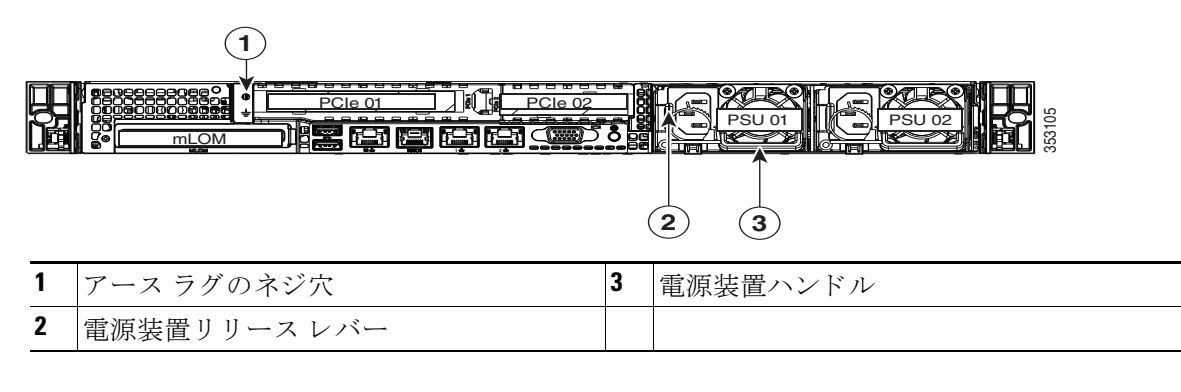

 $\overline{\mathsf{I}}$ 

# サービス **DIP** スイッチ

この項では、次のトピックについて取り上げます。

- [マザーボード上の](#page-64-0) DIP スイッチの位置(3-43ページ)
- BIOS リカバリ DIP スイッチの使用(3-44ページ)
- パスワード クリア DIP スイッチの使用(3-46ページ)
- CMOS クリア DIP スイッチの使用(3-47ページ)

# <span id="page-64-0"></span>マザーボー ド上の **DIP** スイ ッ チの位置

図 [3-25](#page-64-1)を参照してください。DIP スイッチ(SW6)のブロックの位置は赤色で表示されています。 拡大図では、すべてのスイッチがデフォルトの位置に表示されます。

- BIOS リカバリ:スイッチ1
- パスワード クリア:スイッチ2
- **•** 未使用:スイッチ3
- CMOS クリア:スイッチ 4

<span id="page-64-1"></span>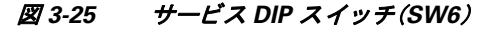

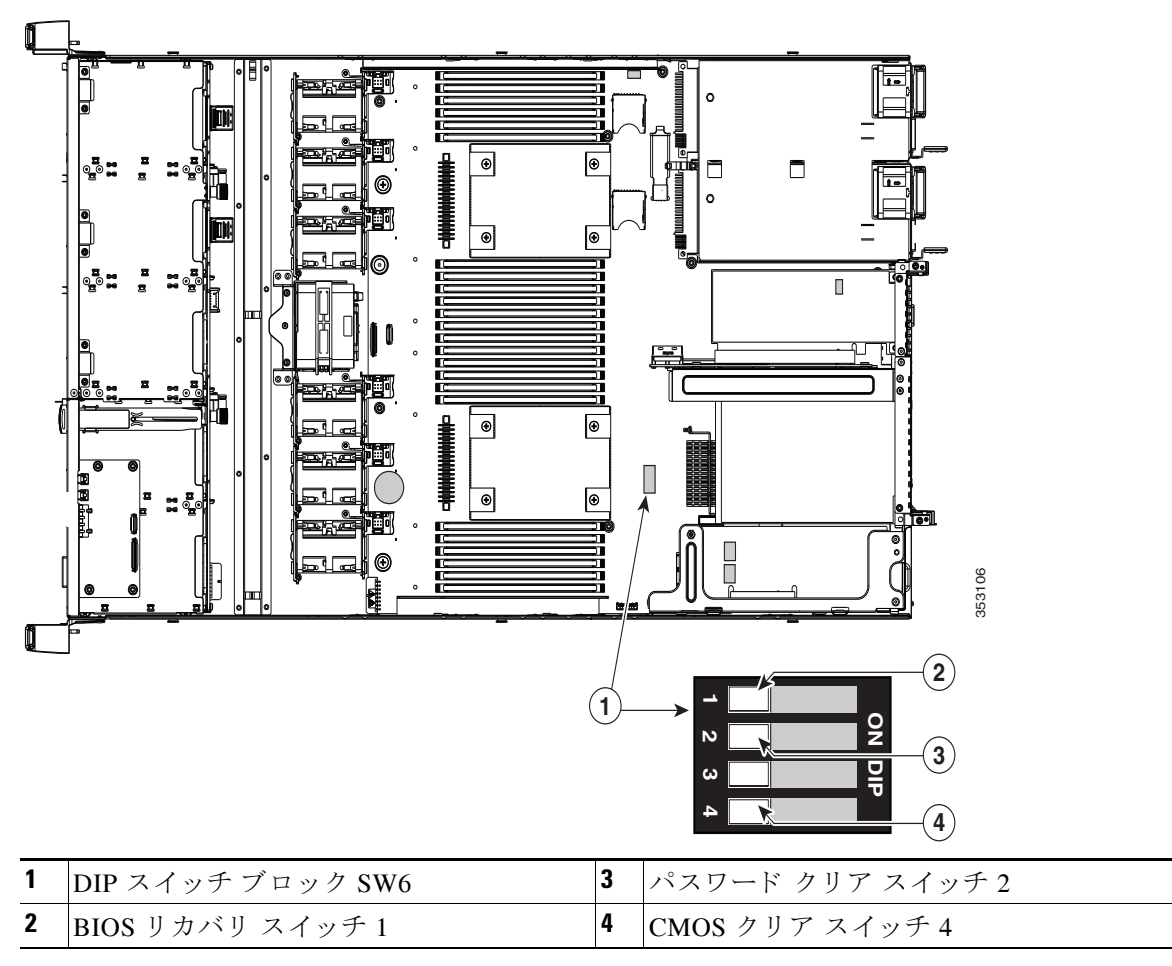

Τ

# <span id="page-65-0"></span>**BIOS** リカバリ **DIP** スイ ッ チの使用

どのステージで BIOS が破損しているかにより、さまざまな動作が発生することがあります。

**•** BIOS BootBlock が破損する と 、ノ ー ド が次の メ ッ セージで停止する場合があ り ます。

Initializing and configuring memory/hardware

**•** BootBlock の破損ではない場合、次の メ ッ セージが表示さ れます。

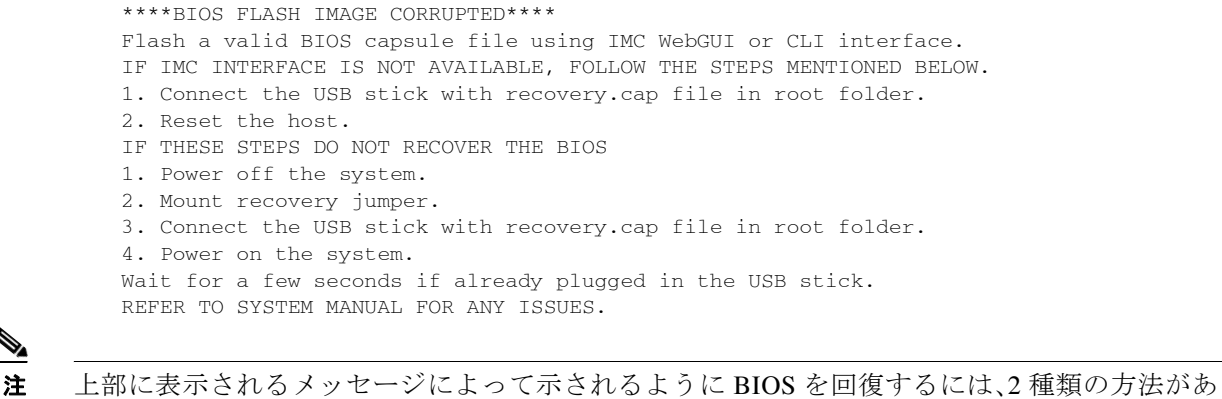

手順 **1**:**recovery.cap** フ ァ イルを使った再起動

- ステップ 1 BIOS 更新パッケージをダウンロードし、一時的な場所に保存して展開します。
- ステップ2 展開したリカバリ フォルダ内のファイルを、USB メモリのルート ディレクトリにコピーしま す。リカバリ フォルダにはこの手順に必要な recovery.cap ファイルが含まれます。<br>◆
	-
	- (注) recovery.cap ファイルは、USB メモリのルート ディレクトリにある必要があります。この フ ァ イルの名前を変更し ないで く ださい。USB ド ラ イブは、FAT16 または FAT32 ファイ ルシステムでフォーマットする必要があります。

ります。まず、手順1を試行します。この手順で BIOS が回復しない場合は、手順2を使用します。

- ステップ **3** USB サム ド ライブをノードの USB ポー ト に挿入し ます。
- ステップ 4 ノードをリブートします。
- ステップ5 前面パネルの電源ボタンを押して、ノードを主電源モードに戻します。

ノードが、更新された BIOS ブート ブロックでブートします。BIOS が USB メモリの有効な recovery.cap ファイルを検出すると、次のメッセージが表示されます。

Found a valid recovery file...Transferring to Cisco IMC System would flash the BIOS image now... System would restart with recovered image after a few seconds...

ステップ **6** ノードの BIOS 更新が完了するのを待ってから、USB サム ド ラ イブを ノード から取 り 外し ます。

(注) BIOS の更新中に、Cisco IMC はノードをシャットダウンし、画面が約10分分間空白になり ます。更新中は、電源コードを外さないでください。更新が完了すると、Cisco IMC はノー ドの電源を投入します。

## 手順 **2**:**BIOS** リカバリ **DIP** スイッチおよび **recovery.cap** フ ァ イルの使用

DIP スイッチの SW8 ブロックの位置については、[? 3-25](#page-64-1) を参照してください。

- ステップ **1** BIOS 更新パ ッ ケージをダ ウ ン ロー ド し、一時的な場所に保存し て展開し ます。
- <span id="page-66-0"></span>**ステップ 2** 展開したリカバリ フォルダ内のファイルを、USB メモリのルート ディレクトリにコピーしま す。リカバリ フォルダにはこの手順に必要な recovery.cap ファイルが含まれます。<br>◆
	- (注) recovery.cap ファイルは、USB メモリのルート ディレクトリにある必要があります。この フ ァ イルの名前を変更し ないで く ださい。USB ド ラ イブは、FAT16 または FAT32 ファイ ル システムでフォーマットする必要があります。
- ステップ **3** [ノード のシャ ッ ト ダウ ンおよび電源オフ\(](#page-27-0)3-6ページ) の説明に従って、ノ ー ド の電源をオフに し ます。
- ステップ **4** 電源装置からすべての電源コード を外し ます。
- ステップ 5 L部カバーを取り外せるように、ノードをラックの前方に引き出します。場合によっては、背面 パネルからケーブルを取り外して隙間を空ける必要があります。

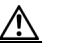

 $\mathbf{r}$ 

注意 コンポーネントへの接触や確認作業を安全に行えない場合は、ラックからノードを取り 出してください。

- ステップ **6** [ノード上部カバーの取 り 外しおよび取 り 付け\(](#page-29-0)3-8ページ)の説明に従って、上部カバーを取 り 外 し ます。
- **ステップ 7** ポジション 1 から閉じた位置まで、BIOS リカバリ DIP スイッチをスライドさせます(図 [3-25](#page-64-1) を 参照)。
- ステップ **8** AC 電源コー ド を ノ ー ド に再度取 り 付けます。ノ ー ド の電源がス タ ンバイ電源モー ド にな り ます。
- ステップ **9** [ステップ](#page-66-0) 2 で準備し た USB サム ド ライブをノードの USB ポー ト に挿入し ます。
- ステップ 10 前面パネルの電源ボタンを押して、ノードを主電源モードに戻します。

ノードが、更新された BIOS ブート ブロックでブートします。BIOS が USB メモリの有効な recovery.cap ファイルを検出すると、次のメッセージが表示されます。

Found a valid recovery file...Transferring to Cisco IMC System would flash the BIOS image now... System would restart with recovered image after a few seconds...

ステップ **11** ノードの BIOS 更新が完了するのを待ってから、USB サム ド ラ イブをシステムから取 り 外し ます。

ן

- 
- (注) BIOS の更新中に、Cisco IMC はノードをシャットダウンし、画面が約10分間空白になり ます。更新中は、電源コードを外さないでください。更新が完了すると、Cisco IMC はノー ド の電源を投入し ます。
- ステップ 12 ノードが完全にブートした後に、ノードの電源を再び切り、すべての電源コードを外します。
- ステップ 13 閉じた位置からデフォルトのポジション 1 まで、BIOS リカバリ DIP スイッチをスライドさせ て、元に戻します(図 [3-25](#page-64-1) を参照)。<br>▲
	-
	- (注) リカバリ完了後にジャンパを移動しない場合、「Please remove the recovery jumper」と表示 されます。
- ステップ 14 上部カバーを交換し、ラックのノードを交換し、電源コードおよびその他のケーブルを交換した ら、電源ボタンを押してノードの電源をオンにします。

# <span id="page-67-0"></span>**パスワード クリア DIP スイッチの使用**

この DIP スイッチの位置については、図 [3-25](#page-64-1) を参照してください。このスイッチを使用すると、 管理者パスワードをクリアできます。

- ステップ **1** [ノード のシャ ッ ト ダウ ンおよび電源オフ\(](#page-27-0)3-6ページ) の説明に従って、ノ ー ド の電源をオフに し ます。
- ステップ **2** 電源装置からすべての電源コード を外し ます。
- ステップ3 上部カバーを取り外せるように、ノードをラックの前方に引き出します。場合によっては、背面 パネルからケーブルを取り外して隙間を空ける必要があります。

⚠

- 注意 コンポーネントへの接触や確認作業を安全に行えない場合は、ラックからノードを取り 出してください。
- ステップ **4** [ノード上部カバーの取 り 外しおよび取 り 付け\(](#page-29-0)3-8ページ)の説明に従って、上部カバーを取 り 外 し ます。
- ステップ **5** ポジシ ョ ン 2 か ら閉じ た位置まで、パス ワー ド クリア DIP ス イ ッ チを ス ラ イ ド させます(図 [3-25](#page-64-1) を参照)。
- **ステップ 6** 上部カバーと AC 電源コードをもう一度ノードに取り付けます。ノードの電源がスタンバイ電源 モードになり、前面パネルの電源 LED がオレンジ色に点灯します。
- ステップ **7** 前面パネルの電源ボ タ ン を押し て、ノ ー ド を主電源モー ド に戻し ます。電源 LED が緑色になれ ば、ノードは主電源モードです。

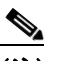

- (注) リセットを完了するには、サービス プロセッサだけでなく、ノード全体がリブートして 主電源モードになるようにする必要があります。ホスト CPU が実行されていないと、 ジャンパの状態は判別できません。
- **ステップ 8** 電源ボタンを押し、ノードをシャットダウンしてスタンバイ電源モードにし、電流が流れないよ う にするために AC 電源コード を抜き ます。
- ステップ **9** ノード の上部カバーを外し ます。
- ステップ **10** 閉じ た位置からデフ ォル ト のポジシ ョ ン 2 まで、CMOS クリア DIP ス イ ッチをス ラ イ ド させて、 元に戻し ます(図 [3-25](#page-64-1) を参照)。
	- $\mathscr{P}$
	- (注) ジャンパを移動しないと、ノードの電源を入れ直すたびに CMOS 設定がデフォルトにリ セットされます。
- ステップ **11** 上部カバーを交換し、ラ ッ ク の ノ ー ド を交換し、電源コー ド およびその他のケーブルを交換し た ら、電源ボタンを押してノードの電源をオンにします。

# <span id="page-68-0"></span>**CMOS** クリア **DIP** スイ ッ チの使用

この DIP スイッチの位置については、図 [3-25](#page-64-1) を参照してください。このスイッチで、ノードがハ ング アップしたときにノードの CMOS 設定をクリアできます。たとえば、設定が正しくないた めにノードがハング アップしてブートしなくなった場合に、このジャンパを使って設定を無効 化し、デフォルト設定を使って再起動できます。

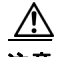

注意 CMOS をクリアすることによってカスタマイズされた設定が削除されるため、データが失われ ることがあります。この CMOS のクリア手順を使用する前に BIOS に必要なカスタマイズされ た設定を書き留めます。

- ステップ1 ノードのシャットダウンおよび電源オフ(3-6ページ)の説明に従って、ノードの電源をオフにし ます。
- ステップ **2** 電源装置からすべての電源コード を外し ます。
- ステップ3 上部カバーを取り外せるように、ノードをラックの前方に引き出します。場合によっては、背面 パネルからケーブルを取り外して隙間を空ける必要があります。

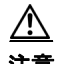

注意 コンポーネントへの接触や確認作業を安全に行えない場合は、ラックからノードを取り 出してください。

- ステップ **4** [ノード上部カバーの取 り 外しおよび取 り 付け\(](#page-29-0)3-8ページ)の説明に従って、上部カバーを取 り 外 し ます。
- ステップ 5 ポジション 4 から閉じた位置まで、CMOS クリア DIP スイッチをスライドさせます(図 [3-25](#page-64-1) を 参照)。
- ステップ 6 上部カバーと AC 電源コードをもう一度ノードに取り付けます。ノードの電源がスタンバイ電源 モードになり、前面パネルの電源 LED がオレンジ色に点灯します。
- ステップ1 前面パネルの電源ボタンを押して、ノードを主電源モードに戻します。電源 LED が緑色になれ ば、ノードは主雷源モードです。

# $\begin{picture}(20,5) \put(0,0){\line(1,0){155}} \put(0,0){\line(1,0){155}} \put(0,0){\line(1,0){155}} \put(0,0){\line(1,0){155}} \put(0,0){\line(1,0){155}} \put(0,0){\line(1,0){155}} \put(0,0){\line(1,0){155}} \put(0,0){\line(1,0){155}} \put(0,0){\line(1,0){155}} \put(0,0){\line(1,0){155}} \put(0,0){\line(1,0){155}} \put(0,0){\line(1,$

 $\mathbf{r}$ 

(注) リセットを完了するには、サービス プロセッサだけでなく、ノード全体がリブートして 主電源モードになるようにする必要があります。ホスト CPU が実行されていないと、 ジャンパの状態は判別できません。

٦

- **ステップ 8** 電源ボタンを押し、ノードをシャットダウンしてスタンバイ電源モードにし、電流が流れないよ う にするために AC 電源コード を抜き ます。
- ステップ **9** ノード の上部カバーを外し ます。
- ステップ 10 閉じた位置からデフォルトのポジション 4 まで、CMOS クリア DIP スイッチをスライドさせて、 元に戻し ます(図 [3-25](#page-64-1) を参照)。

 $\underbrace{\blacklozenge}$ 

- (注) ジャンパを移動しないと、ノードの電源を入れ直すたびに CMOS 設定がデフォルトにリ セットされます。
- ステップ 11 上部カバーを交換し、ラックのノードを交換し、電源コードおよびその他のケーブルを交換した ら、電源ボタンを押してノードの電源をオンにします。

# スタンドアロン モードでのノードの設定

HXシリーズ ノードは、UCS Manager による制御モードで常に管理されます。この項は、トラブル シューティングのためにノードをスタンドアロン モードにする必要があるものにのみ含まれま す。HXシリーズノードの通常の運用にはこの設定を使用しないでください。

# ノードの接続と電源投入(スタンドアロン モード)

ノード は次のデフ ォル ト 設定で出荷されます。

- **•** NIC モードは Shared LOM EXT です。
	- Shared LOM EXT モード では、1 Gb イーサネッ ト ポー ト および取 り 付け済みの Cisco 仮想イ ンターフェイス カード(VIC)上のすべてのポー ト が、Cisco Integrated Management Interface (Cisco IMC)にア ク セスでき ます。10/100/1000 専用管理ポー ト を使用し て Cisco IMC にアク セスする場合は、次の手順の [ステップ](#page-71-0) 1の説明に従って、ノードに接続して NIC モードを変 更できます。
- NIC の冗長性はアクティブ-アクティブです。すべてのイーサネット ポートが同時に使用さ れます。
- **•** DHCP が有効です。
- **•** IPv4 は有効です。
- ノードに接続して初期設定を行うには、次の2つの方法があります。
- ローカル設定:キーボードとモニタをノードに接続して設定を行う場合は、この手順を使用 し ます。こ の手順では、KVM ケーブル(Cisco PID N20-BKVM)または ノード の背面にあ る ポートが使用できます[。ローカル接続手順\(](#page-70-0)3-49ページ)を参照してください。
- **•** リ モー ト 設定:専用管理 LAN 経由で設定を行 う 場合は、こ の手順を使用し ます[。リ モー ト 接](#page-70-1) 続手順(3-49[ページ\)](#page-70-1)を参照してください。

(注) ノ ー ド を リ モー ト で設定する には、ノ ー ド と 同じ ネ ッ ト ワーク上に DHCP サーバが存在 する必要があります。このノードの MAC アドレスの範囲を、DHCP サーバにあらかじめ 設定しておく必要があります。MAC アドレスは、前面パネルの引き抜きアセット タグに あ る ラベルに印字されています(図 [1-1](#page-9-0) を参照)。こ の ノ ー ド では、Cisco IMC に 6 つの MAC アドレスの範囲が割り当てられています。ラベルに印字されている MAC アドレス は、6つの連続 MAC アドレスのうち最初のものです。

## <span id="page-70-0"></span>ローカル接続手順

ステップ 1 電源コードをノードの各電源装置に接続し、次に、接地された AC 電源コンセントに各コードを 接続します。電源仕様については[、電力仕様\(](#page-75-0)A-2ページ)を参照してください。 最初のブート中、ノードがスタンバイ電源でブートするまでに約2分かかります。

> ノードの電源ステータスは、前面パネルのノードの電源ステータス LED で確認できます([外部](#page-8-0) [機能概要\(](#page-8-0)1-1ページ)を参照)。LED がオレンジの場合、ノードはスタンバイ電源モードです。

- ステップ **2** 次のいずれかの方法を使用し て、USB キーボード と VGA モニ タ を ノード に接続し ます。
	- **•** USB キーボード と VGA モニ タ を背面パネルの対応する コ ネ ク タに接続し ます([外部機能概](#page-8-0) 要(1-1[ページ\)](#page-8-0) を参照)。
	- オプションの KVM ケーブル(Cisco PID N20-BKVM)を前面パネルの KVM コネクタに接続 し ます(コ ネ ク タの位置については[、外部機能概要\(](#page-8-0)1-1ページ) を参照)。USB キーボード と VGA モニタを KVM ケーブルに接続し ます。
- ステップ 3 Cisco IMC 設定ユーティリティを開きます。
	- **a.** 前面パネルの電源ボタンを4秒間長押しして、ノードを起動します。
	- **b.** ブー ト ア ップ時に、Cisco IMC 設定ユーテ ィ リ テ ィ を開 く よ う 求められた ら **F8** を押し ます。 このユーティリティには 2 つのウィンドウがあり、F1 または F2 を押すことで切り替えるこ と ができ ます。
- **ステップ 4** Cisco IMC 設定ユーティリティのセットアップ (3-50ページ)に進みます。

#### <span id="page-70-1"></span>リモート接続手順

 $\mathbf{r}$ 

ステップ1 電源コードをノードの各電源装置に接続し、次に、接地された AC 電源コンセントに各コードを 接続します。電源仕様については[、電力仕様\(](#page-75-0)A-2ページ)を参照してください。

最初のブート中、ノードがスタンバイ電源でブートするまでに約 2 分かかります。

ノードの電源ステータスは、前面パネルのノードの雷源ステータス LED で確認できます([外部](#page-8-0) [機能概要\(](#page-8-0)1-1ページ)を参照)。LED がオレンジの場合、ノードはスタンバイ電源モードです。

- ステップ **2** 管理イーサネ ッ ト ケーブルを背面パネルの専用管理ポー ト に差し込みます[\(外部機能概要\(](#page-8-0)1-1 [ページ\)](#page-8-0) を参照)。
- ステップ **3** 事前設定された DHCP サーバで、ノ ー ド に IP ア ド レ ス を割 り 当て られる よ う にし ます。
- ステップ 4 割り当てられた IP アドレスを使用して、ノードの Cisco IMC にアクセスし、ログインします。IP アドレスを特定するには、DHCP サーバの管理者に相談してください。

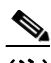

(注) ノード のデフ ォル ト のユーザ名は *admin* です。デフ ォル ト パスワードは *password* です。

- ステップ **5** Cisco IMC ノードの [Summary] ページで、[Launch KVM Console] を ク リ ッ ク し ます。別の KVM コンソール ウィンドウが開きます。
- ステップ **6** Cisco IMC の [Summary] ページで、[Power Cycle] を ク リ ッ ク し ます。ノ ー ド が リ ブー ト し ます。
- **ステップ 7 KVM コンソール ウィンドウを選択します。**

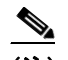

(注) 次のキーボード操作を有効にするには、KVM コンソール ウィンドウがアクティブ ウィ ン ド ウであ る必要があ り ます。

- ステップ **8** プロ ンプ ト が表示された ら、**F8** を押して、Cisco IMC 設定ユーテ ィ リ テ ィ を起動し ます。こ の ユーティリティは、KVM コンソール ウィンドウで開きます。 このユーティリティには 2 つのウィンドウがあり、F1 または F2 を押すことで切り替えることが でき ます。
- **ステップ 9** Cisco IMC 設定ユーティリティのセットアップ (3-50ページ)に進みます。

#### <span id="page-71-1"></span>**Cisco IMC 設定ユーティリティのセットアップ**

ノードに接続して Cisco IMC 設定ユーティリティを開いた後に、次の手順を実行します。

- <span id="page-71-0"></span>ステップ **1** NIC モード と NIC 冗長性を設定し ます。
	- **a.** NIC モードを設定して、ノード管理で Cisco IMC にアクセスする際に使用するポートを選択 します(ポートの識別については、図 [1-2](#page-10-0) を参照)。
	- **•** [Shared LOM EXT](デフ ォル ト ):これは、工場出荷時設定の shared LOM 拡張モー ド です。こ のモード では、Shared LOM インターフェイスと Cisco Card インターフェイスの両方がイ ネーブルです。

このモードでは、DHCP 応答が shared LOM ポートと Cisco カード ポートの両方に返されま す。ノードがスタンドアロン モードであるために、Cisco カード接続でその IP アドレスが Cisco UCS Manager ノ ー ド か ら取得さ れない と 判別さ れた場合は、その Cisco カードからの その後の DHCP 要求はディセーブルになります。スタンドアロン モードで Cisco カードを介 し て Cisco IMC に接続する場合は、Cisco Card NIC モード を使用し ます。

- [Shared LOM]:Cisco IMC へのアクセスに 1 Gb イーサネット ポートを使用します。NIC 冗長 化と IP 設定を選択する必要があります。
- **•** [Dedicated]:Cisco IMC へのア ク セスに専用管理ポー ト を使用し ます。NIC 冗長化と IP 設定 を選択する必要があります。
- [Cisco Card]:Cisco IMC へのアクセスに取り付け済みの Cisco UCS 仮想インターフェイス カード(VIC)のポー ト を使用し ます。NIC 冗長化と IP 設定を選択する必要があ り ます。 必須の VIC スロットの設定も下記で参照してください。
- **•** [VIC Slot]:Cisco Card NIC モード を使用する場合、VIC を取 り 付けた場所に合わせて、こ の設 定を選択する必要があります。Riser1、Riser2、または Flex-LOM(mLOM スロット)のいずれ かを選択し ます。
	- **–** Riser1 を選択する場合、ス ロ ッ ト 1 が使用されます。
	- **–** Riser2 を選択する場合、ス ロ ッ ト 2 が使用されます。
	- **–** Flex-LOM を選択する場合、mLOM スロットで mLOM-style VIC を使用する必要があ り ます。
- b. 必要に応じて NIC 冗長化を変更するには、このユーティリティを使用します。このノードで は、次の3つの NIC 冗長化設定を行うことができます。
	- **–** [None]:イーサネッ ト ポー ト は個別に動作し、問題が発生し た場合にフ ェールオーバー を行いません。こ の設定は、専用 NIC モード でのみ使用でき ます。
	- **-** [Active-standby]:アクティブなイーサネット ポートに障害が発生した場合、スタンバイ ポートにトラフィックがフェールオーバーします。
	- **–** [Active-active]:すべてのイーサネ ッ ト ポー ト が同時に使用されます。Shared LOM EXT モー ド では、こ の NIC 冗長化の設定のみが可能です。Shared LOM と Cisco Card モードで は、Active-standby と Active-active の両方の設定が可能です。
- ステップ 2 ダイナミック ネットワーク設定用に DHCP をイネーブルにするか、スタティック ネットワーク 設定を開始するかを選択し ます。

 $\begin{picture}(20,5) \put(0,0) {\line(1,0){15}} \put(0,0) {\line(1,0){15}} \put(0,0) {\line(1,0){15}} \put(0,0) {\line(1,0){15}} \put(0,0) {\line(1,0){15}} \put(0,0) {\line(1,0){15}} \put(0,0) {\line(1,0){15}} \put(0,0) {\line(1,0){15}} \put(0,0) {\line(1,0){15}} \put(0,0) {\line(1,0){15}} \put(0,0) {\line(1,0){15}} \put(0,0) {\line(1,0){15}} \put(0,0$ 

(注) DHCP をイネーブルにするには、DHCP ノードにこのノードの MAC アドレスの範囲をあ らかじめ設定しておく必要があります。MAC アドレスはノード背面のラベルに印字され ています。こ の ノ ー ド では、Cisco IMC に 6 つの MAC ア ド レ スの範囲が割 り 当て られて います。ラベルに印字されている MAC アドレスは、6つの連続 MAC アドレスのうち最 初のものです。

スタティック IPv4 および IPv6 設定には次が含まれます。

- **•** Cisco IMC の IP アドレス。
- プレフィックス/サブネット。
	- IPv6 の場合、有効な値は 1 ~ 127 です。
- ゲートウェイ。 IPv6 の場合、ゲー ト ウ ェ イ が不明な場合は、**::**(コロン 2 つ)を入力し て none のま まに設定す る こ と ができ ます。
- **•** 優先 DNS ノード アドレス。 IPv6 の場合、**::**(コロン 2 つ)を入力し て これを none のま まに設定する こ と ができ ます。
- ステップ **3** (任意)このユーテ ィ リ テ ィ を使用し て、VLAN 設定を行います。
- ステップ **4 F1** を押して 2 番目の設定ウ ィ ン ド ウに移動し た ら、次のス テ ッ プに進みます。

2 番目のウィンドウで F2 を押すと、最初のウィンドウに戻ることができます。

ステップ **5** (任意)ノード のホス ト 名を設定し ます。

 $\mathbf{r}$ 

- ステップ 6 (任意) ダイナミック DNS をイネーブルにし、ダイナミック DNS (DDNS) ドメインを設定します。
- ステップ **7** (任意)[Factory Default] チェ ッ ク ボ ッ ク ス をオンにする と、ノ ード は出荷時の初期状態に戻 り ます。
- ステップ **8** (任意)デフ ォル ト のユーザ パス ワード を設定し ます。
- ステップ **9** (任意)ポー ト 設定の自動ネゴシエーシ ョ ン を イ ネーブルにする か、ポー ト 速度およびデュ プ レックス モード を手動で設定し ます。

ן

- 
- (注) 自動ネゴシエーションは専用 NIC モードを使用する場合にのみ使用できます。自動ネゴ シエーションは、ノードが接続されているスイッチ ポートに基づいて自動的にポート速 度およびデュプレックス モードを設定します。自動ネゴシエーションをディセーブルに した場合、ポート速度およびデュプレックス モードを手動で設定する必要があります。
- Aテップ 10 (任意)ポート プロファイルとポート名をリセットします。
- ステップ **11 F5** を押し て、行った設定に更新し ます。新し い設定が表示さ れ、メ ッ セージ「Network settings configured」が表示されるまでに約 45 秒かかる場合があります。その後、次の手順でノードを再 起動し ます。
- ステップ **12** F10 を押し て設定を保存し、ノ ー ド を リ ブー ト し ます。

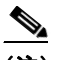

(注) DHCP のイネーブル化を選択した場合、動的に割り当てられた IP アドレスと MAC アド レスがブートアップ時にコンソール画面に表示されます。

ブラウザと Cisco IMC の IP ア ド レ ス を使用し て、Cisco IMC 管理イ ン ターフ ェ イ スに接続し ま す。IP アドレスは、行った設定に基づいています(スタティック アドレスまたは DHCP ノードに よって割り当てられたアドレス)。

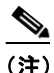

(注) ノード のデフ ォル ト のユーザ名は *admin* です。デフ ォル ト パスワードは *password* です。

スタンドアロン モードのノードを管理するには、これらのインターフェイスの使用手順につい て『*Cisco UCS C-Series Rack-Mount Server Configuration Guide*』または『*Cisco UCS C-Series Rack-Mount Server CLI Configuration Guide*』を参照し て く だ さ い。これ ら のマニ ュ アルへの リ ン ク は、次の URL の C シリーズ マニュアル ロードマップ内にあります。

<http://www.cisco.com/go/unifiedcomputing/c-series-doc>

# **APPENDIX A**

# ノ ー ド仕様

この付録では、ノードの技術仕様について説明します。内容は次のとおりです。

- **•** [物理的仕様\(](#page-74-0)A-1 ページ)
- **•** [環境仕様\(](#page-74-1)A-1 ページ)
- **•** [電力仕様\(](#page-75-0)A-2 ページ)

## <span id="page-74-2"></span><span id="page-74-0"></span>物理的仕様

表 [A-1](#page-74-2) に、ノードの物理仕様を示します。

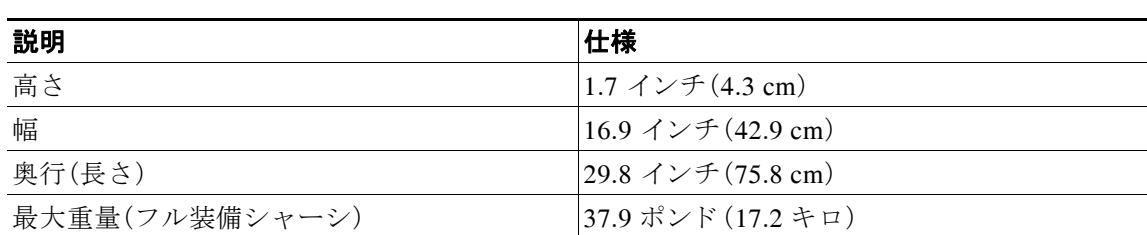

#### 表 *A-1* 物理的仕様

## <span id="page-74-3"></span><span id="page-74-1"></span>環境仕様

 $\Gamma$ 

表 [A-2](#page-74-3) に、ノードの環境仕様を示します。

## 表 *A-2* 環境仕様

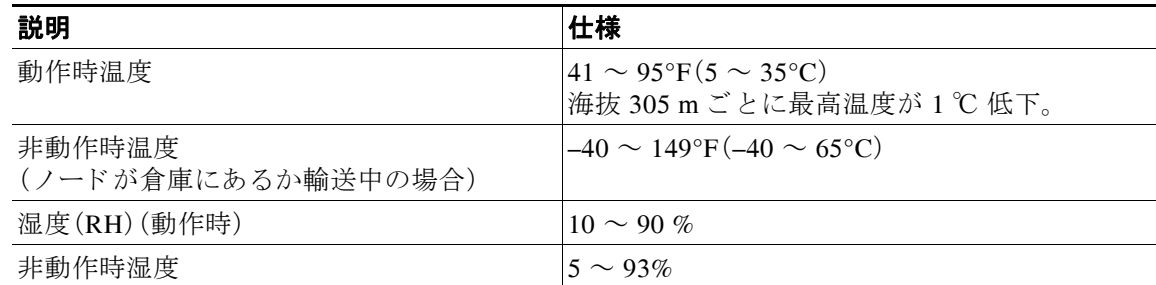

ד

## 表 *A-2* 環境仕様(続き)

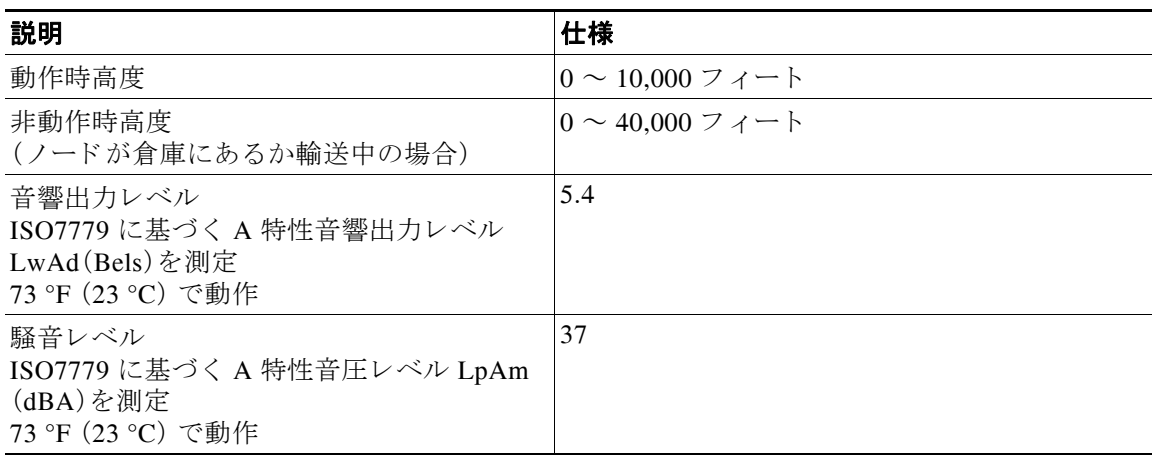

## <span id="page-75-0"></span>電力仕様

電源オプションの電源仕様を次に示します。

**•** [770 W AC](#page-75-1) 電源装置(A-2 ページ)

次の URL にある Cisco UCS Power Calculator を使用すると、ご使用のノード構成の電源に関する 詳細情報を取得でき ます。

<http://ucspowercalc.cisco.com>

 $\mathscr{P}$ 

(注) ノード内で異なるタイプの電源装置を組み合わせて使用しないでください。両方の電源装置が 同じである必要があります。

## <span id="page-75-2"></span><span id="page-75-1"></span>**770 W AC** 電源装置

表 [A-3](#page-75-2) に、各 770 W の AC 電源の仕様を示し ます。 (シス コ製品番号 UCSC-PSU1-770W)。

### 表 *A-3* 電源装置の仕様

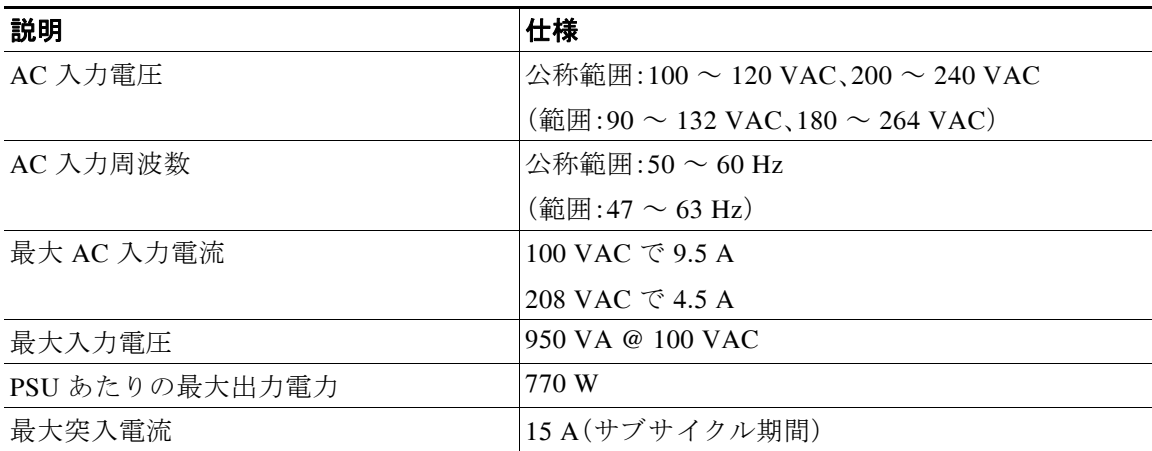

 $\Gamma$ 

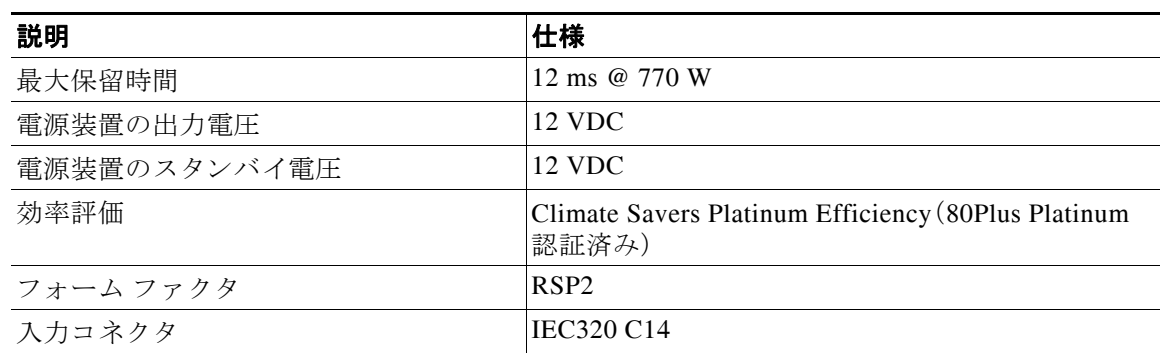

## 表 *A-3* 電源装置の仕様(続き)

# **APPENDIX B**

# 電源コードの仕様

この付録では、サポート対象の電源コードの仕様について説明します。

# サポートされる電源コードとプラグ

各電源装置には個別の電源コードがあります。ノードとの接続には、標準の電源コードまたは ジャンパ電源コードを使用できます。ラック用のジャンパ電源コードは、必要に応じて標準の電 源コードの代わりに使用できます。

 $\mathscr{D}$ 

 $\overline{\mathsf{I}}$ 

<span id="page-78-0"></span>(注) 使用できるのは、ノードに付属している認定済みの電源コードまたはジャンパ電源コードだけ です。

表 [B-1](#page-78-0) に、ノード雷源装置の雷源コードを示します。

#### 表 B-1 サポート対象のノード用電源コード

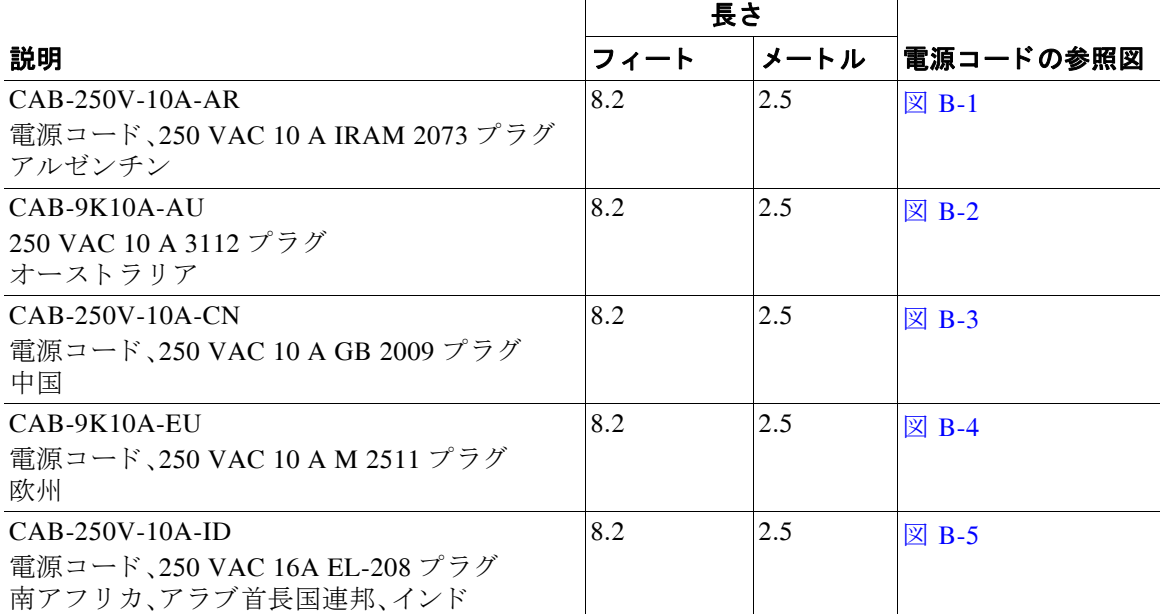

## 表 B-1 サポート対象のノード用電源コード (続き)

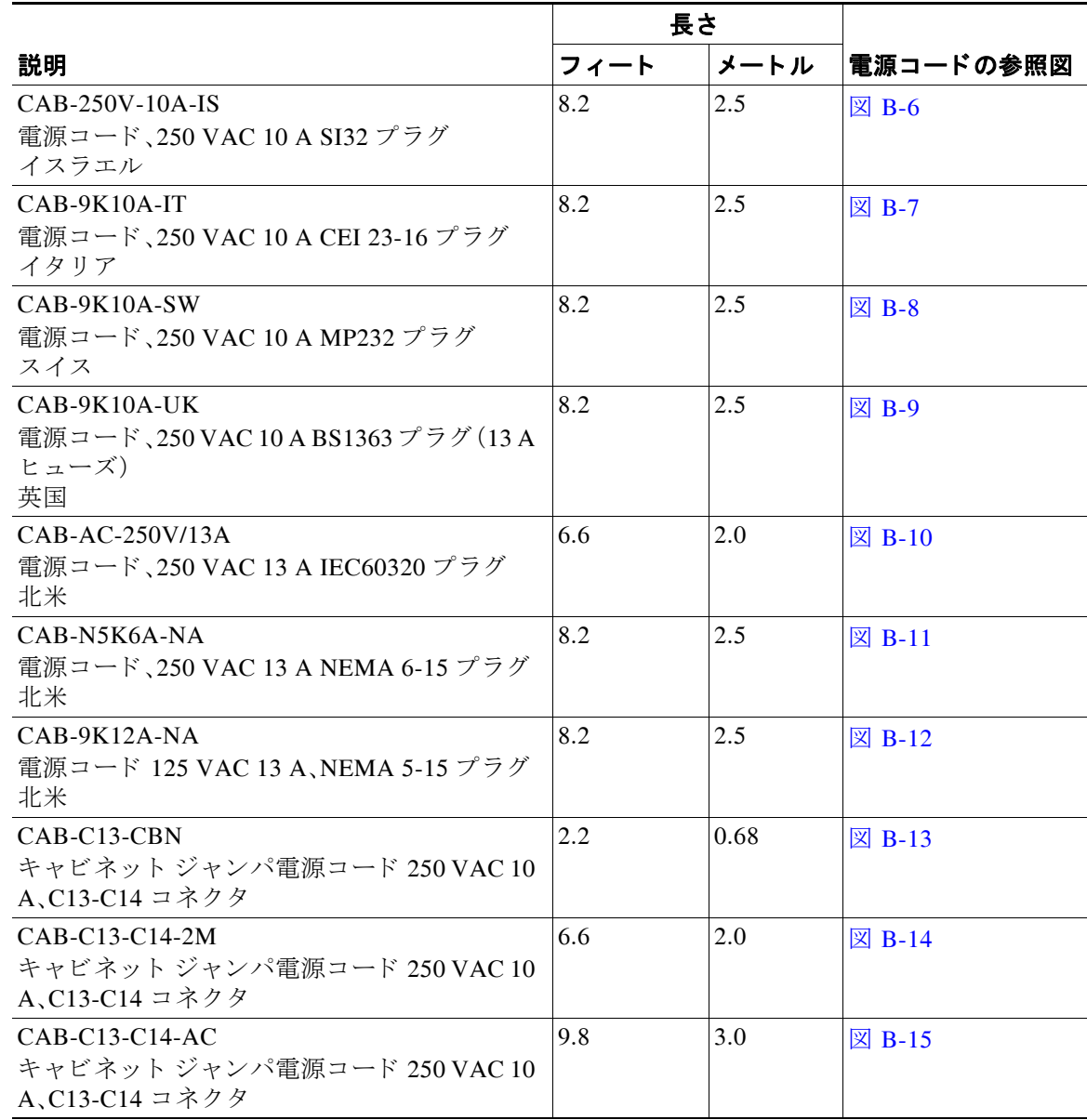

## **AC 電源コード図**

 $\overline{\phantom{a}}$ 

ここでは、AC 電源コードの図を示します。図 [B-1](#page-80-0) ~図 [B-15](#page-84-2) を参照してください。

<span id="page-80-0"></span>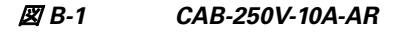

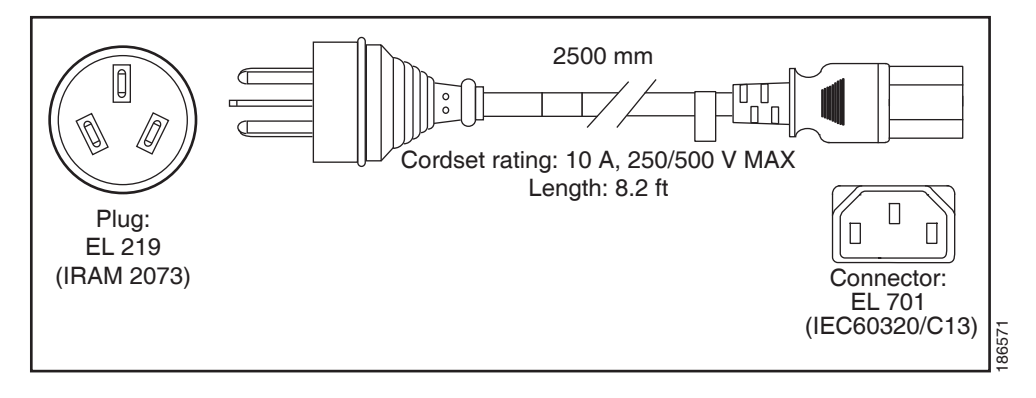

<span id="page-80-1"></span>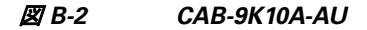

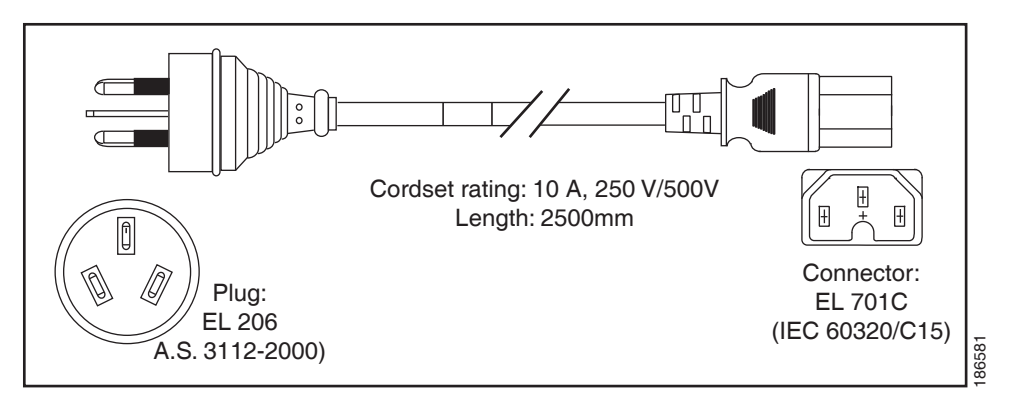

<span id="page-80-2"></span>図 *B-3 CAB-250V-10A-CN*

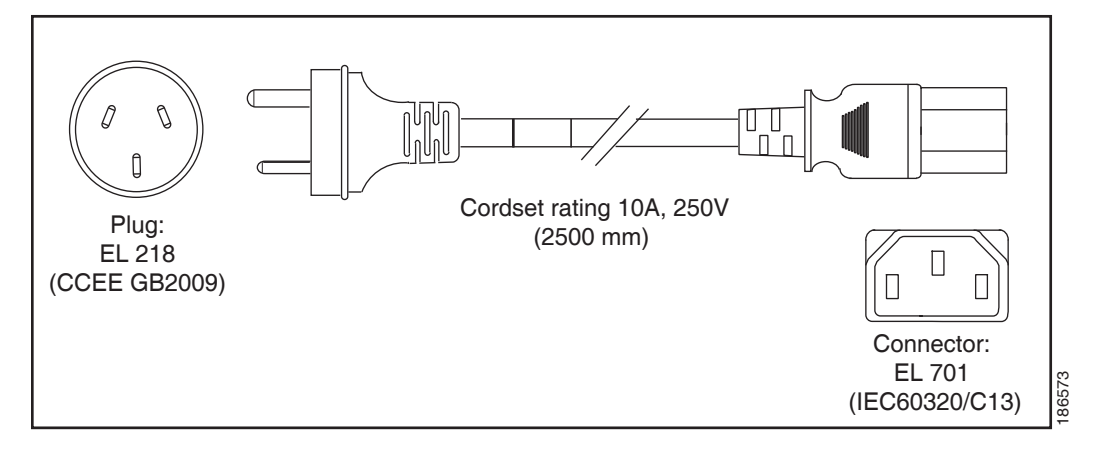

<span id="page-81-0"></span>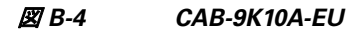

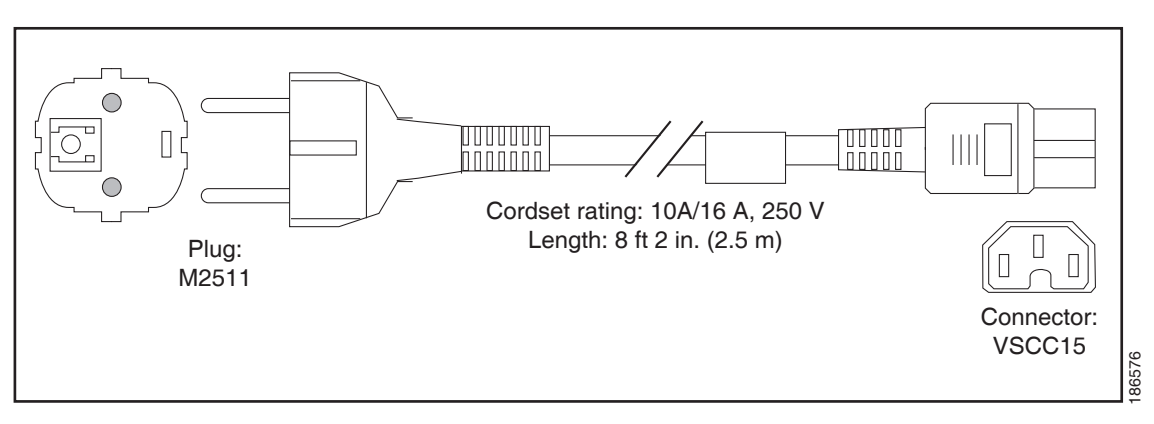

<span id="page-81-1"></span>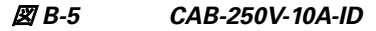

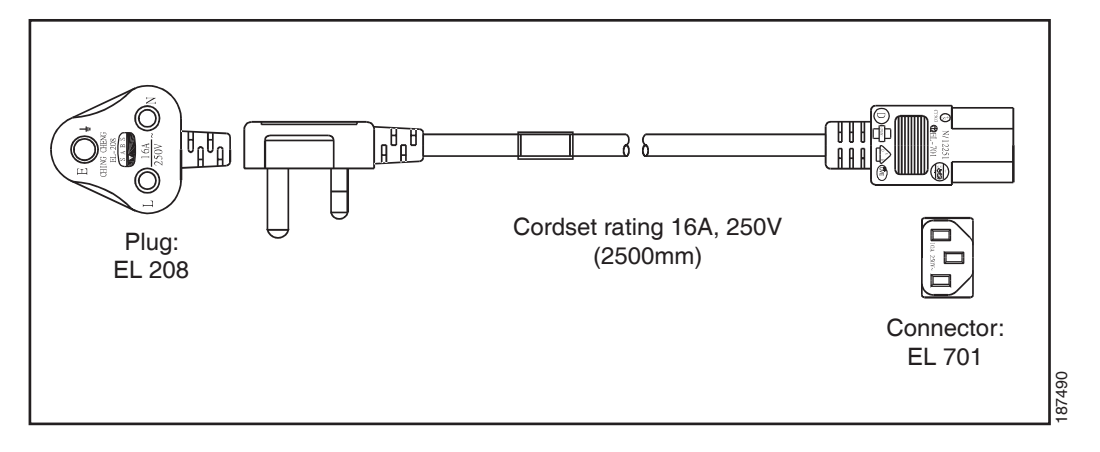

<span id="page-81-2"></span>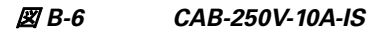

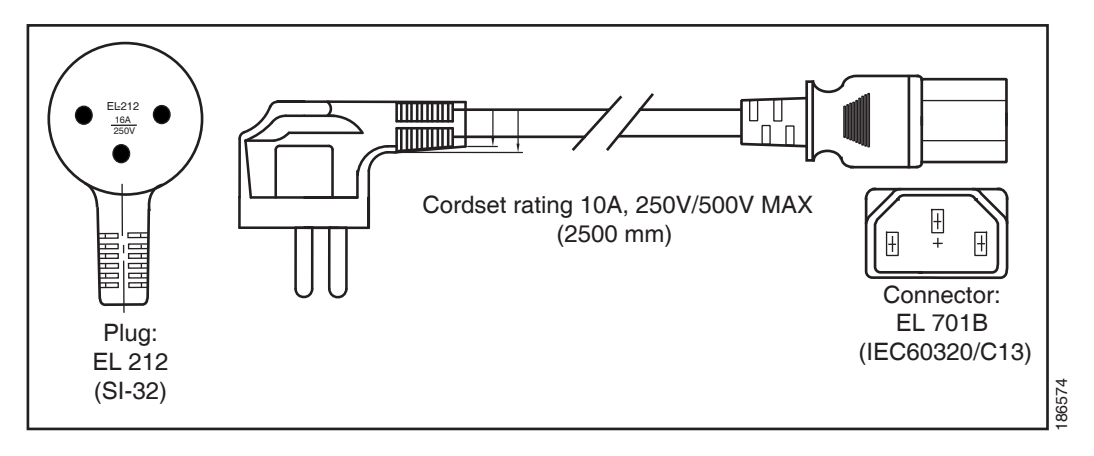

٠

 $\overline{\phantom{a}}$ 

<span id="page-82-0"></span>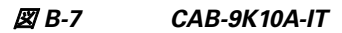

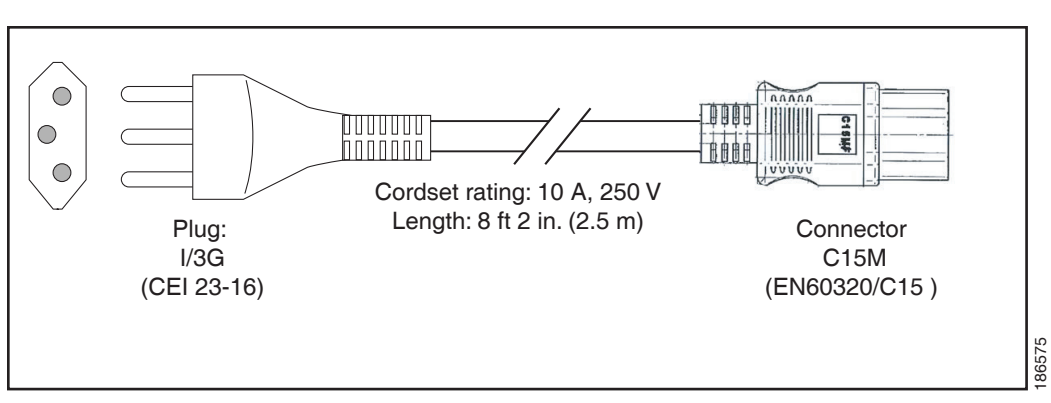

<span id="page-82-1"></span>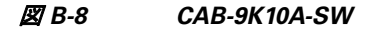

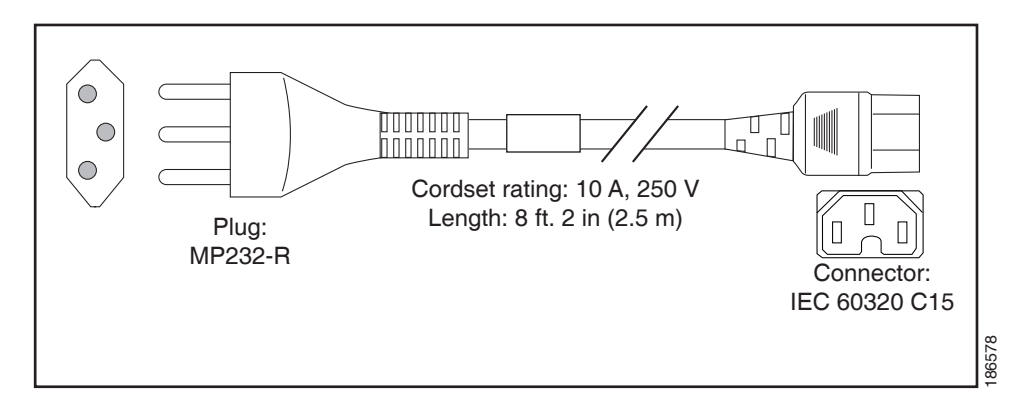

<span id="page-82-2"></span>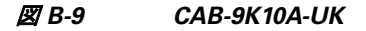

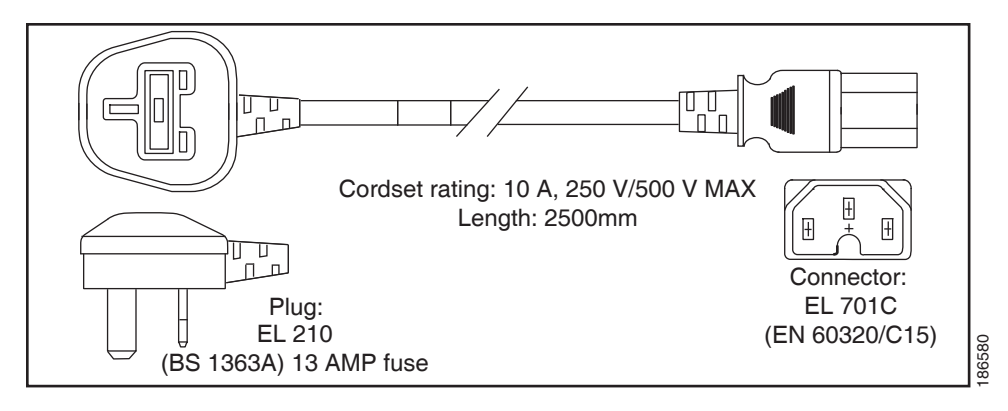

 $\mathbf I$ 

#### <span id="page-83-0"></span>図 *B-10 CAB-AC-250V/13A*

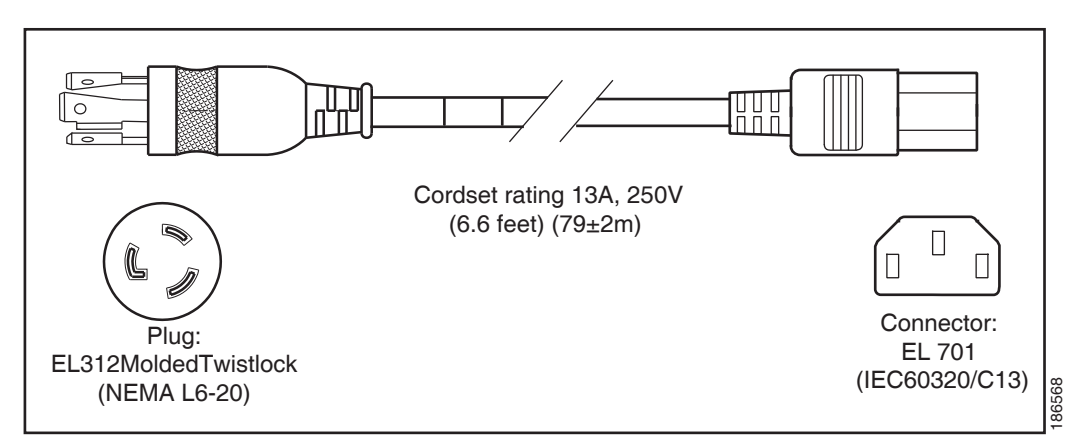

### <span id="page-83-1"></span>図 *B-11 CAB-N5K6A-NA*

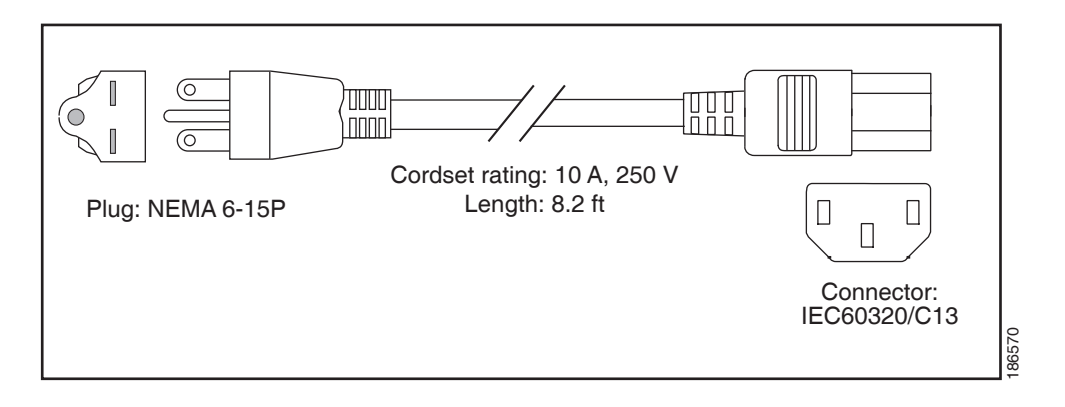

#### <span id="page-83-2"></span>図 *B-12 CAB-9K12A-NA*

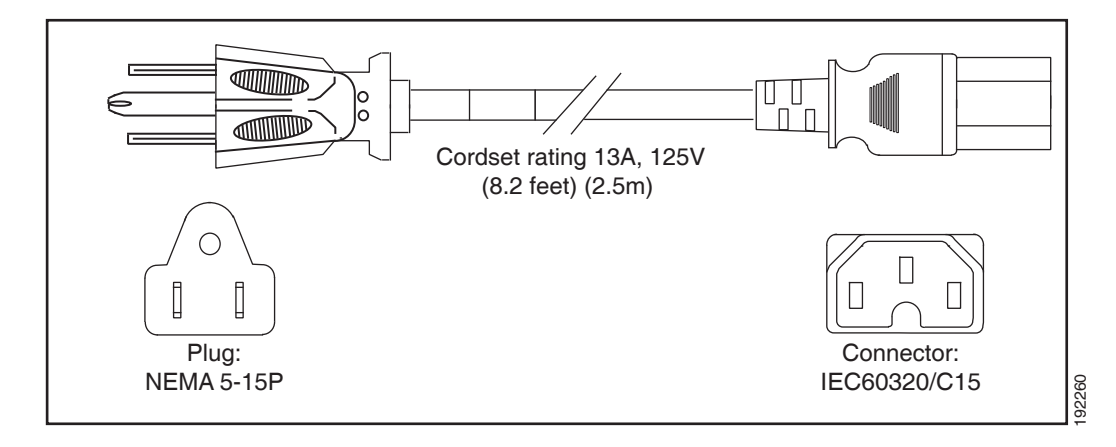

 $\overline{\phantom{a}}$ 

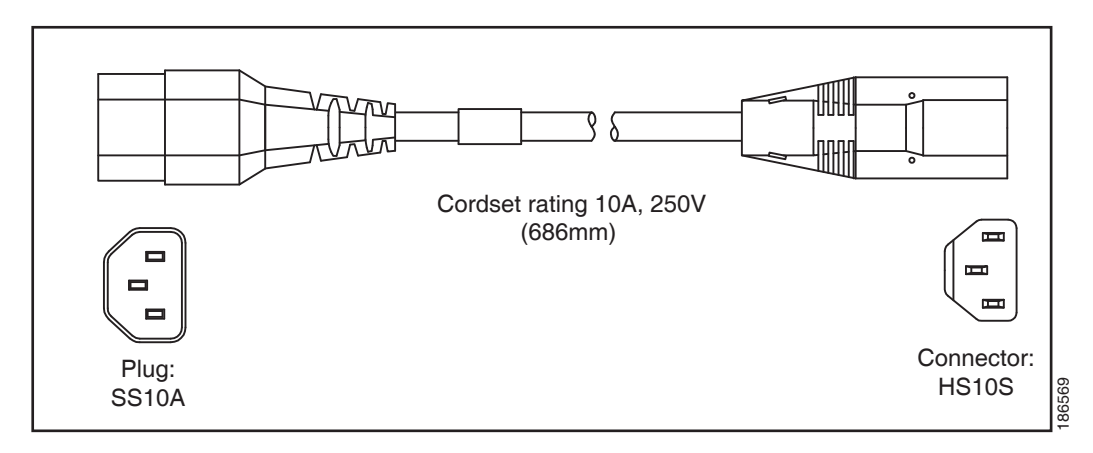

## <span id="page-84-0"></span>図 *B-13 CAB-C13-CBN* ジャ ンパ電源コー ド(*0.68 m*)

<span id="page-84-1"></span>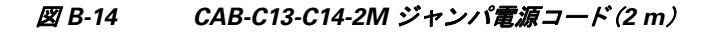

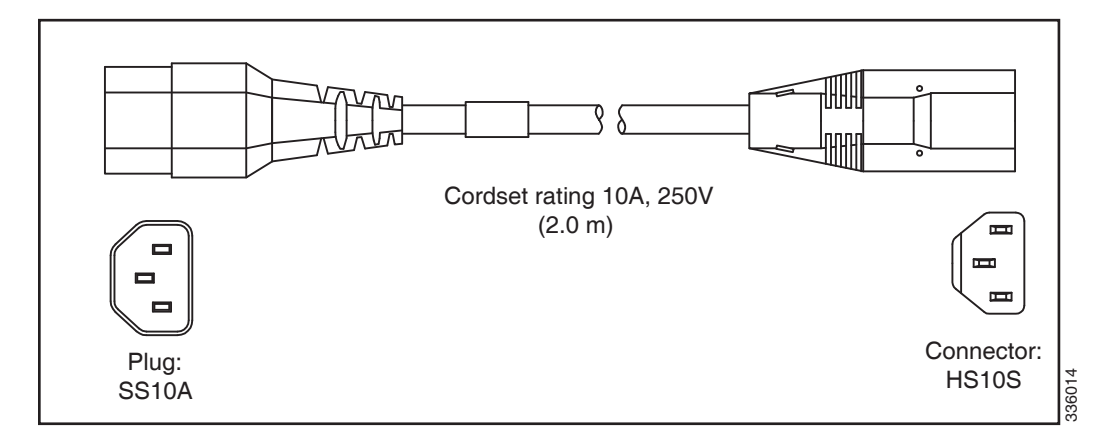

<span id="page-84-2"></span>図 *B-15 CAB-C13-C14-AC* ジャ ンパ電源コー ド(*3 m*)

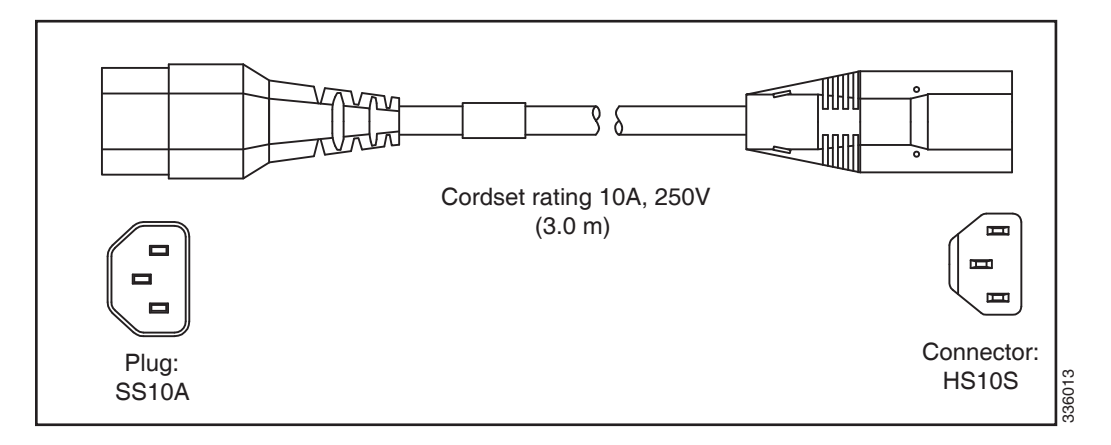

# **APPENDIX C**

# **HBA** カー ドの考慮事項

この付録の内容は、次のとおりです。

- サポートされる HBA [と必要なケーブル\(](#page-86-0)C-1ページ)
- HBA カードのファームウェア互換性(C-1ページ)
- **•** HBA の配線(C-1 [ページ\)](#page-86-2)

# <span id="page-86-0"></span>サポー ト される **HBA** と必要なケーブル

表 [C-1](#page-86-3) は、このノードでサポートされる HBA オプションとケーブル要件の一覧です。

<span id="page-86-3"></span>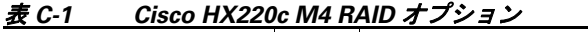

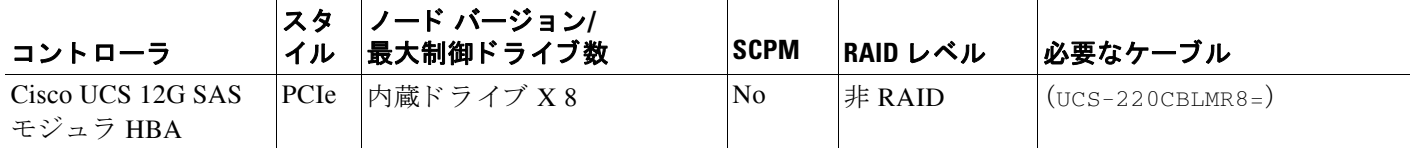

# <span id="page-86-1"></span>HBA カードのファームウェア互換性

HBA 上のファームウェアに、ノード上にインストールされている Cisco IMC および BIOS の現 行バージョンとの互換性があることを確認する必要があります。互換性がない場合は、HBA ファームウェアを適宜アップグレードまたはダウングレードします。

お使いのリリースの GUI または CLI『[Cisco UCS Manager Firmware Management Guide](http://www.cisco.com/c/en/us/support/servers-unified-computing/ucs-manager/products-installation-and-configuration-guides-list.html)』の手順を 使用し ます。

## <span id="page-86-2"></span>**HBA** の配線

 $\overline{\phantom{a}}$ 

この項では、次のトピックについて取り上げます。

- **•** [ケーブル配線\(](#page-87-0)C-2 ページ)
- [Cisco HX220c M4](#page-87-1) ノードの配線(C-2 ページ)

Ι

#### ■ HBA の配線

## <span id="page-87-0"></span>ケーブル配線

このノードの RAID コントローラ コネクタを図 [C-1](#page-87-2) に示します。

赤色の線は、シスコ モジュラ HBA カードからドライブ バックプレーンまでの、推奨されるケー ブル配線路を示しています。シャーシ側面のケーブル ガイドでケーブルを配線できます。

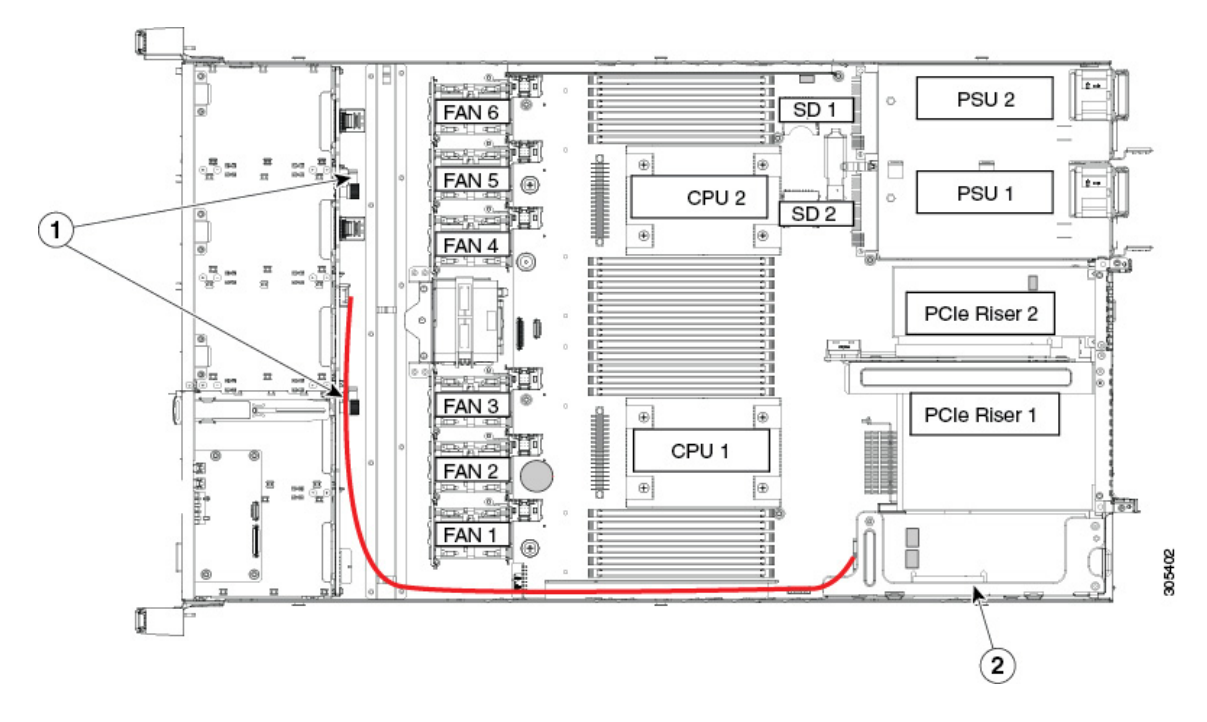

<span id="page-87-2"></span>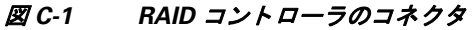

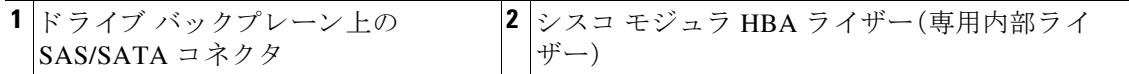

## <span id="page-87-1"></span>**Cisco HX220c M4** ノ ー ドの配線

## **Cisco UCS 12G** モジュラ **HBA** の配線

この非 RAID オプションは最大 8 台の SAS/SATA ドライブを制御できます。

必須の UCS-220CBLMR8= ケーブル キットには、一方の端に 1 つの mini-SAS HD ダブル コネク タ、もう一方の端に 2 つの mini-SAS HD シングル コネクタが装備された、1 本の Y 字型ケーブル が付属し ています。

- ステップ 1 mini-SAS ダブル コネクタを、モジュラ HBA カードに接続します。
- ステップ **2** シングル コネクタ PORT A を、バ ッ ク プレーン上の PORT A コネ ク タに接続し ます。
- ステップ **3** シングル コネクタ PORT B を、バ ッ ク プレーン上の PORT B コネ ク タに接続し ます。